# Návod na použitie

32PHS6605

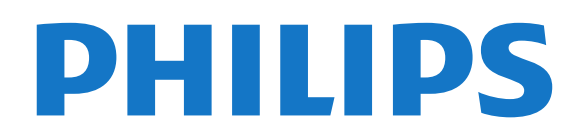

## Obsah

#### [1 Získajte podporu](#page-3-0)*[4](#page-3-0)*

- [1.1 Identifikácia a registrácia televízora](#page-3-1)*[4](#page-3-1)*
- [1.2 Pomocník v televízore a používateľská príručka](#page-3-2) *4*
- [1.3 Pomocník a používateľská príručka online](#page-3-3)*[4](#page-3-3)*
- [1.4 Starostlivosť o zákazníkov/opravy](#page-3-4)*[4](#page-3-4)*

#### [2 Softvér](#page-5-0)*[6](#page-5-0)*

- [2.1 Aktualizovať softvér](#page-5-1)*[6](#page-5-1)*
- [2.2 Verzia softvéru](#page-5-2)*[6](#page-5-2)*
- [2.3 Automatická aktualizácia softvéru](#page-5-3)*[6](#page-5-3)* [2.4 Zobrazenie histórie aktualizácií softvéru](#page-5-4)*[6](#page-5-4)*

#### [3 Stručný návod](#page-7-0)*[8](#page-7-0)*

- 
- [3.1 Diaľkové ovládanie](#page-7-1)*[8](#page-7-1)* [3.2 Infračervený snímač](#page-9-0)*[10](#page-9-0)*
- [3.3 Páčkové tlačidlo miestne ovládanie](#page-9-1)*[10](#page-9-1)*

#### [4 Inštalácia](#page-11-0)*[12](#page-11-0)*

- 
- [4.1 Prečítajte si o bezpečnosti](#page-11-1)*[12](#page-11-1)* [4.2 Umiestnenie televízora](#page-11-2)*[12](#page-11-2)*
- [4.3 Zapnutie televízora](#page-11-3)*[12](#page-11-3)*

#### [5 Pripojenia](#page-13-0)*[14](#page-13-0)*

- [5.1 Sprievodca pripojením](#page-13-1)*[14](#page-13-1)*
- [5.2 Anténa](#page-13-2)
- [5.3 Satelit](#page-13-3)*[14](#page-13-3)*
- [5.4 Video zariadenie](#page-13-4)*[14](#page-13-4)*
- [5.5 Zvukové zariadenie](#page-13-5)*[14](#page-13-5)*
- [5.6 Mobilné zariadenia](#page-14-0)*[15](#page-14-0)*
- [5.7 Iné zariadenie](#page-15-0)*[16](#page-15-0)*

#### [6 Prepnutie zdroja](#page-18-0)*[19](#page-18-0)*

- [6.1 Zoznam zdrojov](#page-18-1)*[19](#page-18-1)*
- [6.2 Premenovanie zariadenia](#page-18-2)*[19](#page-18-2)*

#### [7 Kanály](#page-19-0)*[20](#page-19-0)*

- [7.1 Informácie o kanáloch a prepínanie kanálov](#page-19-1) *[20](#page-19-1)*
- [7.2 Inštalovanie kanála](#page-19-2)*[20](#page-19-2)*
- [7.3 Zoznam kanálov](#page-25-0)*[26](#page-25-0)*
- 
- [7.4 Obľúbené kanály](#page-26-0)*[27](#page-26-0)* [7.5 Text/Teletext](#page-27-0)

#### [8 TV program](#page-29-0)*[30](#page-29-0)*

- [8.1 Čo potrebujete](#page-29-1)*[30](#page-29-1)*
- [8.2 Používanie TV programu](#page-29-2)*[30](#page-29-2)*

#### [9 Služba Freeview Play \(len pre modely vo](#page-31-0)<br>Veľkej Británii) – 32 [Veľkej Británii\)](#page-31-0)*[32](#page-31-0)*

- [9.1 Informácie o službe Freeview Play](#page-31-1)*[32](#page-31-1)*
- [9.2 Používanie služby Freeview Play](#page-31-2)*[32](#page-31-2)*

#### [10 Nahrávanie a pozastavenie TV](#page-32-0)*[33](#page-32-0)*

[10.1 Nahrávanie](#page-32-1)*[33](#page-32-1)* [10.2 Pozastavenie TV](#page-33-0)*[34](#page-33-0)*

### [11 Videá, fotografie a hudba](#page-34-0)*[35](#page-34-0)*

- [11.1 Pomocou rozhrania USB](#page-34-1)*[35](#page-34-1)*
- [11.2 Fotografie](#page-34-2)*[35](#page-34-2)*
- [11.3 360° fotografie](#page-34-3)*[35](#page-34-3)*
- 
- [11.4 Videá](#page-35-0)*[36](#page-35-0)* [11.5 Hudba](#page-35-1)*[36](#page-35-1)*

#### [12 Otvorenie ponúk nastavení TV](#page-37-0)*[38](#page-37-0)*

- [12.1 Prehľad ponuky Doma](#page-37-1)*[38](#page-37-1)*
- [12.2 Často používané nastavenia a Všetky nastavenia](#page-37-2) *[38](#page-37-2)*

#### [12.3 Všetky nastavenia](#page-37-3)*[38](#page-37-3)*

#### [13 Bezdrôtové pripojenie a sieť](#page-47-0)*[48](#page-47-0)*

- [13.1 Domáca sieť](#page-47-1)*[48](#page-47-1)*
- [13.2 Pripojiť sa k sieti](#page-47-2)*[48](#page-47-2)*
- [13.3 Nastavenia bezdrôtovej a káblovej siete](#page-47-3)*[48](#page-47-3)*

#### [14 Smart TV](#page-49-0)*[50](#page-49-0)*

- [14.1 Nastavenie funkcie Smart TV](#page-49-1)*[50](#page-49-1)*
- [14.2 Úvodná stránka funkcie Smart TV](#page-49-2)*[50](#page-49-2)*
- [14.3 Galéria aplikácií](#page-49-3)*[50](#page-49-3)*

#### 15 <sub>v</sub>Televízia n<u>a</u> požiadanie/Video na [vyžiadanie](#page-50-0)*[51](#page-50-0)*

- [16 Netflix](#page-51-0)*[52](#page-51-0)*
- [17 Rakuten TV](#page-52-0)*[53](#page-52-0)*
- [18 Amazon Prime Video](#page-53-0)*[54](#page-53-0)*
- [19 YouTube](#page-54-0)*[55](#page-54-0)*

#### [20 Environmentálne otázky](#page-55-0)*[56](#page-55-0)*

- [20.1 Európsky energetický štítok](#page-55-1)*[56](#page-55-1)*
- [20.2 Koniec používania](#page-55-2)*[56](#page-55-2)*

#### [21 Špecifikácie](#page-56-0)*[57](#page-56-0)*

- [21.1 Príkon](#page-56-1)*[57](#page-56-1)*
- [21.2 Príjem](#page-56-2)*[57](#page-56-2)*
- [21.3 Rozlíšenie displeja](#page-56-3)*[57](#page-56-3)*
- [21.4 Podporované vstupné rozlíšenie video](#page-56-4)*[57](#page-56-4)* [21.5 Podporované vstupné rozlíšenie – počítač](#page-56-5)*[57](#page-56-5)*
- [21.6 Zvuk](#page-56-6)*[57](#page-56-6)*
- 
- [21.7 Multimédiá](#page-56-7)*[57](#page-56-7)* [21.8 Pripojiteľnosť](#page-57-0)*[58](#page-57-0)*

#### [22 Riešenie problémov](#page-58-0)*[59](#page-58-0)*

- [22.1 Rady](#page-58-1)*[59](#page-58-1)*
- [22.2 Zapnutie](#page-58-2)*[59](#page-58-2)*
- [22.3 Diaľkové ovládanie](#page-58-3)*[59](#page-58-3)*
- [22.4 Kanály](#page-58-4)*[59](#page-58-4)*
- [22.5 Satelit](#page-59-0)*[60](#page-59-0)*
- [22.6 Obraz](#page-59-1)*[60](#page-59-1)*
- [22.7 Zvuk](#page-61-0)*[62](#page-61-0)*
- [22.8 HDMI](#page-61-1)*[62](#page-61-1)*
- [22.9 USB](#page-61-2)*[62](#page-61-2)*
- [22.10 Wi-Fi a internet](#page-61-3)*[62](#page-61-3)* [22.11 Nesprávny jazyk ponuky](#page-61-4)*[62](#page-61-4)*
- 

#### [23 Bezpečnosť a údržba](#page-63-0)*[64](#page-63-0)*

- [23.1 Bezpečnosť](#page-63-1)*[64](#page-63-1)*
- [23.2 Starostlivosť o obrazovku](#page-64-0)*[65](#page-64-0)*

#### [24 Podmienky používania](#page-65-0)*[66](#page-65-0)*

#### [25 Autorské práva](#page-66-0)*[67](#page-66-0)*

[25.1 HDMI](#page-66-1)*[67](#page-66-1)*

*[68](#page-67-2)*

2

- [25.2 Dolby Audio](#page-66-2)*[67](#page-66-2)*
- [25.3 DTS-HD \(kurzíva\)](#page-66-3)*[67](#page-66-3)*
- [25.4 Wi-Fi Alliance](#page-66-4)
- [25.5 Ostatné ochranné známky](#page-66-5)*[67](#page-66-5)*

#### [26 Otvorený zdrojový kód](#page-67-0)*[68](#page-67-0)*

[26.1 Softvér s otvoreným zdrojovým kódom](#page-67-1)*[68](#page-67-1)* [26.2 Licencia pre softvér s otvoreným zdrojovým kódom](#page-67-2)

[27 Odmietnutie zodpovednosti týkajúce sa](#page-72-0) [služieb a/alebo softvéru poskytovaných tretími](#page-72-0) [stranami](#page-72-0)*[73](#page-72-0)*

[Index](#page-73-0)*[74](#page-73-0)*

# <span id="page-3-0"></span>1 Získajte podporu

#### <span id="page-3-1"></span>1.1

# Identifikácia a registrácia televízora

<span id="page-3-3"></span>Identifikácia televízora – číslo modelu a sériové číslo televízora

Môžu vás požiadať o uvedenie čísla modelu a sériového čísla televízora. Tieto čísla nájdete na štítku na balení alebo na typovom štítku na zadnej alebo spodnej strane televízora.

#### Zaregistrujte svoj televízor

Zaregistrujte si svoj televízor a využite množstvo výhod, medzi ktoré patria úplná podpora (vrátane preberania súborov), výhradný prístup k informáciám o nových produktoch, exkluzívne ponuky a zľavy, šanca vyhrať hodnotné ceny a podieľať sa na špeciálnych prieskumoch o nových produktoch.

Prejdite na lokalitu [www.philips.com/TVsupport](http://www.philips.com/TVsupport)

### <span id="page-3-2"></span> $\overline{12}$

# Pomocník v televízore a používateľská príručka

(Doma) > Nastavenia > Pomocník

Funkciu Pomocník môžete používať na diagnostiku a získanie ďalších informácií o televízore.

• Informácie o televízore – zobrazenie názvu modelu, sériového čísla a softvérovej verzie vášho televízora. • Návod – môžete si pozrieť pokyny, ako inštalovať kanály, zoraďovať kanály, aktualizovať softvér televízora, pripájať externé zariadenia a používať funkcie Smart na televízore.

<span id="page-3-4"></span>• Skontrolovať televízor – počas prehrávania krátkeho videa môžete skontrolovať, či obraz, zvuk a funkcia Ambilight\* správne fungujú.

• Skontrolovať sieť – kontrola sieťového pripojenia.

• Skontrolovať diaľkový ovládač – vykonanie testu na overenie funkčnosti diaľkového ovládača dodaného s televízorom.

• Zobraziť históriu slabého signálu – zobrazenie zoznamu čísel kanálov, ktoré sa automaticky uložili, keď bol slabý signál.

• Aktualizovať softvér – kontrola dostupných aktualizácií softvéru.

• Požívateľská príručka – v používateľskej príručke si prečítate informácie o televízore.

• Odstraňovanie problémov – vyhľadanie odpovedí na najčastejšie otázky.

- Výrobné nastavenia všetky nastavenia sa obnovia na nastavenia z výroby.
- Preinštalovať televízor preinštaluje sa televízor
- a zopakuje sa celá inštalácia televízora.

• Kontaktné údaje – zobrazí sa telefónne číslo alebo webová adresa pre vašu krajinu alebo región.

\* Nastavenia funkcie Ambilight sú dostupné len pre modely, ktoré podporujú funkciu Ambilight.

### $\overline{13}$ Pomocník a používateľská príručka online

Ak chcete vyriešiť problém týkajúci sa televízora Philips, obráťte sa na našu online podporu. Môžete zvoliť svoj jazyk a zadať modelové číslo produktu.

Prejdite na adresu [www.philips.com/TVsupport](http://www.philips.com/TVsupport).

Na lokalite podpory nájdete telefónne číslo, ktoré vám umožní sa s nami kontaktovať vo vašej krajine, ale aj odpovede na často kladené otázky (FAQ). V niektorých krajinách sa môžete obrátiť na jedného z našich spolupracovníkov a položiť otázku priamo alebo poslať otázku e-mailom.

Môžete si prevziať nový softvér televízora alebo príručku na čítanie v počítači.

#### Pomocník televízora na vašom tablete, inteligentnom telefóne alebo počítači

V záujme jednoduchšieho čítania dlhších pokynov si môžete Pomocníka k televízoru prevziať vo formáte PDF, ktorý je možné prehliadať na smartfónoch, tabletoch či počítačoch. Prípadne môžete vytlačiť príslušnú stránku pomocníka z počítača. Ak si chcete prevziať pomocníka (požívateľská príručka), prejdite na

stránku [www.philips.com/TVsupport](http://www.philips.com/TVsupport)

### $\overline{14}$ Starostlivosť o zákazníkov/opravy

Ak potrebujete pomoc alebo vykonať opravu, môžete zatelefonovať na linku Strediska starostlivosti o zákazníkov vo vašej krajine. Naši servisní technici sa v prípade potreby postarajú o opravu.

Vyhľadajte telefónne číslo v tlačenej dokumentácii dodanej s televízorom.

Alebo v prípade potreby prejdite na našu webovú lokalitu [www.philips.com/TVsupport](http://www.philips.com/TVsupport) a vyberte svoju krajinu.

Číslo modelu a sériové číslo televízora

Môžu vás požiadať o uvedenie čísla modelu a sériového čísla televízora. Tieto čísla nájdete na štítku na balení alebo na typovom štítku na zadnej alebo spodnej strane televízora.

#### Výstraha

Nepokúšajte sa televízor opraviť sami. Mohli by ste si spôsobiť ťažké zranenie, neopraviteľné poškodenie televízora či ukončenie platnosti záruky.

# <span id="page-5-0"></span>2 Softvér

### <span id="page-5-1"></span> $\overline{21}$ Aktualizovať softvér

### Vyhľadať aktualizácie

### Aktualizácia z Internetu

 (Doma) > Nastavenia > Aktualizácia softvéru > Vyhľadať aktualizácie > Internet (odporúča sa)

Samostatne vyhľadajte aktualizáciu softvéru.

• Ak je televízor pripojený k internetu, môže sa zobraziť požiadavka na aktualizáciu softvéru televízora. Budete potrebovať vysokorýchlostné (širokopásmové) pripojenie k internetu. Ak sa toto hlásenie zobrazí, odporúčame vykonať aktualizáciu.

• Počas aktualizácie softvéru sa nezobrazuje žiadny obraz, pričom sa televízor vypne a znova zapne. Môže sa to stať niekoľkokrát. Aktualizácia môže trvať niekoľko minút.

• Počkajte, kým sa činnosť televízora neobnoví. Počas aktualizovania softvéru nestláčajte vypínač $\Phi$ na televízore ani na diaľkovom ovládaní.

#### <span id="page-5-2"></span>Aktualizácia zo zariadenia USB

#### (Doma) > Nastavenia > Aktualiz. softvéru > Vyhľadať aktualizácie > USB

• Budete potrebovať počítač s vysokorýchlostným pripojením na internet a pamäťové zariadenie USB na nahranie softvéru do televízora.

<span id="page-5-3"></span>• Použite pamäťové zariadenie USB s 512 MB voľného priestoru. Uistite sa, že je ochrana proti zápisu vypnutá.

**1 -** Spustite aktualizáciu v televízore

Vyberte položky Aktualizovať softvér > Vyhľadať aktualizácie > USB, potom stlačte tlačidlo OK.

**2 -** Identifikujte televízor

Vložte pamäťové zariadenie USB do jedného z konektorov USB na televízore.

Vyberte položku Spustiť a stlačte tlačidlo OK. Na pamäťové zariadenie USB sa zapíše identifikačný súbor.

#### **3 -** Prevezmite si softvér televízora

- Pamäťové zariadenie USB pripojte k počítaču
- Na pamäťovom zariadení USB vyhľadajte
- súbor update.html a dvakrát naň kliknite.
- Kliknite na položku Poslať ID.

– Ak je dostupný nový softvér, prevezmite súbor vo formáte .zip.

<span id="page-5-4"></span>– Po prevzatí ho rozbaľte a skopírujte súbor autorun.upg na pamäťové zariadenie USB. Súbor neumiestňujte do priečinka.

#### **4 -** Aktualizujte softvér televízora

Pamäťové zariadenie USB znova zasuňte do televízora. Aktualizácia sa spustí automaticky. Televízor sa na 10 sekúnd vypne a opäť zapne. Čakajte.

Dodržiavajte nasledujúce pokyny... . .

- nepoužívajte diaľkové ovládanie
- neodpájajte pamäťové zariadenie USB od televízora
- $\cdot$  nestláčajte tlačidlo  $\bullet$  dvakrát
- stlačte vypínač na televízore

Televízor sa na 10 sekúnd vypne a opäť sa zapne. Čakajte.

Softvér televízora sa aktualizoval. Televízor môžete znovu používať.

Ak chcete zabrániť neúmyselnej aktualizácii softvéru TV, odstráňte súbor autorun.upg z pamäťového zariadenia USB.

### Lokálna aktualizácia

 (Doma) > Nastavenia > Aktualizácia softvéru > Vyhľadať aktualizácie > USB > Lokálna aktualizácia.

Pre predajcov a skúsených používateľov.

### $\overline{22}$ Verzia softvéru

#### (Doma) > Nastavenia > Aktualizácia softvéru > Informácie o aktuálnom softvéri

Zobrazenie aktuálnej verzie softvéru televízora.

#### $\overline{2}$

# Automatická aktualizácia softvéru

#### $\bigoplus$  (Doma) > Nastavenia > Aktualizácia softvéru > Automatická aktualizácia softvéru

Zapnite Automatickú aktualizáciu softvéru pre automatickú aktualizáciu softvéru TV. Ponechajte TV v pohotovostnom režime.

Keď je toto nastavenie aktivované, inovácia sa stiahne po zapnutí televízora a nainštaluje sa 15 minút potom, čo sa televízor prepne do pohotovostného režimu (pokiaľ nie sú naplánované nejaké alarmy alebo nahrávanie).

Keď je toto nastavenie vypnuté, zobrazí sa položka "Aktualizovať teraz/neskôr".

### 2.4 Zobrazenie histórie aktualizácií softvéru

 (Doma) > Nastavenia > Aktualizácia softvéru > Zobrazenie histórie aktualizácií softvéru

Zobrazenie zoznamu verzií softvéru, ktoré sú úspešne aktualizované v televízore.

# <span id="page-7-0"></span>3 Stručný návod

### <span id="page-7-1"></span> $\overline{31}$ Diaľkové ovládanie

### Batérie a čistenie

#### Výmena batérií

Ak televízor nereaguje na stláčanie tlačidiel na diaľkovom ovládaní, možno sú vybité batérie.

Ak chcete vymeniť batérie, otvorte priestor na batérie na zadnej strane diaľkového ovládania.

**1 -** Dvierka priestoru na batérie posuňte v smere znázornenom šípkou.

**2 -** Vymeňte staré batérie za 2 batérie

typu AAA-R03-1,5 V . Dodržte správnu orientáciu pólov batérií (+ a -).

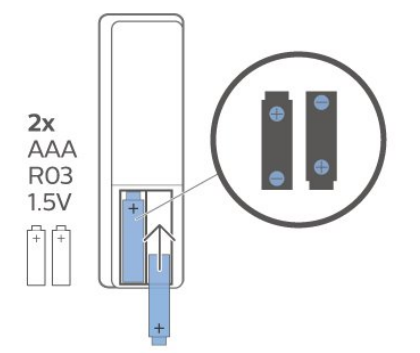

**3 -** Dvierka uložte späť na miesto a zasuňte ich, kým nezaskočia na miesto.

• Ak nebudete diaľkový ovládač dlhší čas používať, vyberte batérie.

• Staré batérie bezpečne zlikvidujte podľa nariadení uvedených v časti o ukončení používania.

#### Čistenie

Toto diaľkové ovládanie má povrchovú vrstvu odolnú proti poškriabaniu.

Diaľkové ovládanie čistite mäkkou navlhčenou handričkou. Na čistenie diaľkového ovládania nikdy nepoužívajte látky ako alkohol, chemické prípravky ani čistiace prostriedky pre domácnosť.

### Prehľad tlačidiel

Horná časť

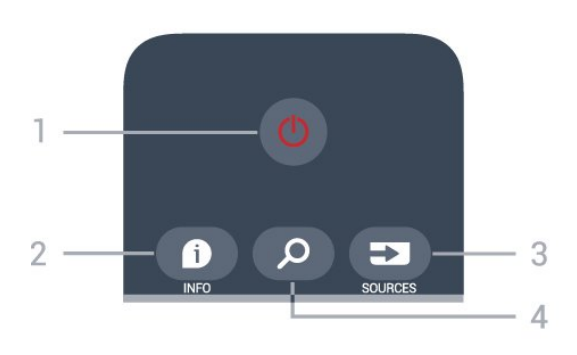

#### 1 – **O** Pohotovostný režim/Zapnutie

Zapnutie televízora alebo prepnutie späť do pohotovostného režimu.

#### $2 - 0$  INFO

Otvorenie alebo zatvorenie informácií o programoch.

#### $3 - 2$  SOURCES

Otvorenie ponuky Zdroje.

#### 4 –  $\Omega$  Hľadať

Otvorenie stránky s vyhľadávaním funkcie Smart TV.

#### Horná časť (pre modely vo Veľkej Británii)

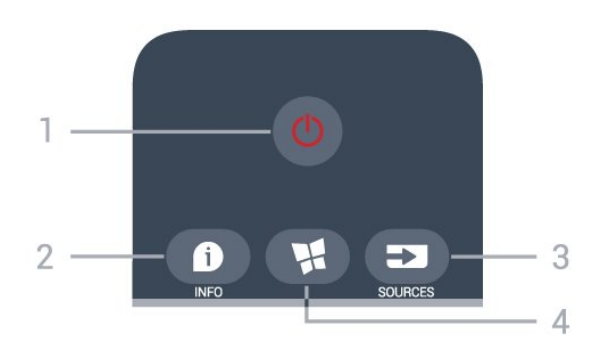

#### 1 – **O** Pohotovostný režim/Zapnutie

Zapnutie televízora alebo prepnutie späť do pohotovostného režimu.

#### $2 - 0$  INFO

Otvorenie alebo zatvorenie informácií o programoch.

#### $3 - 2$  SOURCES

Otvorenie ponuky Zdroje.

#### $4 - M$  SMART TV

Otvorenie úvodnej stránky funkcie Smart TV.

Stredná časť

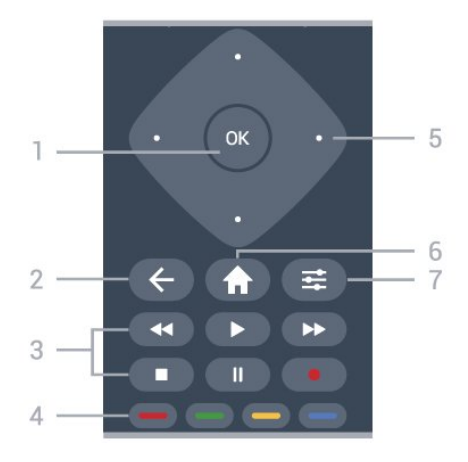

#### 1 – Tlačidlo OK

Potvrdenie výberu alebo nastavenia. Otvorenie zoznamu kanálov počas sledovania televízora, keď nie je dostupná interaktívna služba.

#### $2 - \leftarrow$  BACK

Opustenie ponuky bez zmeny nastavenia.

#### 3 – Prehrávanie a záznam

- $\cdot$  Prehrávanie  $\blacktriangleright$  na spustenie prehrávania.
- · Pozastavenie **II** na pozastavenie prehrávania
- Zastavenie na zastavenie prehrávania
- Pretočenie dozadu < na pretočenie dozadu
- Pretočenie dopredu > na pretočenie dopredu
- Záznam · na spustenie záznamu

#### 4 –  $\rightarrow$   $\rightarrow$  Farebné tlačidlá

Priamy výber možností. Modrým tlačidlom – otvoríte funkciu Pomocník.

5 – Tlačidlá so šípkami/navigačné tlačidlá

Navigovanie nahor, nadol, doľava alebo doprava.

#### $6 - \bigoplus$  Doma

Otvorenie domovskej ponuky.

#### $7 - \equiv$  OPTIONS

Otvorenie alebo zatvorenie ponuky Možnosti.

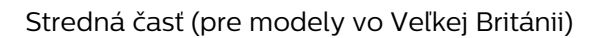

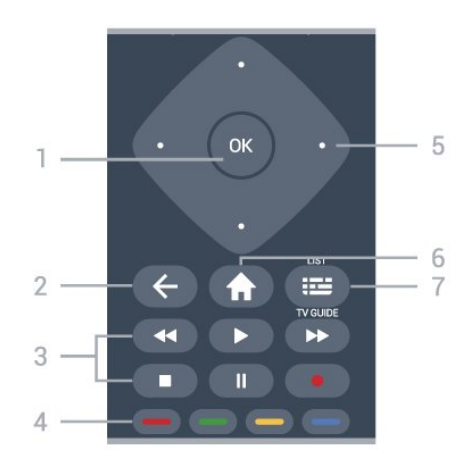

1 – Tlačidlo OK

Potvrdenie výberu alebo nastavenia. Otvorenie zoznamu kanálov počas sledovania televízora, keď nie je dostupná interaktívna služba.

#### $2 - \leftarrow$  BACK

Opustenie ponuky bez zmeny nastavenia.

#### 3 – Prehrávanie a záznam

- $\cdot$  Prehrávanie  $\blacktriangleright$  na spustenie prehrávania.
- · Pozastavenie **II** na pozastavenie prehrávania
- Zastavenie na zastavenie prehrávania
- $\cdot$  Pretočenie dozadu  $\leftrightarrow$  na pretočenie dozadu
- Pretočenie dopredu > na pretočenie dopredu
- $\cdot$  Záznam  $\bullet$  na spustenie záznamu

#### $4 - \bullet - \bullet$  Farebné tlačidlá

Priamy výber možností. Modrým tlačidlom <br/>  $\bullet$ otvoríte funkciu Pomocník.

5 – Tlačidlá so šípkami/navigačné tlačidlá Navigovanie nahor, nadol, doľava alebo doprava.

#### $6 - \text{ A}$  Doma

Otvorenie domovskej ponuky.

#### $7 - \equiv TV$  program/Zoznam kanálov

Otvorenie alebo zatvorenie TV programu. Dlhým stlačením otvorte zoznam kanálov.

#### Spodná časť

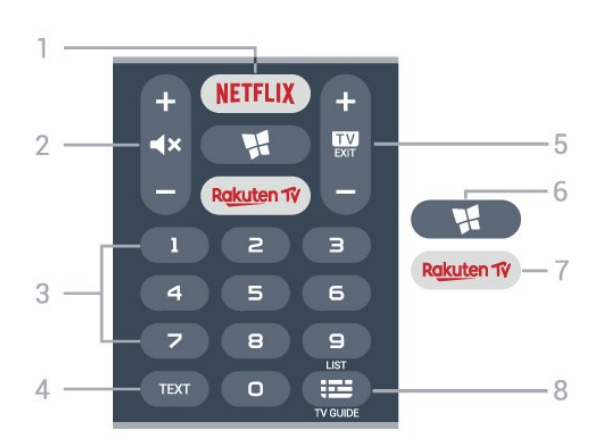

#### 1 — **Netflix**

Priame otvorenie aplikácie Netflix. Keď je televízor v zapnutom režime alebo v pohotovostnom režime.

• Ak máte členský odber služby Netflix, môžete na tomto televízore využívať aj službu Netflix. Televízor musí byť pripojený k internetu.

• Službu Netflix otvoríte stlačením tlačidla **NETFLIX**, čím otvoríte aplikáciu Netflix. Službu Netflix môžete otvoriť priamo z pohotovostného režimu televízora. www.netflix.com

#### 2 – **⊲x** Stíšiť/Hlasitosť

Stlačením tlačidla v strede stíšite alebo obnovíte zvuk. Stlačením + alebo - upravte úroveň hlasitosti.

3 – Číselné tlačidlá Priamy výber kanála.

#### $4 - TFXT$

Otvorenie alebo zatvorenie teletextu.

#### $5 - 12 =$   $-$  EXIT

Stlačením tlačidla v strede prepnete späť na sledovanie televízie. Zastavenie interaktívnej televíznej aplikácie. Stlačením + alebo - prepnite na nasledujúci alebo predchádzajúci kanál v zozname kanálov. Otvorenie nasledujúcej alebo predchádzajúcej stránky teletextu.

#### $6 -$  **M** SMART TV

Otvorenie úvodnej stránky funkcie Smart TV.

#### 7 — Rakuten fv

<span id="page-9-0"></span>Priame otvorenie aplikácie Rakuten TV.

#### 8 – **II** TV program/Zoznam kanálov

Otvorenie alebo zatvorenie TV programu. Dlhým stlačením otvorte zoznam kanálov.

Dolná časť (pre modely vo Veľkej Británii)

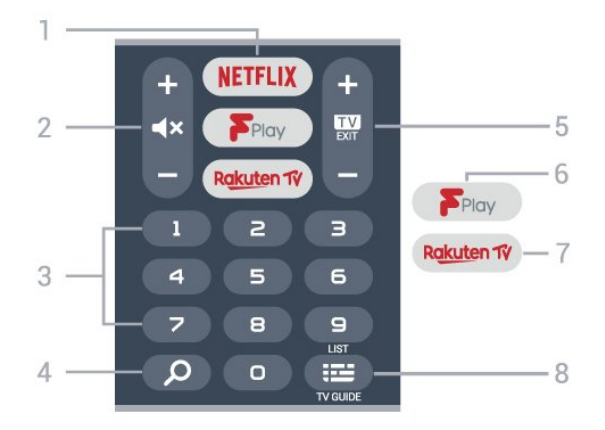

#### 1 — NETFLIX

<span id="page-9-1"></span>Priame otvorenie aplikácie Netflix. Keď je televízor v zapnutom režime alebo v pohotovostnom režime.

• Ak máte členský odber služby Netflix, môžete na tomto televízore využívať aj službu Netflix. Televízor musí byť pripojený k internetu.

• Službu Netflix otvoríte stlačením tlačidla **NETFLIX**, čím otvoríte aplikáciu Netflix. Službu Netflix môžete otvoriť priamo z pohotovostného režimu televízora. www.netflix.com

#### 2 – **■×** Stíšiť/Hlasitosť

Stlačením tlačidla v strede stíšite alebo obnovíte zvuk. Stlačením + alebo - upravte úroveň hlasitosti.

3 – Číselné tlačidlá Priamy výber kanála.

#### 4 – *Q* Vyhľadávať

Tlačidlo vyhľadávania funkcií Smart TV a Freeview Play.

#### $5 - 12 =$   $-$  EXIT

Stlačením tlačidla v strede prepnete späť na sledovanie televízie. Zastavenie interaktívnej televíznej aplikácie. Stlačením + alebo - prepnite na nasledujúci alebo predchádzajúci kanál v zozname kanálov. Otvorenie nasledujúcej alebo

predchádzajúcej stránky teletextu.

#### 6 – Freeview Play

Otvorenie stránky Preskúmať službu Freeview Play.

#### 7 — Rakuten TV

Priame otvorenie aplikácie Rakuten TV.

#### 8 – **E** TV program/Zoznam kanálov

Otvorenie alebo zatvorenie TV programu. Dlhým stlačením otvorte zoznam kanálov.

### $\overline{32}$ Infračervený snímač

Televízor dokáže prijímať príkazy aj z diaľkového ovládania, ktoré využíva technológiu IR (infračervené signály). Môžete používať aj takého diaľkové ovládanie, musíte ním však mieriť na infračervený snímač na prednej strane televízora.

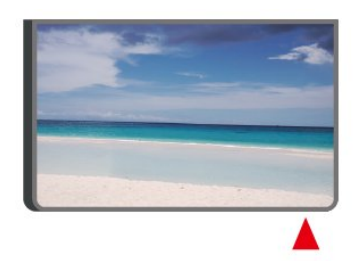

### Výstraha

Pred infračervený snímač televízora neklaďte žiadne predmety, mohli by blokovať infračervený signál.

### 3.3 Páčkové tlačidlo – miestne ovládanie

Tlačidlá na televízore

Základné operácie televízora môžete ovládať, aj keď stratíte diaľkové ovládanie alebo sa mu vybijú batérie.

Ak chcete otvoriť základnú ponuku…

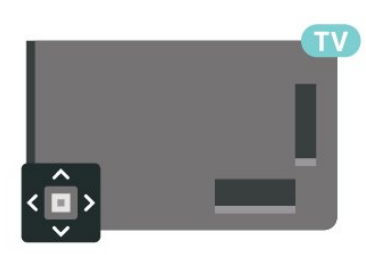

**1 -** Keď je televízor zapnutý, stlačením páčkového tlačidla na jeho zadnej strane otvoríte základnú ponuku.

**2 -** Jeho stlačením vľavo alebo vpravo vyberte položku (a) Hlasitosť,  $\equiv$  Kanál alebo  $\equiv$  Zdroje. Ak chcete spustiť ukážkový film, stlačte tlačidlo

Ukážka.

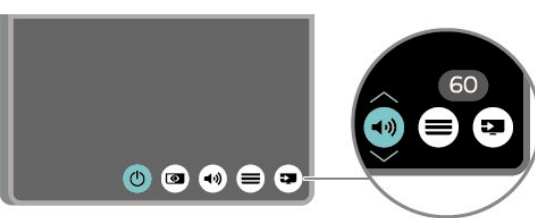

**3 -** Stláčaním tlačidiel hore alebo dole upravíte hlasitosť či prepnete na nasledujúci alebo predchádzajúci kanál. Pomocou tlačidiel hore a dole môžete prechádzať zoznamom zdrojov vrátane možnosti výberu tunera.

Táto ponuka sa vypne automaticky.

# <span id="page-11-0"></span> $\overline{4}$ Inštalácia

#### <span id="page-11-1"></span> $\overline{41}$

# Prečítajte si o bezpečnosti

Pred používaním televízora si prečítajte všetky bezpečnostné pokyny.

Ak si chcete prečítať pokyny, v položkách Pomocník > Používateľská príručka stlačte farebné tlačidlo - Kľúčové slová a vyhľadajte položku Bezpečnosť a starostlivosť .

#### <span id="page-11-2"></span>4.2

# Umiestnenie televízora

### Rady týkajúce sa umiestnenia

• Televízor umiestnite na také miesto, kde na obrazovku nebude dopadať priame svetlo.

• Televízor umiestnite najviac 15 cm od steny.

• Ideálna vzdialenosť na sledovanie televízora je trojnásobok uhlopriečky jeho obrazovky. Keď sedíte, oči by ste mali mať vo výške stredu obrazovky.

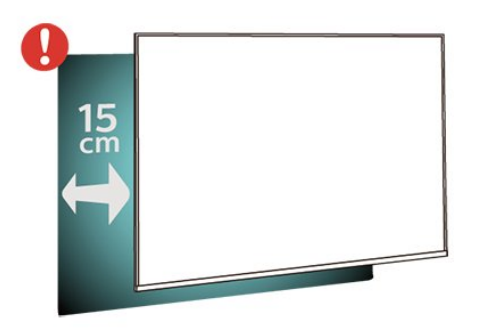

#### <span id="page-11-3"></span>Poznámka:

Udržujte televízor v dostatočnej vzdialenosti od zdrojov prachu, ako je napríklad pec. Odporúča sa televízor pravidelne čistiť od prachu, aby sa do neho nedostal prach.

### Stojan televízora

Informácie o inštalácii stojana televízora nájdete v Stručnej úvodnej príručke dodanej s televízorom. Ak ste príručku stratili, môžete si ju prevziať na adrese [www.philips.com/TVsupport.](http://www.philips.com/TVsupport)

Stručnú úvodnú príručku na prevzatie vyhľadajte pomocou čísla modelu TV.

### Upevnenie na stenu

Váš televízor je pripravený aj pre nástenný držiak kompatibilný so systémom VESA (predáva sa samostatne).

Pri zakúpení držiaka na stenu použite nasledujúci kód VESA. . .

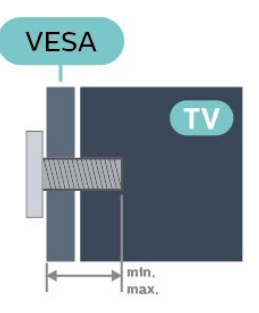

#### • 32PHS6605

VESA MIS-F 100, M6 (minimum 12 mm, maximum 16 mm)

#### Príprava

Dbajte na to, aby sa kovové skrutky slúžiace na upevnenie televízora ku konzole kompatibilnej so systémom VESA zasunuli zhruba 10 mm dovnútra závitových objímok televízora.

#### Výstraha

Montáž televízora na stenu vyžaduje špeciálne zručnosti a túto činnosť musí vykonávať výlučne kvalifikovaná osoba. Montáž televízora na stenu musí spĺňať bezpečnostné normy, ktoré zohľadňujú hmotnosť televízora. Pred umiestnením televízora si prečítajte aj bezpečnostné opatrenia. Spoločnosť TP Vision Europe B.V. nenesie žiadnu zodpovednosť za nesprávnu montáž ani za montáž, ktorá spôsobí nehodu alebo zranenie.

### $\overline{43}$ Zapnutie televízora

### Pripojenie napájacieho kábla

- Pripojte napájací kábel ku konektoru POWER na zadnej strane televízora.
- Uistite sa, že je napájací kábel pevne pripojený ku konektoru.
- Dbajte na to, aby bola sieťová zástrčka v sieťovej zásuvke neustále prístupná.
- Pri odpájaní napájacieho kábla vždy ťahajte za zástrčku, nikdy neťahajte za kábel.

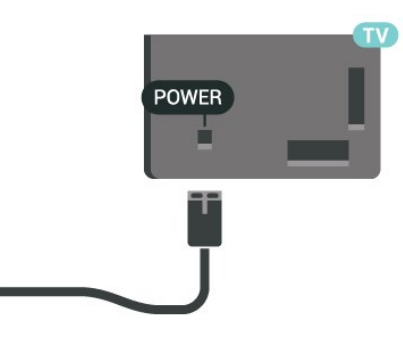

Aj napriek tomu, že tento televízor má v pohotovostnom režime veľmi nízku spotrebu energie, odpojte napájací kábel, ak nebudete televízor dlhý čas používať. Ušetríte tým energiu.

### Zapnutie alebo pohotovostný režim

Skôr než zapnete televízor, skontrolujte, či ste konektor POWER na zadnej strane televízora pripojili k elektrickej sieti.

#### Zapnutie

• Stlačte malé páčkové tlačidlo v zadnej časti televízora.

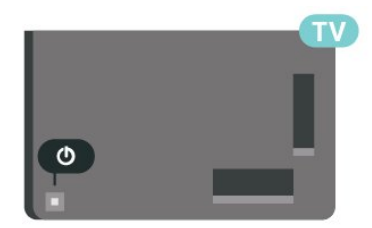

#### Prepnutie do pohotovostného režimu

Ak chcete televízor prepnúť do pohotovostného režimu, stlačte tlačidlo **O** na diaľkovom ovládači. Môžete tiež stlačiť malé páčkové tlačidlo v zadnej časti televízora.

V pohotovostnom režime zostáva televízor pripojený k elektrickej sieti, no spotrebováva minimum energie.

Na úplné vypnutie televízora odpojte sieťovú zástrčku.

Pri odpájaní napájacej zástrčky vždy ťahajte za zástrčku, nikdy nie za kábel. Uistite sa, že máte vždy voľný prístup k sieťovej zástrčke, napájaciemu káblu a elektrickej zásuvke.

# <span id="page-13-0"></span> $\overline{5}$ Pripojenia

### <span id="page-13-1"></span> $\overline{51}$ Sprievodca pripojením

Zariadenie vždy k televízoru pripájajte pomocou najkvalitnejšieho dostupného spôsobu pripojenia. Používajte tiež kvalitné káble, aby sa zaistil dobrý prenos obrazu aj zvuku.

<span id="page-13-4"></span>Keď pripojíte zariadenie, televízor rozpozná, akého je typu, a jednotlivým zariadeniam priradzuje správny názov typu. Názov typu zariadenia môžete v prípade potreby zmeniť. Ak je nastavený správny názov typu zariadenia, televízor po prepnutí na toto zariadenie v ponuke Zdroje automaticky prepne na optimálne nastavenia televízora.

### <span id="page-13-2"></span> $\overline{52}$ Anténa

Konektor antény pevne pripojte ku konektoru Antenna na zadnej strane televízora.

Ku konektoru môžete pripojiť vlastnú anténu alebo kábel so signálom z anténneho distribučného systému. Použite konektor koaxiálneho anténneho kábla IEC RF 75 ohmov.

Toto pripojenie antény použite pre vstupné signály DVB-T a DVB-C.

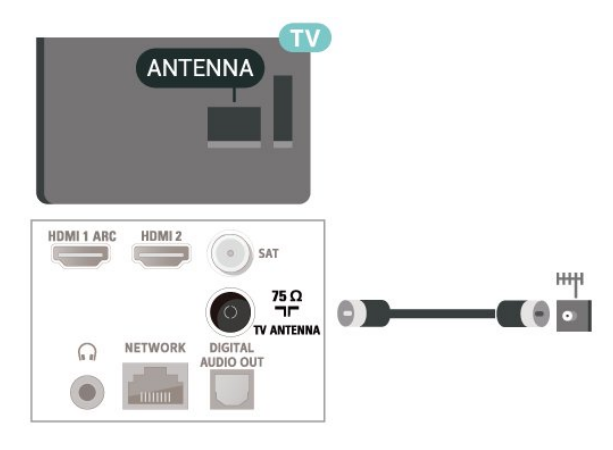

### <span id="page-13-5"></span><span id="page-13-3"></span>5.3 Satelit

Konektor satelitu typu F zapojte do satelitnej prípojky SAT na zadnej strane televízora.

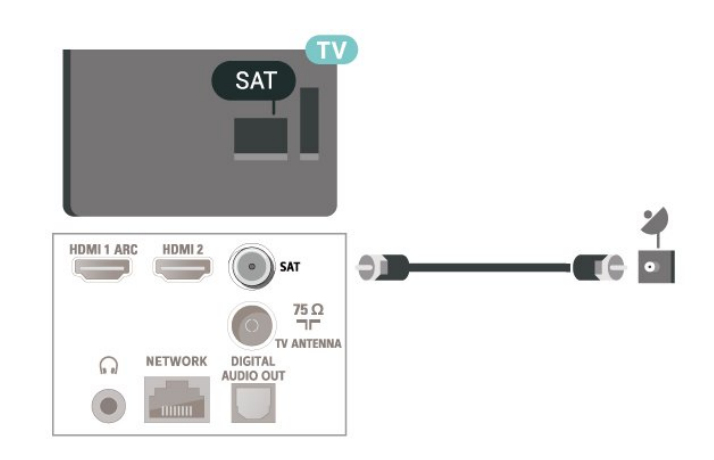

### 5.4 Video zariadenie

### HDMI

Pripojenie HDMI je zárukou tej najvyššej kvality obrazu aj zvuku.

V záujme zaistenia optimálnej kvality prenášaného signálu použite vysokorýchlostný kábel HDMI, nepoužívajte káble dlhšie než 5 m a zariadenia s podporou HDR pripojte k niektorému z konektorov HDMI.

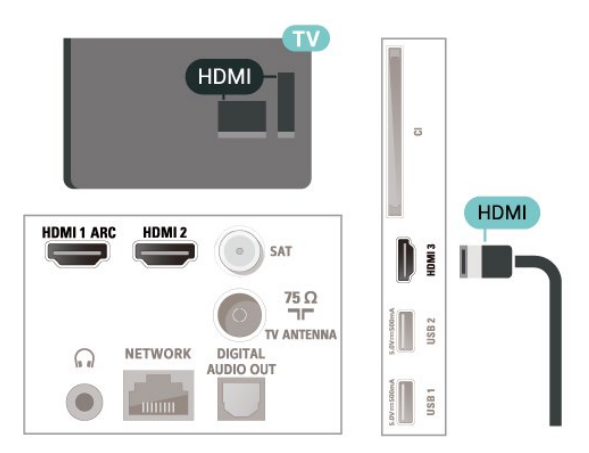

#### Ochrana proti kopírovaniu

Porty HDMI podporujú ochranu obsahu HDCP (Highbandwidth Digital Content Protection). HDCP je signál na ochranu obsahu, ktorý bráni v kopírovaní obsahu z disku DVD alebo Blu-ray. Označuje sa aj skratkou DRM (Digital Rights Managament).

### 5.5 Zvukové zariadenie

### HDMI ARC

Len konektor HDMI 1 televízora disponuje rozhraním HDMI ARC (Audio Return Channel).

Ak zariadenie (väčšinou ide o systém domáceho kina) takisto disponuje rozhraním HDMI ARC, pripojte ho ku konektoru HDMI 1 na televízore. Ak zariadenie pripojíte pomocou rozhrania HDMI ARC, nemusíte pripájať ďalšie zvukové káble na prenos zvuku z televízora do systému domáceho kina. Pripojenie HDMI ARC kombinuje zvukový aj obrazový signál.

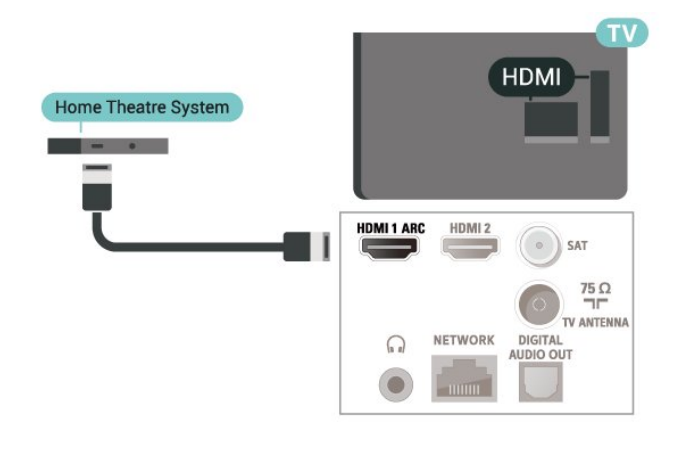

### <span id="page-14-0"></span>Digitálny zvukový výstup – optický

Optický zvukový výstup predstavuje vysoko kvalitné zvukové pripojenie.

Pomocou tohto optického pripojenia môžete prenášať zvuk s konfiguráciou kanálov až do 5.1. Ak vaše zvukové zariadenie (väčšinou ide o systém domáceho kina) nedisponuje konektorom HDMI ARC, môžete toto pripojenie využiť prostredníctvom konektora Audio In, optického pripojenia na systéme domáceho kina. Optický zvukový výstup vysiela zvuk z televízora do systému domáceho kina.

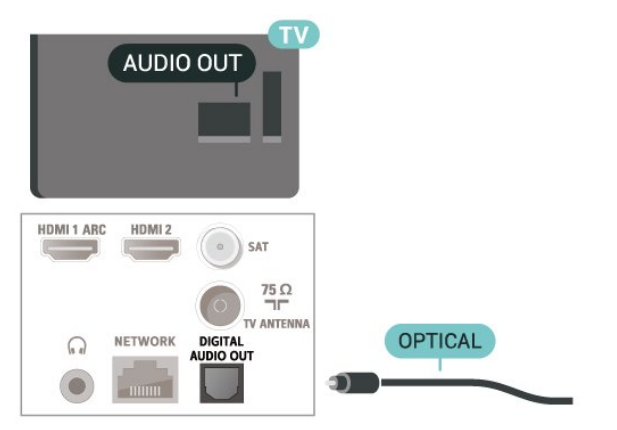

### Slúchadlá

Slúchadlá môžete zapojiť do konektora  $\Omega$  na bočnej strane televízora. Ide o minikonektor veľkosti 3,5 mm. Hlasitosť slúchadiel môžete nastaviť samostatne.

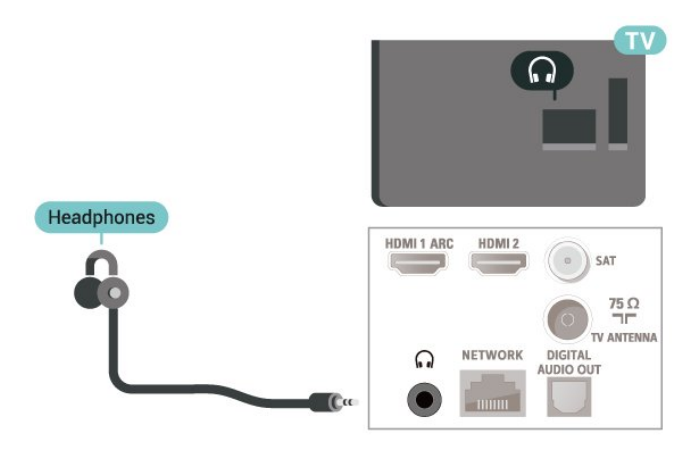

### 5.6 Mobilné zariadenia

### Zrkadlenie obrazovky

#### O zrkadlení obrazovky

Pomocou funkcie zrkadlenia obrazovky môžete na televízore prehliadať fotografie alebo prehrávať hudbu a videá z mobilných zariadení. Príslušné mobilné zariadenie a televízor musia byť vzájomne v dosahu, čo väčšinou znamená byť umiestnené v rovnakej miestnosti.

#### Použitie zrkadlenia obrazovky

Zapnutie zrkadlenia obrazovky

Stlačte tlačidlo **II** SOURCES > Zrkadlenie obrazovky

#### Zdieľanie obrazovky na televízore

**1 -** Aktivujte funkciu zrkadlenia obrazu v mobilnom zariadení.

**2 -** Na mobilnom zariadení vyberte televízor. (Tento televízor sa zobrazí ako názov modelu televízora.) **3 -** Vyberte názov televízora na mobilnom zariadení, po pripojení budete môcť využíva funkciu zrkadlenia obrazovky.

#### Zastavenie zdieľania

Zdieľanie obrazovky môžete ukončiť pomocou televízora aj mobilného zariadenia.

#### Zo zariadenia

Pomocou aplikácie, ktorú používate na spúšťanie funkcie zrkadlenia obrazovky, sa môžete odpojiť a zastaviť sledovanie obrazovky zariadenia na televízore. Televízor sa prepne na posledný zvolený kanál.

#### Z televízora

Ak chcete zastaviť sledovanie obrazovky zariadenia na televízore, môžete . . .

• stlačením tlačidla **III** EXIT sledovať televízne vysielanie

 $\cdot$  stlačením tlačidla  $\bigoplus$  (Doma) spustiť inú aktivitu na televízore,

• stlačením tlačidla SOURCES otvoriť ponuku zdrojov a vybrať pripojené zariadenie.

#### Blokovanie zariadenia

Keď prvýkrát dostanete zo zariadenia požiadavku na pripojenie, môžete dané zariadenie zablokovať. Táto požiadavka a všetky budúce požiadavky z tohto zariadenia budú ignorované.

Ak chcete zablokovať zariadenie…

Vyberte možnosť Blokovať... a stlačte tlačidlo OK.

#### Odblokovanie všetkých zariadení

<span id="page-15-0"></span>Všetky už pripojené aj blokované zariadenia sú uložené v zozname pripojení na zrkadlenie obrazovky. Ak zoznam vymažete, všetky blokované zariadenia budú odblokované.

Ak chcete odblokovať všetky zablokované zariadenia…

#### $\bigwedge$  (Doma) > Nastavenia > Všetky nastavenia > Sieť > Resetovanie pripojení na

zrkadlenie obrazovky.

#### Blokovanie predtým pripojeného zariadenia

Ak chcete zablokovať zariadenie, ktoré ste predtým pripojili, musíte najskôr vymazať zoznam pripojení na zrkadlenie obrazu. Ak tento zoznam vymažete, budete musieť potvrdiť alebo zablokovať pripojenie každého zariadenia znova.

#### Obnovenie pripojenia na zrkadlenie obrazu

Všetky už pripojené zariadenia sú uložené v zozname pripojení na zrkadlenie obrazu.

Vymazanie všetkých zariadení pripojených na zrkadlenie obrazu…

 $\bigwedge$  (Doma) > Nastavenia > Všetky

nastavenia > Sieť > Resetovanie pripojení na zrkadlenie obrazu.

#### Oneskorenie obrazovky

Bežné oneskorenie pri zdieľaní obrazovky prostredníctvom zrkadlenia obrazu je približne 1 sekunda. Ak používate staršie alebo menej výkonné zariadenia, toto oneskorenie sa môže predĺžiť.

### Aplikácie – aplikácia Philips TV Remote

Aplikácia MyRemote umožňuje ovládať médiá vo vašom okolí. Posielajte fotografie, hudbu a videá na veľkú obrazovku televízora alebo sledujte akýkoľvek televízny kanál prostredníctvom tabletu či telefónu. Nájdite si v TV programe, čo chcete sledovať, a pozrite si to na telefóne či televízore. Vďaka aplikácii TV Remote môžete telefón používať ako diaľkový ovládač.\*

Prevezmite si aplikáciu Philips TV Remote z obchodu s aplikáciami ešte dnes.

Aplikácia Philips TV Remote je k dispozícii pre systémy iOS a Android, pričom je bezplatná.

\* Počas používania telefónu ako diaľkového ovládača nebudete môcť pomocou telefónu televízor zapnúť ani vypnúť.

# Iné zariadenie

### Rozhranie CAM s prístupovou kartou  $-$  C<sub>I+</sub>

#### Informácie o CI+

 $\overline{57}$ 

Televízor podporuje modul podmieneného prístupu  $Cl<sup>+</sup>$ .

Vďaka modulu CI+ môžete sledovať prémiové programy v rozlíšení HD (napríklad filmy alebo šport), ktoré ponúkajú prevádzkovatelia televízneho vysielania vo vašej oblasti. Tieto programy sú kódované zo strany prevádzkovateľa televízie a dekódované v predplatenom module CI+. Prevádzkovatelia digitálnej televízie vám modul CI+ (Modul podmieneného prístupu – CAM) a príslušnú prístupovú kartu poskytnú, keď si predplatíte ich prémiové programy. Tieto programy sa vyznačujú vysokou úrovňou ochrany proti kopírovaniu.

Ďalšie informácie a podmienky získate u vášho prevádzkovateľa digitálneho televízneho vysielania.

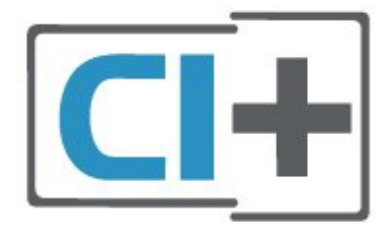

#### Prístupová karta

Prevádzkovatelia digitálnej televízie vám modul CI+ (Modul podmieneného prístupu – CAM) a príslušnú prístupovú kartu poskytnú, keď si predplatíte ich prémiové programy.

Vložte prístupovú kartu do modulu CAM. Postupujte podľa pokynov, ktoré vám poskytol daný prevádzkovateľ.

Ak chcete vložiť modul CAM do televízora…

1. Pozrite sa na modul CAM, aby ste zistili správny postup vloženia. Pri nesprávnom vložení môže dôjsť k poškodeniu modulu CAM a televízora.

2. Pri pohľade na zadnú stranu televízora vložte modul CAM do zásuvky COMMON INTERFACE tak, aby bola predná strana modulu CAM otočená smerom k vám.

3. Vsuňte modul CAM až na doraz. Nechajte ho natrvalo v zásuvke.

Po zapnutí televízora môže aktivovanie modulu CAM niekoľko minút trvať. Ak je vložený modul CAM a sú zaplatené príslušné poplatky za predplatné (rôzne druhy predplatného sa môžu líšiť), môžete pomocou prístupovej karty sledovať kódované kanály.

Modul CAM a prístupová karta sú určené výlučne pre váš televízor. Ak modul CAM odpojíte, už nebude môcť sledovať kódované kanály podporované modulom CAM.

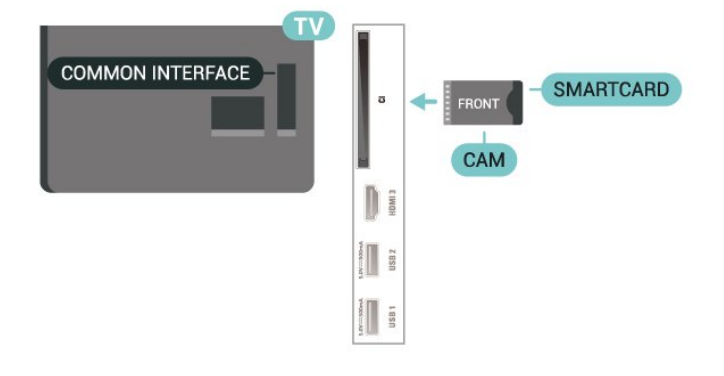

#### Nastavenie hesiel a kódov PIN

Pri niektorých moduloch CAM je na sledovanie kanálov nutné zadať kód PIN. Keď pre modul CAM nastavujete kód PIN, odporúčame použiť rovnaký kód ako používate na odomknutie televízora.

Ak chcete nastaviť kód PIN pre modul CAM…

- 1. Stlačte tlačidlo **SS** SOURCES .
- 2. Vyberte typ kanála, pre ktorý využívate modul CAM.
- 3. Stlačte tlačidlo  $\equiv$  OPTIONS a vyberte položku Common Interface.

4. Vyberte televízneho prevádzkovateľa modulu CAM. Nasledujúce stránky vytvára daný prevádzkovateľ. Postupujte podľa pokynov na obrazovke a vyhľadajte informácie o nastavení kódu PIN.

### USB jednotka Flash

Z pamäťovej jednotky USB typu Flash môžete prezerať fotografie alebo prehrávať hudbu a videá. Pamäťovú jednotku USB typu Flash vložte do jedného z konektorov USB na televízore, keď je televízor zapnutý.

Televízor rozpozná disk Flash a otvorí zoznam s jeho obsahom

Ak sa zoznam obsahu nezobrazí automaticky, stlačte tlačidlo**za** SOURCES a vyberte možnosť USB.

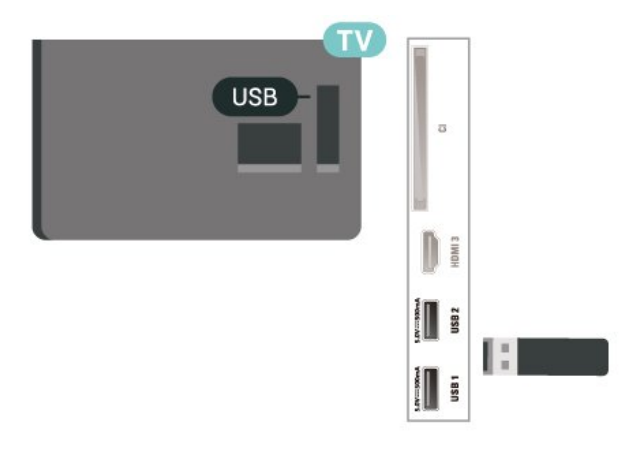

Ak chcete získať ďalšie informácie o sledovaní a prehrávaní obsahu USB jednotky Flash, v ponuke Pomocník stlačte farebné tlačidlo - Kľúčové slová a vyhľadajte položku Fotografie, videá a hudba .

### Pevný disk USB

#### Inštalácia

Ak ku televízoru pripojíte pevný disk USB, môžete pozastaviť alebo nahrávať televízne vysielanie. Toto vysielanie musí byť digitálne (DVB alebo podobné).

Pred používaním funkcie pozastavenia alebo nahrávania vysielania musíte pripojiť a naformátovať pevný disk USB. Formátovaním sa z pevného disku USB odstránia všetky súbory.

#### Pozastavenie

Ak chcete pozastaviť televízne vysielanie, potrebujete

pevný disk s minimálne 4 GB voľného priestoru a podporou pripojenia USB.

#### Nahrávanie

Ak chcete pozastaviť a nahrávať vysielanie, potrebujete minimálne 250 GB voľného priestoru na disku. Ak chcete nahrávať vysielanie a televízor získava údaje TV programu z internetu, pred inštaláciou pevného disku USB musí byť televízor pripojený na internet.

**1 -** Pripojte pevný disk USB k niektorému z konektorov USB na televízore. Počas formátovania nepripájajte ďalšie zariadenie USB do žiadneho z portov.

**2 -** Zapnite pevný disk USB a televízor.

**3 -** Keď je televízor naladený na digitálny televízny kanál, stlačte tlačidlo II (Pozastavenie). Stlačením tlačidla pozastavenia sa spustí formátovanie.

Postupujte podľa pokynov na obrazovke.

Po dokončení formátovania pevného disku USB ho nechajte trvalo pripojený k televízoru.

Poznámka: Maximálna podporovaná veľkosť partície pevného disku je 2 TB.

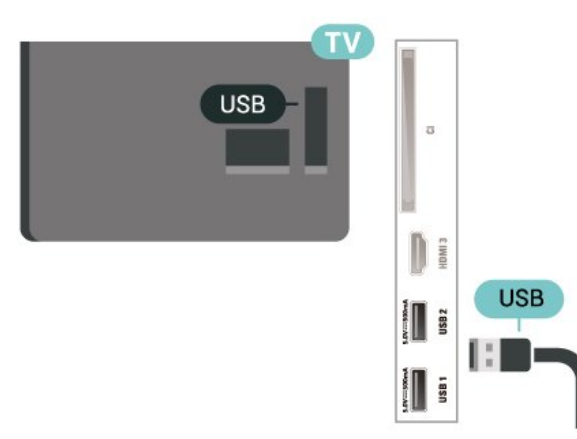

#### Varovanie

Pevný disk USB sa formátuje výlučne pre tento televízor a uložené záznamy nie je možné použiť pre iný televízor ani počítač. Súbory nahraté na pevnom disku USB nekopírujte ani neupravujte pomocou žiadnej aplikácie v počítači. Nahrávky sa tým poškodia. Keď naformátujete ďalší pevný disk USB, obsah pôvodného disku sa stratí. Ak chcete pevný disk USB naformátovaný na používanie s vaším televízorom použiť v počítači, musíte ho znova naformátovať.

Ak si chcete prečítať pokyny, v Pomocníkovi stlačte farebné tlačidlo - Kľúčové slová a vyhľadajte položku Pevný disk USB.

#### Formátovanie

Pred používaním funkcie pozastavenia alebo nahrávania vysielania musíte pripojiť a naformátovať pevný disk USB. Formátovaním sa z pevného disku USB odstránia všetky súbory. Ak chcete nahrávať vysielanie pomocou údajov TV programu z internetu, pred inštaláciou pevného disku USB je nutné nastaviť pripojenie na internet.

#### Varovanie

Pevný disk USB sa formátuje výlučne pre tento televízor a uložené záznamy nie je možné použiť pre iný televízor ani počítač. Súbory nahraté na pevnom disku USB nekopírujte ani neupravujte pomocou žiadnej aplikácie v počítači. Nahrávky sa tým poškodia. Keď naformátujete ďalší pevný disk USB, obsah pôvodného disku sa stratí. Ak chcete pevný disk USB naformátovaný na používanie s vaším televízorom použiť v počítači, musíte ho znova naformátovať.

Ak chcete naformátovať pevný disk USB…

**1 -** Pripojte pevný disk USB k niektorému z konektorov USB na televízore. Počas formátovania nepripájajte ďalšie zariadenie USB do žiadneho z portov.

**2 -** Zapnite pevný disk USB a televízor.

**3 -** Keď je televízor naladený na digitálny televízny kanál, stlačte tlačidlo II (Pozastavenie). Stlačením tlačidla pozastavenia sa spustí formátovanie. Postupujte podľa pokynov na obrazovke.

**4 -** Televízor sa vás spýta, či chcete pevný disk USB používať na ukladanie aplikácií. Ak áno, odpovedzte na túto otázku kladne.

**5 -** Po dokončení formátovania pevného disku USB ho nechajte trvalo pripojený k televízoru.

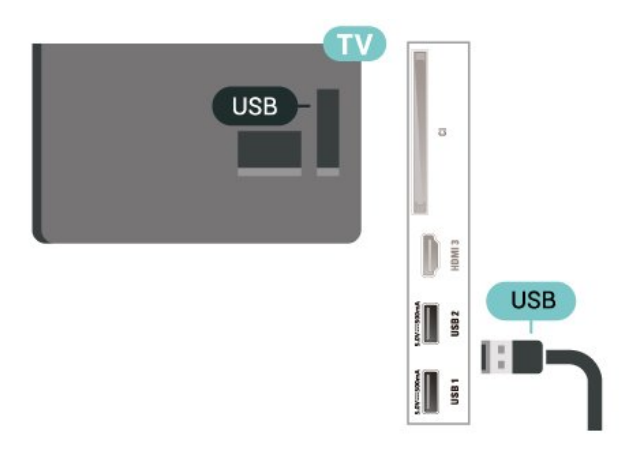

# Prepnutie zdroja

<span id="page-18-1"></span> $\overline{61}$ 

<span id="page-18-0"></span> $\overline{6}$ 

# Zoznam zdrojov

• Ponuku zdrojov otvoríte stlačením tlačidla **za SOURCES**.

• Ak chcete prepnúť na pripojené zariadenie, vyberte zariadenie šípkami  $\sum$  (vpravo) alebo  $\langle$  (vľavo) a stlačte tlačidlo OK.

• Ak chcete zobraziť technické informácie pripojeného zariadenia, ktoré sledujete, stlačte tlačidlo OPTIONS a vyberte možnosť Informácie o zariadení.

• Ak chcete zatvoriť ponuku zdrojov bez výberu zariadenia, znova stlačte tlačidlo **ED SOURCES**.

### <span id="page-18-2"></span>6.2 Premenovanie zariadenia

 (Doma) > Nastavenia > Všetky nastavenia > Všeobecné nastavenia > Zdroje vstupu > Zdroj > Upraviť

**1 -** Vyberte jednu z ikon zariadení a stlačte OK.

V poli na zadanie textu sa zobrazí predvolený názov.

2 - Stlačením tlačidla < (hore) prejdite na pole na zadanie textu, stlačte tlačidlo OK a potom pomocou klávesnice na obrazovke zadajte nové meno.

– Stlačte tlačidlo (červené) na zadávanie malých písmen

– Stlačte tlačidlo (zelené) na zadávanie veľkých písmen

– Stlačte tlačidlo (žlté) na zadávanie číslic a symbolov

 $-$  Stlačte tlačidlo  $\rightarrow$  (modré) na odstránenie znaku

**3 -** Po dokončení úprav vyberte položku Zadať.

# <span id="page-19-0"></span>7 Kanály

#### <span id="page-19-1"></span> $\overline{71}$

# Informácie o kanáloch a prepínanie kanálov

#### Ak chcete sledovať TV kanály

• Stlačte tlačidlo  $\blacksquare$ . Televízor sa prepne na televízny kanál, ktorý ste naposledy sledovali.

 $\cdot$  Stlačte tlačidlo  $\bigoplus$  (Doma) > TV > Kanály a stlačte tlačidlo OK.

• Kanály môžete prepínať stlačením

tlačidla  $\overline{w}$  + alebo  $\overline{w}$  -.

• Ak poznáte číslo požadovaného kanála, zadajte toto číslo pomocou číselných tlačidiel. Stlačením tlačidla OK po zadaní čísla ihneď prepnete kanály

• Ak chcete prejsť na predchádzajúci naladený kanál, stlačte tlačidlo  $\leftarrow$  BACK.

#### Prepnutie na kanál zo zoznamu kanálov

• Počas sledovania televízneho kanála stlačte tlačidlo OK, čím otvoríte zoznamy kanálov.

• Zoznam kanálov môže obsahovať niekoľko stránok s kanálmi. Ak chcete zobraziť nasledujúcu alebo predchádzajúcu stránku, stlačte

tlačidlo  $\mathbf{w}$ + alebo  $\mathbf{w}$  -.

• Ak chcete zatvoriť zoznam kanálov bez zmeny kanála, stlačte tlačidlo  $\leftarrow$  BACK alebo **EXIT**. Ikony kanálov

Po dokončení automatickej aktualizácie kanálov v zozname kanálov budú nové nájdené kanály označené ikonou \* (hviezdička). Ak kanál uzamknete, bude označený ikonou  $\bigoplus$  (zámok).

#### Rozhlasové stanice

Ak je dostupné digitálne vysielanie, počas inštalácie sa nainštalujú digitálne rozhlasové stanice. Medzi rozhlasovými stanicami môžete prepínať rovnako ako pri televíznych kanáloch.

Tento televízor môže prijímať vysielanie v digitálnom televíznom štandarde DVB. Televízor nemusí fungovať správne, ak využijete služby prevádzkovateľa digitálneho vysielania, ktorý nespĺňa všetky požiadavky tohto štandardu.

### <span id="page-19-2"></span> $\overline{72}$ Inštalovanie kanála

### Anténa a kábel

Manuálne vyhľadávanie kanálov a nastavenia kanála

#### Vyhľadávanie kanálov

Aktualizácia kanálov

 (Doma) > Nastavenia > Inštalácia kanálov > Inštalácia z antény/káblovej TV > Vyhľadávať kanály

**1 -** Vyberte položku Spustiť teraz a stlačte tlačidlo OK..

**2 -** Vyberte položku Aktualizácia kanálov pre pridanie nových digitálnych kanálov.

**3 -** Vyberte položku Spustiť a stlačením tlačidla OK aktualizujte kanály. Môže to trvať niekoľko minút.

Rýchla opätovná inštalácia

 (Doma) > Nastavenia > Inštalácia kanálov > Inštalácia z antény/káblovej TV > Vyhľadávať kanály

**1 -** Vyberte položku Spustiť teraz a stlačte tlačidlo OK..

**2 -** Vyberte položku Rýchla opätovná inštalácia pre opätovnú inštaláciu kanálov s východiskovými nastaveniami.

**3 -** Vyberte položku Spustiť a stlačením tlačidla OK aktualizujte kanály. Môže to trvať niekoľko minút.

#### Rozšírená opätovná inštalácia

 $\bigwedge$  (Doma) > Nastavenia > Inštalácia kanálov > Inštalácia z antény/káblovej TV > Vyhľadávať kanály

**1 -** Vyberte položku Spustiť teraz a stlačte tlačidlo OK..

**2 -** Vyberte položku Rozšírená opätovná inštalácia pre úplnú opätovnú inštaláciu, ktorá Vás prevedie každým krokom.

**3 -** Vyberte položku Spustiť a stlačením tlačidla OK aktualizujte kanály. Môže to trvať niekoľko minút.

#### Nastavenia kanála

 (Doma) > Nastavenia > Inštalácia kanálov > Inštalácia z antény/káblovej TV > Vyhľadávať kanály > Rozšírená opätovná inštalácia

**1 -** Vyberte položku Spustiť teraz a stlačte tlačidlo OK.

**2 -** Vyberte položku Rozšírená opätovná inštalácia pre úplnú opätovnú inštaláciu, ktorá vás prevedie každým krokom.

**3 -** Vyberte položku Spustiť a stlačte tlačidlo OK.

- **4** Vyberte krajinu, kde sa práve nachádzate,
- a stlačte tlačidlo OK.

#### **5 -** Vyberte

možnosť Anténa (DVB-T) alebo Kábel (DVB-C) a vyberte položku, ktorú chcete preinštalovať.

**6 -** Vyberte položku Digitálne a analógové kanály , Iba digitálne kanály alebo Len analógové kanály. **7 -** Vyberte položku Nastavenie a stlačte tlačidlo OK.

8 - Stlačte tlačidlo **- Resetovať**, ak chcete resetovať, alebo stlačte tlačidlo – Hotovo, keď dokončíte nastavenia.

#### Snímanie frekvencie

Vyberte spôsob vyhľadávania kanálov.

• Rýchle: Rýchlejší spôsob, pri ktorom sa uplatnia preddefinované nastavenia, ktoré používa väčšina poskytovateľov káblovej televízie vo vašej krajine. • Max.: Ak sa vyššie uvedeným spôsobom nenainštalujú žiadne kanály alebo niektoré kanály

chýbajú, môžete vybrať rozšírený spôsob Max. Pri tomto postupe bude vyhľadávanie a inštalácia kanálov trvať dlhšie.

• Rozšírený: Ak ste na vyhľadávanie kanálov dostali konkrétnu hodnotu sieťovej frekvencie, vyberte možnosť Rozšírené.

#### Veľkosť kroku frekvencie

Televízor vyhľadáva kanály v krokoch po 8 MHz . Ak sa pri tomto postupe nenainštalujú žiadne kanály alebo niektoré kanály chýbajú, môžete vyhľadávať v menších krokoch po 1 MHz . Pri využívaní krokov po 1 MHz bude vyhľadávanie a inštalácia kanálov trvať dlhšie.

#### Režim sieťovej frekvencie

Ak chcete použiť rýchly režim Rýchle v rámci postupu Snímanie frekvencie na vyhľadávanie kanálov, vyberte možnosť Automaticky. Televízor využije jednu z predefinovaných sieťových frekvencií (alebo HC – navádzací (tzv. homing) kanál) podľa hodnoty používanej väčšinou prevádzkovateľov káblovej televízie v danej krajine.

Ak ste na vyhľadávanie kanálov dostali konkrétnu hodnotu sieťovej frekvencie, vyberte možnosť Ručne.

#### Sieťová frekvencia

Keď je položka Režim sieťovej frekvencie nastavená na hodnotu Ručne, pomocou tejto položky môžete zadať hodnotu sieťovej frekvencie, ktorú vám poskytol váš poskytovateľ káblovej televízie. Na zadanie hodnoty použite číselné tlačidlá.

#### Sieťové ID

Zadajte ID siete dodané vaším poskytovateľom káblovej televízie.

#### Režim prenosovej rýchlosti

Ak vám poskytovateľ káblovej televízie neposkytol informáciu o špecifickej prenosovej rýchlosti na

inštaláciu televíznych kanálov, ponechajte nastavenie Režim prenosovej rýchlosti na hodnote Automaticky.

Ak máte k dispozícii špecifickú hodnotu prenosovej rýchlosti, vyberte možnosť Manuálne.

#### Prenosová rýchlosť

Keď je položka Režim prenosovej rýchlosti nastavená na hodnotu Manuálne, môžete zadať prenosovú rýchlosť pomocou číselných tlačidiel.

#### Voľne dostupné/kódované

Ak máte predplatené služby platenej televízie a modul podmieneného prístupu (CAM), vyberte možnosť Voľne dostupné + kódované. Ak nemáte predplatené kanály ani služby platenej televízie, vyberte možnosť Iba bezplatné kanály.

#### Automatické vyhľadanie kanálov

 (Doma) > Nastavenia > Inštalácia kanálov > Inštalácia z antény/káblovej TV > Automatická aktualizácia kanálov

Ak prijímate digitálne kanály, môžete nastaviť televízor tak, aby automaticky aktualizoval zoznam novými kanálmi.

Aktualizáciu kanálov môžete spustiť aj manuálne.

#### Automatická aktualizácia kanálov

Každý deň o 6:00 televízor vykoná aktualizáciu nainštalovaných kanálov a uloží nové. Nové kanály sa uložia do zoznamu Všetky a do zoznamu Nové. Prázdne kanály sa odstránia. Ak sa nájdu nové kanály alebo sa aktualizujú, či odstránia nainštalované kanály, po spustení televízora sa zobrazí hlásenie. Aby bolo možné kanály automaticky aktualizovať, musí byť televízor v pohotovostnom režime.

Kanál, automatická aktualizácia kanálov

#### (Doma) > Nastavenia > Inštalácia kanálov > Inštalácia z antény/káblovej TV > Správa o aktualizácii kanálov

Ak sa nájdu nové kanály alebo sa aktualizujú či odstránia nainštalované kanály, po spustení televízora sa zobrazí hlásenie. Ak nechcete, aby sa po každej aktualizácii kanálov zobrazovalo toto hlásenie, môžete ho vypnúť.

#### Digitálny: Test príjmu

#### (Doma) Nastavenia > Inštalácia kanálov> Inštalácia z antény/káblovej TV > Digitálny: Test príjmu

Digitálna frekvencia sa zobrazí pre tento kanál. Ak je prijímaný signál slabý, môžete sa pokúsiť zmeniť polohu antény. Ak chcete znova skontrolovať kvalitu tejto frekvencie, vyberte položku Hľadať a stlačte tlačidlo OK.

Ak chcete zadať konkrétnu digitálnu frekvenciu, použite číselné tlačidlá na diaľkovom ovládaní. Frekvenciu môžete vybrať aj tak, že pomocou tlačidiel  $\langle a \rangle$  umiestníte šípku na číslo a pomocou tlačidiel  $\lambda$  a  $\vee$  číslo zmeníte. Ak chcete skontrolovať frekvenciu, vyberte položku Vyhľadať a stlačte tlačidlo OK.

Analógový: Ručná inštalácia

 $\bigoplus$  (Doma) > Nastavenia > Inštalácia kanálov > Inštalácia z antény/káblovej TV > Analóg: manuálna inštalácia

Analógové televízne kanály je možné inštalovať ručne kanál po kanáli.

#### • Systém

Ak chcete nastaviť systém televízora, vyberte možnosť Systém.

Vyberte svoju krajinu alebo časť sveta, kde sa momentálne nachádzate, a stlačte tlačidlo OK.

#### • Vyhľadať kanál

Ak chcete vyhľadať kanál, vyberte položku Vyhľadať kanál a stlačte tlačidlo OK. Frekvenciu vyhľadávaného kanála môžete zadať manuálne alebo ho môžete nechať vyhľadať televízorom. Stlačte tlačidlo OK, vyberte príkaz Vyhľadať a stlačením tlačidla OK sa kanál vyhľadá automaticky. Na obrazovke sa zobrazí vyhľadaný kanál, a ak je slabý príjem, opäť stlačte položku Vyhľadávať. Ak chcete kanál uložiť, vyberte položku Hotovo a stlačte tlačidlo OK.

#### • Ladenie

Ak chcete jemne doladiť kanál, vyberte položku Jemné ladenie a stlačte tlačidlo OK. Kanál môžete jemne naladiť pomocou tlačidla  $\lambda$  alebo  $\lambda$ . Ak chcete uložiť nájdený kanál, vyberte možnosť Hotovo a stlačte tlačidlo OK.

#### • Uložiť

Tento kanál môžete uložiť na aktuálne číslo kanála alebo pod novým číslom kanála. Vyberte položku Uložiť a stlačte tlačidlo OK.

Nakrátko sa zobrazí číslo nového kanálu.

Tieto kroky môžete opakovať, až kým nevyhľadáte všetky dostupné analógové televízne kanály.

#### Satelit

Vyhľadanie satelitu a nastavenie satelitu

Vyhľadanie satelitného kanála

 (Doma) > Nastavenia > Inštalácia kanálov > Inštalácia satelitu > Vyhľadať satelit

Aktualizácia existujúceho zoznamu kanálov

 (Doma) > Nastavenia > Inštalácia kanálov > Inštalácia satelitu > Vyhľadať satelit > Aktualizácia kanálov

#### Preinštalovanie všetkých kanálov

 (Doma) > Nastavenia > Inštalácia kanálov > Inštalácia satelitu > Vyhľadať satelit > Preinštalovať kanály

• Vyberte skupinu kanálov, ktorú chcete nainštalovať. • Prevádzkovatelia satelitu môže ponúkať balíky kanálov, ktoré obsahujú bezplatné kanály (voľne dostupné) a ponúkajú výber vhodný pre určitú krajinu. Niektoré satelity ponúkajú balíky predplatného - kolekcie kanálov, za ktoré je potrebné zaplatiť.

#### Nastavenia satelitu

 (Doma) > Nastavenia > Inštalácia kanálov > Inštalácia satelitu > Vyhľadať satelit > Preinštalovať kanály

**1 -** Vyberte položku Z usporiadaného balíka alebo Všetky kanály sú neusporiadané.

**2 -** Vyberte položku Nastavenie a stlačte tlačidlo OK.

**3 -** Stlačte tlačidlo Resetovať, ak chcete resetovať, alebo stlačte tlačidlo - Hotovo, keď dokončíte nastavenia.

#### Typ pripojenia

Vyberte počet satelitov, ktoré chcete nainštalovať. Televízor nastaví príslušný typ pripojenia automaticky.

• Maximálne 4 satelity – Na tomto televízore môžete nainštalovať maximálne 4 satelity (4 konvertory LNB). Na začiatku inštalácie vyberte presný počet satelitov, ktoré chcete nainštalovať. Urýchli to inštaláciu.

• Unicable – Na pripojenie satelitnej antény k televízoru môžete použiť systém Unicable. Na začiatku inštalácie môžete vybrať systém Unicable pre jeden alebo dva satelity.

#### Nastavenia modulu LNB

V niektorých krajinách je možné upraviť odborné nastavenia navádzacieho transpondéra a jednotlivých konvertorov LNB. Tieto nastavenia použite alebo upravte iba vtedy, keď sa nepodarí normálna inštalácia. Ak používate neštandardné satelitné vybavenie, môžete pomocou týchto nastavení prekonať štandardné nastavenia. Niektorí poskytovatelia vysielania vám môžu poskytnúť hodnoty pre transpondér či konvertory LNB, ktoré tu môžete zadať.

• Univerzálne alebo Do kruhu ‒ všeobecný typ LNB, zvyčajne pre svoj modul LNB môžete vybrať tento typ.

• Nízka frekvencia LO/Vysoká frekvencia LO

– Frekvencie lokálnych oscilátorov sú nastavené na štandardné hodnoty. Tieto hodnoty upravte iba v prípade použitia zariadení, ktoré vyžadujú iné hodnoty.

• 22 kHz tón – Tón je predvolene nastavený na hodnotu Automaticky.

• Napájanie LNB – Napájanie konvertorov LNB je predvolene nastavené na hodnotu Automaticky.

#### Pridanie satelitu alebo odstránenie satelitu

 (Doma) Nastavenia > Inštalácia kanálov> Inštalácia satelitu > Vyhľadať satelit > Pridať satelit, Odstrániť satelit

#### (Doma) > Nastavenia > Inštalácia kanálov > Inštalácia satelitu > Vyhľadať satelit > Pridať satelit

• K vašej aktuálnej inštalácii satelitov môžete pridať ďalší satelit. Táto činnosť nebude mať vplyv na nainštalované satelity a ich kanály. Prevádzkovatelia niektorých satelitov nedovoľujú pridávanie ďalších satelitov.

• Ďalší satelit by mal byť braný ako doplnok, nie je to vaše hlavné satelitné predplatné či hlavný satelit, ktorého balík kanálov využívate. Väčšinou pridávate 4. satelit, ak už máte nainštalované 3 satelity. Ak máte nainštalované 4 satelity, mali by ste najskôr zvážiť odstránenie jedného z nich, pretože až potom budete môcť pridať nový satelit.

• Ak máte momentálne nainštalovaný len 1 alebo 2 satelity, aktuálne nastavenia inštalácie nemusia povoľovať pridanie ďalšieho satelitu. Ak potrebujete zmeniť nastavenia inštalácie, musíte zopakovať celú inštaláciu satelitov. Ak sa vyžaduje zmena nastavení, nemôžete použiť položku Pridať satelit.

 (Doma) Nastavenia > Inštalácia kanálov> Inštalácia satelitu > Vyhľadať satelit > Odstrániť satelit

Môžete odstrániť jeden alebo viacero satelitov z vašej aktuálnej inštalácie satelitov. Pri tejto činnosti sa odstráni satelit aj jeho kanály. Niektorí prevádzkovatelia satelitov neumožňujú odstraňovanie satelitu.

#### Automatické vyhľadanie kanálov

#### (Doma) > Nastavenia > Inštalácia kanálov > Inštalácia satelitu > Automatická aktualizácia kanálov

Ak prijímate digitálne kanály, môžete nastaviť televízor tak, aby automaticky aktualizoval zoznam novými kanálmi.

Aktualizáciu kanálov môžete spustiť aj manuálne.

#### Automatická aktualizácia kanálov

Každý deň o 6:00 televízor vykoná aktualizáciu nainštalovaných kanálov a uloží nové. Nové kanály sa uložia do zoznamu Všetky a do zoznamu Nové. Prázdne kanály sa odstránia. Ak sa nájdu nové kanály alebo sa aktualizujú, či odstránia nainštalované kanály, po spustení televízora sa zobrazí hlásenie. Aby bolo možné kanály automaticky aktualizovať, musí byť televízor v pohotovostnom režime.

\* K dispozícii, len keď je položka Zoznam satelitných kanálov nastavená na možnosť Z usporiadaného balíka

#### Kanál, automatická aktualizácia kanálov

#### (Doma) > Nastavenia > Inštalácia kanálov > Inštalácia satelitu > Správa o aktualizácii kanálov

Ak sa nájdu nové kanály alebo sa aktualizujú či odstránia nainštalované kanály, po spustení televízora sa zobrazí hlásenie. Ak nechcete, aby sa po každej aktualizácii kanálov zobrazovalo toto hlásenie, môžete ho vypnúť.

Možnosť automatickej aktualizácie

#### (Doma) > Nastavenia > Inštalácia kanálov > Inštalácia satelitu > Možnosť automatickej aktualizácie

Zrušte začiarknutie satelitov, ktoré nechcete aktualizovať automaticky.

\* K dispozícii, len keď je položka Zoznam satelitných kanálov nastavená na možnosť Z usporiadaného balíka

#### Ručná inštalácia

#### (Doma) > Nastavenia > Inštalácia kanálov > Inštalácia satelitu > Manuálna inštalácia

Manuálna inštalácia satelitu.

• LNB – Vyberte konvertor LNB, pre ktorý chcete pridať nové kanály.

• Polarizácia – Vyberte požadovanú polarizáciu.

• Režim prenosovej rýchlosti – Ak chcete zadať

- prenosovú rýchlosť, vyberte možnosť Manuálne. • Frekvencia – Zadajte frekvenciu transpondéra.
- 
- Hľadať Vyhľadajte transpondér.

#### Balíky kanálov

 (Doma) > Nastavenia > Inštalácia kanálov > Inštalácia satelitu > Zoznam satelitných kanálov

Satelity môžu ponúkať balíky kanálov, ktoré obsahujú bezplatné kanály (voľne dostupné) a ponúkajú výber vhodný pre určitú krajinu. Niektoré satelity ponúkajú balíky predplatného - kolekcie kanálov, za ktoré je potrebné zaplatiť.

Ak chcete nainštalovať len kanály v balíku, vyberte položku Z usporiadaného balíka . Ak chcete okrem balíka nainštalovať aj všetky ostatné dostupné kanály, vyberte položku Všetky neusporiadané kanály. V prípade balíkov predplatného odporúčame Rýchlu inštaláciu. Ak máte ďalšie satelity, ktoré nie sú súčasťou balíka predplatného, odporúčame úplnú inštaláciu. Všetky nainštalované kanály nájdete v zozname kanálov.

#### Moduly CAM satelitov

Ak na sledovanie satelitných kanálov používate modul CAM (modul podmieneného prístupu), odporúčame, aby bol počas inštalácie satelitu v televízore daný modul CAM vložený.

Väčšina modulov CAM slúži na odkódovanie kanálov.

Moduly CAM (CI+ 1.3 s profilom prevádzkovateľa) dokážu samostatne nainštalovať do televízora všetky kanály. Modul CAM vás vyzve na inštaláciu satelitov a kanálov. Tieto moduly CAM nielen nainštalujú a odkódujú kanály, ale kanály zároveň aj pravidelne aktualizujú.

### Kopírovanie zoznamu predvolieb kanálov

#### Úvod

Funkcia kopírovania zoznamu kanálov je určená pre predajcov a pokročilých používateľov.

Pomocou funkcie Kopírovanie zoznamu predvolieb kanálov môžete prekopírovať kanály nainštalované v jednom televízore do iného televízora Philips rovnakého produktového radu. Vďaka funkcii kopírovania zoznamu predvolieb kanálov sa môžete vyhnúť časovo náročnému vyhľadávaniu kanálov a môžete do televízora nahrať vopred definovanú konfiguráciu zoznamu kanálov. Použite pamäťovú jednotku typu Flash s minimálnou kapacitou 1 GB.

#### Podmienky

• Oba televízory sú z produktového radu z toho istého roku.

• Oba televízory majú rovnaký typ hardvéru. Typ hardvéru môžete skontrolovať na typovom štítku na zadnej strane televízora.

• Oba televízory majú kompatibilné softvérové verzie.

Kopírovanie zoznamu kanálov, kontrola verzie zoznamu kanálov

Kopírovať zoznam kanálov na USB jednotku Flash

 (Doma) > Nastavenia > Všetky nastavenia > Kanály > Nastavenia pokročilého režimu > Kopírovanie zoznamu predvolieb kanálov > Kopírovať do USB

Kontrola verzie zoznamu kanálov

 (Doma) > Nastavenia > Všetky nastavenia > Kanály > Nastavenia pokročilého režimu > Kopírovanie zoznamu predvolieb kanálov > Aktuálna verzia

#### Načítanie zoznamu kanálov

#### Do nenainštalovaných televízorov

Existujú rôzne spôsoby načítania zoznamu kanálov, ktoré sa líšia v závislosti od toho, či už je televízor nainštalovaný.

#### Do televízora, ktorý ešte nie je nainštalovaný

**1 -** Zapojte televízor do elektrickej zásuvky, čím sa spustí inštalácia, a vyberte požadovanú krajinu a jazyk. Vyhľadanie kanálov môžete preskočiť. Inštaláciu dokončite.

**2 -** Pripojte pamäťovú jednotku USB typu Flash, ktorá obsahuje zoznam kanálov z iného televízora. **3 -** Ak chcete spustiť načítanie zoznamu kanálov,

stlačte tlačidlá (Doma) > Nastavenia > Všetky nastavenia > Kanály > Nastavenia pokročilého režimu > Kopírovanie zoznamu predvolieb kanálov > Kopírovať do TV a stlačte tlačidlo OK. V prípade potreby zadajte kód PIN. **4 -** Televízor oznámi úspešné prekopírovanie zoznamu kanálov do TV. Odpojte pamäťovú jednotku USB typu Flash.

#### Do nainštalovaného televízora

Existujú rôzne spôsoby načítania zoznamu kanálov, ktoré sa líšia v závislosti od toho, či už je televízor nainštalovaný.

#### Do televízora, ktorý je už nainštalovaný

**1 -** Overte nastavenie krajiny daného televízora. (Ak chcete overiť toto nastavenie, pozrite si kapitolu Preinštalovanie kanálov. Spustite tento proces, kým nedosiahnete nastavenie pre príslušnú krajinu. Stlačte tlačidlo  $\leftarrow$  BACK na zrušenie inštalácie.) Ak je krajina správna, pokračujte krokom 2. Ak krajina nie je správna, musíte spustiť opätovnú inštaláciu. Pozrite si kapitolu Preinštalovanie kanálov a spustite inštaláciu. Vyberte správnu krajinu a preskočte vyhľadávanie kanálov. Inštaláciu dokončite. Po jej ukončení pokračujte krokom 2.

**2 -** Pripojte pamäťovú jednotku USB typu Flash, ktorá obsahuje zoznam kanálov z iného televízora. **3 -** Ak chcete spustiť načítanie zoznamu kanálov, stlačte tlačidlá  $\hat{\mathbf{f}}$  (Doma) > Nastavenia > Všetky nastavenia > Kanály > Nastavenia pokročilého režimu > Kopírovanie zoznamu predvolieb kanálov > Kopírovať do TV a stlačte tlačidlo OK. V prípade potreby zadajte kód PIN.

**4 -** Televízor oznámi úspešné prekopírovanie zoznamu kanálov do TV. Odpojte pamäťovú jednotku USB typu Flash.

### Možnosti kanálov

#### Otvorenie možností

Počas sledovania kanála môžete nastaviť niekoľko možností.

V závislosti od typu kanála, ktorý sledujete, či nastavení televízora je k dispozícii niekoľko možností.

Otvorenie ponuky možností...

**1 -** Počas sledovania kanála stlačte tlačidlo OPTIONS .

**2 -** Zatvoríte ďalším stlačením tlačidla <a>
OPTIONS .

#### Informácie o programe

Ak vyberiete možnosť Informácie o programe, zobrazia sa informácie o programe, ktorý práve sledujete.

#### **Titulky**

Ak chcete zapnúť titulky, stlačte tlačidlo  $\equiv$  OPTIONS a zvoľte možnosť Titulky.

Môžete si vybrať medzi možnosťami Titulky zapnuté a Titulky vypnuté. Prípadne môžete zvoliť možnosť Automaticky.

#### Automatické

Ak sú informácie o jazyku súčasťou digitálneho vysielania a vysielaný program nie je vo vašom jazyku (v jazyku nastavenom na TV), TV môže automaticky zobraziť titulky v jednom z vami uprednostnených jazykov pre titulky. Jeden z týchto jazykov titulkov musí byť zároveň súčasťou vysielania.

Uprednostňovaný jazyk titulkov môžete zvoliť pod položkou Jazyk titulkov.

#### Jazyk titulkov

Ak nie sú k dispozícii titulky ani v jednom z preferovaných jazykov, môžete vybrať iný dostupný jazyk titulkov. Ak nie sú k dispozícii žiadne jazyky titulkov, túto možnosť nie je možné vybrať.

Ak si chcete prečítať ďalšie informácie, v ponuke Pomocník stlačte farebné tlačidlo – Kľúčové slová a vyhľadajte položku Jazyk titulkov.

#### Jazyk zvuku

Ak nie je k dispozícii žiaden z preferovaných jazykov zvuku, môžete vybrať iný dostupný jazyk titulkov. Ak nie sú k dispozícii žiadne jazyky zvykových stôp, túto možnosť nie je možné vybrať.

Ak si chcete prečítať ďalšie informácie, v ponuke Pomocník stlačte farebné tlačidlo - Kľúčové slová a vyhľadajte položku Jazyk zvuku.

#### Dual I-II

Táto možnosť je k dispozícii, ak zvukový signál obsahuje dva jazyky zvuku, no pri jednom z nich – alebo oboch – nie je uvedené označenie jazyka.

#### Bežné rozhranie

Ak je k dispozícii predplatený prémiový obsah prostredníctvom modulu CAM, pomocou tejto možnosti môžete určiť nastavenia poskytovateľa obsahu.

#### Mono/Stereo

<span id="page-25-0"></span>Zvuk analógového kanálu môžete prepnúť do režimu mono alebo stereo.

Prepnutie do režimu mono alebo stereo…

Nalaďte analógový kanál.

1 - Stlačte tlačidlo **= OPTIONS**, vyberte položku Mono/Stereo a stlačte tlačidlo > (vpravo). **2 -** Vyberte možnosť Mono alebo Stereo a stlačte tlačidlo OK.

**3 -** V prípade potreby opakovaným stláčaním tlačidla (vľavo) ponuku zatvorte.

#### Informácie o kanáli

Výberom položky Informácie o kanáli zobrazíte technické informácie o kanáli.

#### HbbTV na tomto kanáli

Ak chcete predísť otváraniu stránok HbbTV na konkrétnom kanáli, môžete tieto stránky zablokovať len pre daný kanál.

**1 -** Prelaďte na kanál, na ktorom chcete zablokovať stránky HbbTV.

2 - Stlačte tlačidlo **I** OPTIONS, vyberte položku HbbTV na tomto kanáli a stlačte tlačidlo > (vpravo). **3 -** Vyberte možnosť Vypnuté a stlačte tlačidlo OK.

**4 -** Stlačením tlačidla (vľavo) sa vráťte o krok dozadu alebo stlačením tlačidla < BACK zatvorte ponuku.

Kompletné zablokovanie HbbTV na TV…

 (Doma) > Nastavenia > Všetky nastavenia > Kanály > HbbTV > Vypnúť

#### Univerzálny prístup

K dispozícii, len keď je položka Univerzálny prístup nastavená na možnosť Zapnuté.

 $\bigwedge$  (Doma) > Nastavenia > Všetky

nastavenia > Univerzálny prístup > Univerzálny prístup > Zapnuté.

Ak si chcete prečítať ďalšie informácie, v ponuke Pomocník stlačte farebné tlačidlo - Kľúčové slová a vyhľadajte položku Univerzálny prístup.

#### Výber videa

Digitálne televízne kanály môžu ponúkať viacero obrazových signálov (vysielanie typu multifeed), rozličné pohľady alebo uhly kamier alebo niekoľko programov v rámci jedného televízneho kanála. Ak sú takéto televízne kanály k dispozícii, na obrazovke televízora sa zobrazí hlásenie.

### 7.3 Zoznam kanálov

### Otvorenie zoznamu kanálov

Otvorenie aktuálneho zoznamu kanálov…

1 - Stlačením tlačidla **I prepnite na TV**.

**2 -** Ak chcete otvoriť zoznam kanálov, keď nie je dostupná interaktívna služba, stlačte tlačidlo OK alebo stlačte a podržte položku **ie TV program**.

**3 - Stlačte položku 辛 OPTIONS > Vybrať zoznam** kanálov.

**4 -** Vyberte jeden zoznam kanálov, ktorý chcete sledovať.

5 - Stlačením tlačidla ← BACK zavrite zoznam kanálov.

### Možnosti zoznamu kanálov

#### Otvorenie menu možností

Postup otvorenia menu možností zoznamu kanálov...

- $\cdot$  Stlačením tlačidla  $\blacksquare$  prepnite na TV.
- $\cdot$  Dlhým stlačením položky  $\mathbf{F}$  TV program otvorte zoznam kanálov.
- Stlačte tlačidlo  $\equiv$  OPTIONS a vyberte jednu z možností.

• Stlačením tlačidla < BACK zavrite zoznam kanálov.

#### Premenovanie kanála

1 - Stlačením tlačidla **II** prepnite na TV.

2 - Dlhým stlačením položky **II** TV program otvorte zoznam kanálov.

**3 -** Vyberte jeden kanál, ktorý chcete premenovať.

**4 - Stlačte tlačidlo 三 OPTIONS > Premenovať** kanál a stlačte OK.

**5 -** V poli na zadanie textu stlačením tlačidla OK otvoríte klávesnicu na obrazovke alebo ju stlačením tlačidla  $\leftarrow$  BACK skryjete.

**6 -** Použite navigačné tlačidlá na zadanie znaku a stlačte tlačidlo OK.

– Stlačte tlačidlo (červené) na zadávanie malých písmen

– Stlačte tlačidlo (zelené) na zadávanie veľkých

#### písmen

- $-$  Stlačte tlačidlo  $-$  (žlté) na zadávanie číslic a symbolov
- $-$  Stlačte tlačidlo  $-$  (modré) na odstránenie znaku

**7 -** Po dokončení úprav vyberte položku Hotovo.

8 - Stlačením tlačidla <BACK zavrite zoznam kanálov.

#### Voľba filtrovania kanálov

1 - Stlačením tlačidla **I prepnite na TV**.

2 - Dlhým stlačením položky **II** TV program otvorte zoznam kanálov.

**3 - Stlačte tlačidlo 辛 OPTIONS >** 

Digitálne/analógové, Voľne dostupné/kódované **4 -** Vyberte niektorú z kombinácii kanálov zobrazených v zozname kanálov.

Vytvorenie alebo úprava zoznamu obľúbených kanálov

 $\overline{w}$  OK >  $\equiv$  OPTIONS > Vytvoriť zoznam obľúbených

Vyberte kanál a stlačením tlačidla OK ho pridajte do zoznamu obľúbených kanálov. Po dokončení stlačte tlačidlo - Hotovo.

 $\overline{\mathbf{w}}$  OK >  $\equiv$  OPTIONS > Upraviť obľúbené kanály

Vyberte kanál a stlačením tlačidla OK ho pridajte do zoznamu obľúbených kanálov alebo ho z neho odstráňte. Po dokončení stlačte tlačidlo - Hotovo.

Výber rozsahu kanálov

 $\overline{w}$  OK >  $\equiv$  OPTIONS > Vybrať rozsah kanálov

Vyberte rozsah kanálov v zozname obľúbených kanálov. Po dokončení stlačte OK.

<span id="page-26-0"></span>Výber zoznamu kanálov

 $\overline{w}$  OK >  $\equiv$  OPTIONS > Vybrať zoznam kanálov

V zozname obľúbených kanálov vyberte rozsah kanálov. Po dokončení stlačte OK.

#### Vyhľadanie kanálov

 $\overline{w}$  OK >  $\equiv$  OPTIONS > Vyhľadať kanál

Ak potrebujete nájsť kanál v dlhom zozname, môžete ho nechať vyhľadať.

1 - Stlačením tlačidla **v** prepnite na TV.

2 - Dlhým stlačením položky **II** TV program

otvorte zoznam kanálov.

**3 - Stlačte tlačidlo 辛 OPTIONS > Vyhľadať kanál** a stlačte tlačidlo OK.

**4 -** V poli na zadanie textu stlačením tlačidla OK otvoríte klávesnicu na obrazovke alebo ju stlačením tlačidla < BACK skryjete.

**5 -** Použite navigačné tlačidlá na zadanie znaku a stlačte tlačidlo OK.

- $-$  Stlačte tlačidlo  $\rightarrow$  (červené) na zadávanie malých písmen
- Stlačte tlačidlo (zelené) na zadávanie veľkých písmen

– Stlačte tlačidlo (žlté) na zadávanie číslic a symbolov

- $-$  Stlačte tlačidlo  $-$  (modré) na odstránenie znaku
- Vyberte možnosť Zadať na spustenie vyhľadávania

**6 -** Po dokončení vyhľadávania vyberte možnosť Hotovo.

**7 -** Stlačením tlačidla BACK zavrite zoznam kanálov.

Uzamknutie alebo odomknutie kanála

#### $\overline{w}$  OK >  $\equiv$  OPTIONS > Zamknúť kanál, Odomknúť kanál

Ak chcete deťom zabrániť sledovať niektorý kanál, môžete ho uzamknúť. Ak chcete sledovať uzamknutý kanál, musíte zadať 4-ciferný kód PIN funkcie Detská zámka. Programy z pripojených zariadení nie je možné uzamknúť.

Uzamknutý kanál bude mať pri svojom logu ikonu  $\mathbf{a}$ .

#### Odstránenie zoznamu obľúbených

#### $\overline{w}$  OK >  $\equiv$  OPTIONS > Odstrániť zoznam obľúbených

Zoznam obľúbených odstránite výberom položky Áno.

### 7.4 Obľúbené kanály

### O obľúbených kanáloch

Môžete vytvoriť zoznam s obľúbenými kanálmi, v ktorom sa nachádzajú len kanály, ktoré chcete sledovať. Keď je zvolený zoznam obľúbených kanálov, pri prepínaní kanálov sa zobrazia len obľúbené kanály.

### Vytvorenie zoznamu obľúbených

**1 -** Počas sledovania televízneho kanála stlačte a podržte tlačidlo **II TV program**, čím otvoríte zoznam kanálov.

- **2** Vyberte požadovaný kanál a stlačením tlačidla
- Označiť ako obľúbené ho označte ako obľúbený.
- 3 Vybraný kanál sa označí symbolom ♥.

**4 -** Ak chcete dokončiť nastavenie, stlačte tlačidlo  $\leftarrow$  BACK . Dané kanály sa pridajú do zoznamu obľúbených kanálov.

### Odstránenie kanála zo zoznamu obľúbených

<span id="page-27-0"></span>Ak chcete kanál odstrániť zo zoznamu obľúbených, vyberte ho pomocou tlačidla  $\bullet$  a potom stlačte tlačidlo Zrušiť označenie ako obľúbené, čím kanál vyradíte zo zoznamu obľúbených.

### Znovu zoradiť kanály

Kanály v zozname obľúbených kanálov môžete znovu zoradiť – zmeniť ich poradie.

**1 -** Počas sledovania televízneho kanála stlačte tlačidlo OK >  $\equiv$  OPTIONS > Vybrať zoznam kanálov.

**2 -** Vyberte možnosť Obľúbený z antény , Obľúbený z káblovej TV alebo Obľúbený zo satelitu\* a stlačte **三 OPTIONS**.

**3 -** Vyberte možnosť Zmeniť poradie kanálov, vyberte kanál, ktorý chcete presunúť, a stlačte OK. **4 -** Stláčaním navigačných tlačidiel posuňte zvýraznený kanál na iné miesto a stlačte tlačidlo OK. 5 - Po dokončení stlačte možnosť - Hotovo.

\* Satelitný kanál možno vyhľadať len na modeloch xxPxSxxxx.

### Zoznam obľúbených kanálov v časti TV program

Časť TV program môžete prepojiť so zoznamom obľúbených kanálov.

**1 -** Počas sledovania televízneho kanála stlačte tlačidlo OK>  $\equiv$  OPTIONS > Vybrať zoznam kanálov.

**2 -** Vyberte možnosť Obľúbený z antény , Obľúbený z káblovej TV alebo Obľúbený zo satelitu\* a stlačte OK.

3 - Stlačte tlačidlo **E TV GUIDE** na otvorenie tohto zoznamu.

Pomocou TV programu môžete zobraziť zoznam aktuálnych a plánovaných televíznych programov na svojich obľúbených kanáloch. Spolu s vašimi obľúbenými kanálmi sa zobrazia 3 najpoužívanejšie kanály z predvoleného zoznamu poskytovateľov vysielania, ktoré budú k dispozícii na zobrazenie ukážky po vašich obľúbených kanáloch. Na povolenie používania musíte tieto kanály pridať do vášho zoznamu obľúbených (pozrite si kapitolu "TV program")

Na každej strane časti TV program sa nachádza tabuľka "Vedeli ste" vložená vo vašom zozname obľúbených kanálov. Kanál "Vedeli ste" ponúka užitočné tipy na zdokonalenie spôsobu, akým používate svoj televízor.

\* Satelitný kanál možno vyhľadať len na modeloch xxPxSxxxx.

### 7.5 Text/Teletext

### Titulky z teletextu

Ak naladíte analógový kanál, titulky pre jednotlivé kanály bude nutné nastaviť manuálne.

**1 -** Prepnite na požadovaný kanál a stlačením tlačidla TEXT otvorte teletext.

**2 -** Zadajte číslo stránky s titulkami, zvyčajne 888. **3 -** Ak chcete teletext zatvoriť, znovu stlačte

tlačidlo TEXT. Ak ste v ponuke titulkov vybrali možnosť Zapnuté, počas sledovania analógového kanála sa v prípade

Ak chcete zistiť, či je kanál analógový, alebo digitálny, prepnite na daný kanál a stlačte položku  $\bigoplus$  INFO.

### Stránky teletextu

dostupnosti zobrazia titulky.

Na otvorenie teletextu stlačte tlačidlo TEXT počas sledovania televíznych kanálov.

Na zatvorenie teletextu znova stlačte tlačidlo TEXT.

#### Výber stránky teletextu

Ak chcete vybrať stránku . . .

**1 -** Zadajte číslo strany pomocou číselných tlačidiel.

**2 -** Po obrazovke sa pohybujte pomocou tlačidiel so šípkami.

**3 -** Stlačením farebného tlačidla vyberte jednu z farebne označených položiek v spodnej časti obrazovky.

#### Podstránky teletextu

Stránka teletextu môže obsahovať niekoľko podstránok. Čísla podstránok sa zobrazujú na lište vedľa čísla hlavnej stránky.

Na výber podstránky stlačte tlačidlo  $\triangle$  alebo  $\triangleright$ .

#### Prehľad T.O.P. teletextu

Niektorí poskytovatelia vysielania ponúkajú funkciu T.O.P. Teletext.

Otvorenie funkcie T.O.P. textu v rámci teletextu stlačte tlačidlo **I**OPTIONS a vyberte položku Prehľad teletextu T.O.P.

\* Teletext možno otvoriť, len ak sú kanály nainštalované priamo v internom tuneri televízora a televízor je nastavený na režim televízie. Ak sa používa set-top box, teletext nebude v televízore k dispozícii. V takomto prípade môžete použiť teletext na set-top boxe.

### Možnosti teletextu

Vo funkcii Teletext môžete po stlačení tlačidla  $\equiv$ OPTIONS vybrať z nasledujúcich možností…

• Zastavenie stránky

Zastavenie automatického posúvania jednotlivých podstránok.

• Duálna obrazovka/celá obrazovka

Súčasné zobrazenie televízneho kanála a teletextu vedľa seba.

• Prehľad T.O.P

Otvorenie funkcie T.O.P. Teletext.

• Zväčšiť

Zväčšenie stránky teletextu, aby sa pohodlnejšie čítala.

• Odhaliť

Zobrazenie skrytých informácií na stránke.

• Jazyk

Prepnutie skupiny znakov, ktorú teletext používa na správne zobrazenie textu.

• Teletext 2.5

Aktivácia funkcie Teletext 2.5, ktorá ponúka viac farieb a lepšiu grafiku.

### Konfigurácia teletextu

#### Jazyk teletextu

Niektorí poskytovatelia digitálneho TV vysielatelia majú v ponuke niekoľko jazykov teletextu.

Nastavenie preferovaného jazyka teletextu

 $\bigwedge$  (Doma) > Nastavenia > Všetky nastavenia > Región a jazyk > Jazyk > Základný teletext, Sekundárny teletext

#### Teletext 2.5

Teletext 2.5 (ak je dostupný) ponúka viac farieb a lepšiu grafiku. Teletext 2.5 je aktivovaný ako štandardné výrobné nastavenie. Ak chcete vypnúť Teletext 2.5…

**1 -** Stlačte tlačidlo TEXT.

**2 -** Keď je na obrazovke otvorená funkcia Teletext, stlačte tlačidlo **OPTIONS**.

**3 -** Vyberte položku Text 2.5 > Vypnuté.

**4 -** V prípade potreby opätovným stláčaním

tlačidla (vľavo) ponuku zatvorte.

# <span id="page-29-0"></span> $\overline{8}$ TV program

### <span id="page-29-1"></span> $\overline{8.1}$ Čo potrebujete

Pomocou TV programu môžete zobraziť zoznam aktuálnych a plánovaných televíznych programov na vašich kanáloch. V závislosti od zdroja informácií (údajov) TV programu sa zobrazujú analógové aj digitálne kanály alebo len digitálne kanály. Nie všetky kanály poskytujú informácie o TV programe.

Televízor dokáže zhromažďovať informácie o TV programe pre kanály, ktoré sú v ňom nainštalované (napr. kanály, ktoré sledujete pomocou funkcie Watch TV (Sledovať televíziu)). Televízor nedokáže zhromažďovať informácie o TV programe pre kanály sledované z digitálneho prijímača.

### <span id="page-29-2"></span>8.2 Používanie TV programu

### Otvorenie TV programu

Ak chcete otvoriť TV program, stlačte tlačidlo  $\equiv$  TV **GUIDE** 

Zatvoríte ho ďalším stlačením tlačidla **III** TV GUIDE

Pri prvom otvorení TV programu televízor spustí vyhľadávanie informácií o programe všetkých televíznych kanálov. Toto vyhľadávanie môže trvať niekoľko minút. Údaje TV programu sa uložia do televízora.

### Naladenie programu

#### Prepnutie na program

• Z TV programu môžete prepnúť na aktuálny program.

• Ak chcete vybrať niektorý program, pomocou tlačidiel so šípkami prejdite na názov daného programu.

• Ak prejdete vpravo, zobrazia sa programy, ktoré sú naplánované na neskôr.

• Ak chcete prejsť na niektorý program (kanál),

vyberte daný program a stlačte tlačidlo OK.

#### Zobrazenie podrobností o programe

Ak chcete zobraziť podrobnosti o zvolenom programe, stlačte tlačidlo **O** INFO.

### Zmena dňa

Ak sa informácie TV programu získavajú od poskytovateľa vysielania, môžete stlačením tlačidla  $\blacksquare$  + zobraziť program na jeden z nasledujúcich dní. Stlačením tlačidla  $\Box \hspace{-.08in} \Box$  – sa vrátite na predchádzajúci deň.

Deň môžete zmeniť aj stlačením tlačidla  $\equiv$  OPTIONS a výberom položky Zmeniť deň.

### Nastavenie pripomienky

Môžete nastaviť pripomienku programu. Na začiatku daného programu sa zobrazí hlásenie s upozornením. Na tento kanál môžete okamžite prepnúť.

V ponuke TV program je program s pripomienkou označený ikonou  $\bullet$  (hodiny).

Ak chcete nastaviť pripomienku…

1- Stlačte tlačidlo **II** TV GUIDE a vyberte program v budúcnosti.

2 - Stlačte tlačidlo - Nastaviť pripom. a potom stlačte OK.

Ak chcete vymazať pripomienku…

1 - Stlačte tlačidlo **: TV GUIDE** a vyberte program s pripomienkou, ktorú spoznáte podľa ikony  $\circledcirc$ (hodiny).

**2 -** Stlačte tlačidlo Vymaz.pripomienku, vyberte možnosť Áno a potom stlačte OK.

### Hľadať podľa žánru

Ak sú tieto informácie k dispozícii, môžete vyhľadať plánované programy podľa ich žánru, napr. filmy, šport, atď.

Ak chcete vyhľadať programy podľa žánru, stlačte tlačidlo **= OPTIONS** a vyberte položku Hľadať podľa žánru.

Vyberte požadovaný žáner a stlačte tlačidlo OK. Zobrazí sa zoznam nájdených programov.

### Zoznam pripomienok

Môžete zobraziť zoznam nastavených pripomienok.

### Zoznam pripomienok

Ak chcete otvoriť zoznam pripomienok…

1 - Stlačte tlačidlo **:= TV GUIDE**.

2 - Stlačte tlačidlo **三 OPTIONS** a vyberte položku Všetky pripomienky.

**3 -** V zozname pripomienok vyberte pripomienku, ktorú chcete odstrániť, a vybratá pripomienka sa

označí symbolom  $\sqrt{ }$ . **4 -** Vyberte položku Vymazať vybraté a stlačte tlačidlo OK. **5 -** Ak chcete zavrieť zoznam pripomienok, vyberte položku Zatvoriť.

#### Nastavenie nahrávania

V ponuke TV program môžete nastaviť nahrávanie.

Ak chcete nahrať program…

1 - Stlačte tlačidlo **II** TV GUIDE a vyberte aktuálny program alebo program v budúcnosti.

**2 -** Stlačte farebné tlačidlo Záznam .

Ak chcete zrušiť nahrávanie…

1 - Stlačte tlačidlo **II** TV GUIDE a vyberte program nastavený na nahrávanie.

2 - Stlačte farebné tlačidlo - Vymazať nahrávku.

Zoznam nahrávok zobrazíte stlačením tlačidla -Nahrávky. Program, z ktorého sa má nahrávať, je označený ikonou · (červená bodka) pred názvom programu.

# <span id="page-31-0"></span>9 Služba Freeview Play (len pre modely vo Veľkej Británii)

<span id="page-31-1"></span> $\overline{9.1}$ 

# Informácie o službe Freeview Play

Ak chcete využívať službu Freeview Play\*, musíte televízor najskôr pripojiť k internetu.

Ponuky služby Freeview Play:

• Sledujte televízne programy z posledných siedmich dní, ktoré ste zmeškali.

• Sledujte živé televízne vysielanie a vysielanie na požiadanie – všetko na jednom mieste bez spustenia aplikácie. Programy služby Freeview Play môžete vyhľadávať v TV programe.

• Sledujte viac ako 70 štandardných kanálov a až 15 kanálov v HD.

• Využívajte služby na požiadanie, ako sú BBC iPlayer,

ITV Hub, All 4, Demand 5, BBC NEWS a BBC SPORT. • Nie ste viazaní žiadnou zmluvou ani mesačnými poplatkami – máte nad všetkým kontrolu.

#### Podrobnosti nájdete na adrese: <https://www.freeview.co.uk>

\* Služba Freeview Play je k dispozícii len pre modely vo Veľkej Británii.

### <span id="page-31-2"></span> $\overline{92}$ Používanie služby Freeview Play

Pre otvorenie služby Freeview Play\*…

1 - Stlačením tlačidla **A** (Doma) otvorte domovskú ponuku.

**2 -** Stlačením tlačidla (vpravo) zobrazíte dostupné prehrávače služby Freeview (aplikácie) alebo výberom možnosti Preskúmať možnosti služby

Freeview Play otvoríte stránku služby Freeview Play. **3 -** Ak chcete vyhľadávať kanály, môžete stlačiť tlačidlo Vyhľadávať alebo zobraziť kľúčové slovo vo vyhľadávacom paneli vpravo hore.

**4 -** Stlačením tlačidla Odporúčanie na TV programe môžete triediť rôzne typy programov pri výbere konkrétneho žánra.

**5 -** Vyberte program a stlačením

tlačidla OK spustíte sledovanie.

**6 -** Zavrite stlačením tlačidla BACK.

\* Služba Freeview Play je k dispozícii len pre modely vo Veľkej Británii.

# <span id="page-32-0"></span> $\overline{10}$ Nahrávanie a pozastavenie TV

#### <span id="page-32-1"></span> $10.1$

# Nahrávanie

### Čo potrebujete

Môžete nahrávať digitálne televízne vysielanie a pozrieť si ho neskôr.

Na nahrávanie televízneho programu potrebujete…

• pripojený pevný disk USB naformátovaný v tomto televízore

• digitálne televízne kanály nainštalované na tomto televízore

• prijímať informácie o kanáloch pre zabudovaný TV program

• spoľahlivé nastavenie hodín televízora. Ak hodiny televízora manuálne prestavíte, nahrávanie nemusí správne fungovať.

Vysielanie nie je možné nahrávať počas použitia funkcie pozastavenia televízie.

V rámci presadzovania legislatívnej ochrany autorských práv môžu rôzni poskytovatelia vysielania DVB pomocou technológie Správy digitálnych práv (DRM) použiť rôzne obmedzenia. V prípade vysielania chránených kanálov môže byť obmedzené nahrávanie, platnosť nahrávky a počet jej prehratí. Nahrávanie môže byť úplne zakázané. Pri pokuse o nahrávanie chráneného vysielania alebo prehratia nahrávky s vypršanou platnosťou sa môže zobraziť chybové hlásenie.

### Nahrávanie programu

#### Okamžité nahrávanie

Ak chcete nahrať program, ktorý práve sledujete, stlačte tlačidlo · (Nahrávanie) na diaľkovom ovládaní. Nahrávanie sa ihneď spustí.

Nahrávanie zastavíte stlačením tlačidla ■ (Zastavenie).

Ak sú k dispozícii informácie z TV programu, program, ktorý práve sledujete, sa nahrá od okamihu, kedy stlačíte tlačidlo nahrávania, až do konca programu.

• Ak prijímate informácie TV programu od poskytovateľa vysielania, nahrávanie sa spustí okamžite. Čas skončenia vysielania môžete upraviť v zozname nahrávok.

Zoznam nahrávok zobrazíte stlačením tlačidla - Nahrávky\*. Program, z ktorého sa má nahrávať, je označený ikonou ● (červená bodka) pred názvom programu.

\* Poznámka: Na modeloch vo Veľkej Británii žlté tlačidlo na TV programe predstavuje Odporúčanie. Zoznam nahrávok môžete zobraziť stlačením tlačidla **E** OPTIONS a výberom položky Nahrávky.

#### Naplánovať nahrávanie

Môžete naplánovať nahrávanie budúceho programu pre aktuálny deň alebo niekoľko dní dopredu (maximálne 8 dní). Televízor nahrávanie spustí a ukončí na základe údajov z TV programu.

Ak chcete nahrať program…

1 - Stlačte tlačidlo **:= TV GUIDE**.

**2 -** V ponuke TV program vyberte kanál a program, ktorý chcete nahrať. Stláčaním tlačidiel > (vpravo) a < (vľavo) môžete prechádzať programy jednotlivých kanálov.

**3 -** Keď je požadovaný program zvýraznený, stlačte farebné tlačidlo - Nahrávanie . Nahrávanie programu sa naplánuje. V prípade prekrývajúceho sa nahrávania sa automaticky zobrazí varovanie. Ak plánujete nahrávať program vo vašej neprítomnosti, nezabudnite televízor nechať v pohotovostnom režime a zapnúť pevný disk USB.

#### Zoznam nahrávok

Nahrávky môžete prehliadať a spravovať prostredníctvom zoznamu nahrávok. Vedľa zoznamu nahrávok je uvedený samostatný zoznam pre naplánované nahrávania a pripomienky.

Ak chcete otvoriť zoznam nahrávok…

Stlačte tlačidlo **E TV GUIDE** 

1 - Stlačte farebné tlačidlo **- Nahrávky** . **2 -** V zozname nahrávok vyberte karty Nové, Pozreté alebo Vypršalo a stlačením tlačidla OK aktivujte filter zobrazenia. **3 -** Keď je v zozname vybratá určitá nahrávka, môžete ju odstrániť farebným tlačidlom Odstrániť . Nahrávku môžete premenovať stlačením farebného tlačidla - Premenovať.

Poskytovatelia vysielania môžu obmedziť počet dní, počas ktorých je možné nahrávku sledovať. Po skončení tohto obdobia sa nahrávka označí ako nahrávka s vypršanou platnosťou. Nahrávka v zozname môže uvádzať počet dní do vypršania.

Keď poskytovateľ vysielania zabráni nahrávaniu alebo ak príde k prerušeniu vysielania, nahrávanie bude

#### Manuálne nahrávanie

Môžete naplánovať aj nahrávanie bez prepojenia s TV programom. Sami tak môžete nastaviť typ tunera, kanál a čas začiatku aj skončenia.

Ak chcete manuálne naplánovať nahrávanie…

- 1 Stlačte tlačidlo **E TV GUIDE**.
- 2 Stlačte farebné tlačidlo  **Nahrávky**.

**3 -** Stlačte farebné tlačidlo Naplánovať a potom OK.

**4 -** Vyberte tuner, z ktorého chcete nahrávať, a stlačte tlačidlo OK.

**5 -** Vyberte kanál, z ktorého chcete nahrávať, a stlačte tlačidlo OK.

**6 -** Vyberte deň nahrávania a stlačte tlačidlo OK.

**7 -** Nastavte čas začiatku a skončenia nahrávania. Vyberte tlačidlo a pomocou tlačidiel  $\land$  (hore)

 $a \vee$  (dole) nastavte hodiny a minúty.

**8 -** Vyberte položku Program a stlačením

tlačidla OK naplánujte manuálne nahrávanie.

Nahrávanie sa zobrazí v zozname naplánovaných nahrávaní a pripomienok.

#### Sledovanie nahrávky

Ak chcete sledovať nahrávku…

- 1 Stlačte tlačidlo **E TV GUIDE**.
- 2 Stlačte farebné tlačidlo  **Nahrávky**.

**3 -** V zozname nahrávok vyberte požadovanú nahrávku a stlačením tlačidla OK spustite jej sledovanie.

**4 -** Môžete používať

tlačidlá **II** (pozastaviť), **Laciolaria** (pretočiť dozadu), ► (pretočiť dopredu) a ■ (zastaviť). **5 -** Späť na sledovanie televízie prepnete stlačením tlačidla **EXIT**.

#### <span id="page-33-0"></span> $\overline{10.2}$

### Pozastavenie TV

### Čo potrebujete

Na pozastavenie televízneho programu potrebujete…

• pripojený pevný disk USB naformátovaný v tomto televízore

• digitálne televízne kanály nainštalované na tomto televízore

• prijímať informácie o kanáloch pre TV program zobrazovaný na obrazovke

Keď je pripojený pevný disk USB a je naformátovaný, televízor neustále uchováva sledované televízne

vysielanie. Keď prepnete na iný kanál, vysielanie predchádzajúceho kanála sa vymaže. Vysielanie sa vymaže aj vtedy, keď prepnete televízor do pohotovostného režimu.

Funkciu pozastavenia nie je možné použiť počas nahrávania.

#### Pozastavenie programu

Ak chcete pozastaviť a obnoviť vysielanie…

• Ak chcete pozastaviť vysielanie, stlačte tlačidlo **II** (Pozastavenie). V spodnej časti obrazovky sa nakrátko zobrazí lišta priebehu.

• Ak chcete zobraziť lištu priebehu, znova stlačte tlačidlo **II** (Pozastavenie).

• Ak chcete pokračovať v sledovaní, stlačte tlačidlo ▶ (Prehrávanie).

Keď je na obrazovke zobrazená lišta priebehu, stláčaním tlačidiel <</a> <</a>(Pretočenie vzad)

a ▶ (Pretočenie vpred) vyberte, odkiaľ chcete pokračovať v sledovaní pozastaveného vysielania. Opakovaným stláčaním tlačidiel upravte rýchlosť.

Ak sa chcete vrátiť k práve vysielanému televíznemu programu, stlačte tlačidlo ■ (Zastavenie).

### Znovu prehranie

Keďže televízor uchováva sledované vysielanie, zväčša je vysielanie možné vrátiť o niekoľko sekúnd naspäť.

Ak chcete aktuálne vysielanie znova prehrať…

1 - Stlačte tlačidlo **II** (Pozastavenie)

2 - Stlačte tlačidlo ← (Pretočiť

dozadu). Opakovaným stláčaním

tlačidla nastavte, odkiaľ chcete začať sledovať pozastavené vysielanie. Opakovaným stláčaním tlačidiel upravte rýchlosť. V určitom bode dosiahnete začiatok uloženého vysielania alebo maximálny časový rozsah.

**3 -** Stlačením tlačidla (Prehrávať) spustíte opätovné prehrávanie vysielania.

**4 -** Stlačením tlačidla (Zastaviť) spustíte sledovanie živého vysielania.

# <span id="page-34-0"></span>11 Videá, fotografie a hudba

#### <span id="page-34-1"></span>11.1

# Pomocou rozhrania USB

Môžete zobraziť fotografie alebo prehrávať hudbu alebo videá uložené na pripojenej pamäťovej jednotke USB typu Flash alebo pevnom disku USB.

Keď je televízor zapnutý, pripojte k jednému z konektorov USB na televízore pamäťovú jednotku USB typu Flash alebo pevný disk USB.

Stlačte tlačidlo **SI** SOURCES, vyberte položku **GI**  USB, a môžete prehľadávať svoje súbory v štruktúre priečinkov na pevnom disku USB.

#### Varovanie

Ak sa pokúsite pozastaviť alebo nahrať program, kým je pripojený pevný disk USB, televízor vás požiada o naformátovanie pevného disku USB. Pri tomto formátovaní sa odstránia všetky aktuálne súbory na pevnom disku USB.

### <span id="page-34-3"></span><span id="page-34-2"></span>11.2 Fotografie

### Prezeranie fotografií

1 - Stlačte tlačidlo **3 SOURCES**, vyberte položku USB a stlačte tlačidlo OK. **2 -** Vyberte položku Jednotka USB flash a stlačením tlačidla > (vpravo) vyberte požadované zariadenie USB.

**3 -** Vyberte možnosť Fotografie, ak chcete prehľadávať fotografie podľa dátumu, mesiaca, roka alebo podľa názvu v abecednom poradí, stlačte tlačidlo Usporiadať.

**4 -** Vyberte jednu fotografiu a stlačením tlačidla OK sa vybratá fotografia zobrazí.

• Ak chcete zobraziť fotografie, v paneli ponuky vyberte možnosť Fotografie, vyberte miniatúru požadovanej fotografie a stlačte tlačidlo OK.

• Ak sa v jednom priečinku nachádza viac fotografií, môžete vybrať fotografiu a stlačiť

tlačidlo Prezentácia , čím spustíte prezentáciu všetkých fotografií v tomto priečinku.

• Pri zobrazení fotografie stlačte tlačidlo **OINFO** na zobrazenie nasledujúcich prvkov:

lišta priebehu, ovládací panel prehrávania,  $\blacktriangleleft$ (Prechod na predchádzajúcu fotografiu v priečinku),

(Prechod na nasledujúcu fotografiu v priečinku),

(Spustenie prehrávania

prezentácie), **II** (Pozastavenie prehrávania prezentácie), <a>
(Spustenie prezentácie), **-** (Otočenie fotografie)

### Možnosti fotografií

Stlačením tlačidla **三** OPTIONS počas zobrazenia fotografie na obrazovke môžete…

#### Zoznam/miniatúry

Zobrazenie fotografií so zobrazením zoznamu alebo zobrazením miniatúr.

Náhodné poradie zapnuté, náhodné poradie vypnuté Zobrazenie obrázkov v postupnom alebo náhodnom poradí.

Opakovať, prehrať raz Opakované alebo jednorazové zobrazenie obrázkov.

Zastaviť hudbu Zastavenie hudby hrajúcej na pozadí.

Rýchlosť prezentácie Nastavenie rýchlosti prezentácie.

Prechody prezentácie Nastavenie prechodu medzi jednotlivými obrázkami.

### $\overline{11.3}$ 360° fotografie

### Prezeranie 360° fotografií

1 - Stlačte tlačidlo **3 SOURCES**, vyberte položku USB a stlačte tlačidlo OK. **2 -** Vyberte položku Jednotka USB flash a stlačením tlačidla $\rightarrow$  (vpravo) vyberte požadované zariadenie USB. **3 -** Vyberte možnosť 360° fotografie , ak chcete prehľadávať 360° fotografie podľa dátumu, mesiaca, roka alebo podľa názvu v abecednom poradí, stlačte tlačidlo Usporiadať. **4 -** Vyberte jednu 360° fotografiu a stlačením tlačidla OK sa vybratá 360° fotografia zobrazí. • Ak chcete zobraziť fotografie, v paneli ponuky vyberte možnosť 360° fotografie , vyberte miniatúru požadovanej fotografie a stlačte tlačidlo OK. • Ak sa v jednom priečinku nachádza viac 360° fotografií, môžete vybrať fotografiu a stlačiť tlačidlo Prezentácia , čím spustíte prezentáciu všetkých 360° fotografií v tomto priečinku. · Pri zobrazení fotografie stlačte tlačidlo **OINFO** na zobrazenie nasledujúcich prvkov: lišta priebehu, ovládací panel prehrávania,  $\blacksquare$ (Prechod na predchádzajúcu fotografiu v priečinku), (Prechod na nasledujúcu fotografiu v priečinku),

(Spustenie prehrávania

prezentácie), **II** (Pozastavenie prehrávania),  $\bullet$ (Prehrať všetky/prehrať jedno),  $\blacktriangleright$  (Little Planet), (Automatický/manuálny režim).

‒ Little Planet: Little Planet je alternatívne a zábavné zobrazenie 360° fotografií. Po spustení zobrazenia Little Planet sa 360° fotografie zobrazia vo forme malej planétky.

‒ Automatický/manuálny režim: po spustení 360° prehrávač sa v ňom bude vybratá 360° fotografia automaticky posúvať zľava doprava v 360° zobrazení (o 0° až 360° stupňov). Po zadaní manuálneho režimu 360 prehrávač zastaví automatické posúvanie/otáčanie, aby bolo možné fotografie posúvať/otáčať pomocou kláves diaľkového ovládania.

### Možnosti 360° fotografií

Stlačením tlačidla  $\equiv$  OPTIONS počas zobrazenia 360° fotografie na obrazovke môžete…

#### Zoznam/miniatúry

Zobrazenie 360° fotografií so zobrazením zoznamu alebo zobrazením miniatúr.

Náhodné poradie zapnuté, náhodné poradie vypnuté Zobrazenie obrázkov v postupnom alebo náhodnom poradí.

#### Opakovať, prehrať raz

Opakované alebo jednorazové zobrazenie obrázkov.

#### Zastaviť hudbu

Zastavenie hudby hrajúcej na pozadí.

### <span id="page-35-0"></span> $\frac{114}{114}$ Videá

### Prehrávanie videí

<span id="page-35-1"></span>Ak chcete na televízore prehrať video…

Vyberte položku **ve** Videá, vyberte názov požadovaného súboru a stlačte tlačidlo OK.

• Ak chcete pozastaviť prehrávanie videa, stlačte tlačidlo OK. Opätovným stlačením tlačidla OK obnovíte prehrávanie.

• Ak chcete pretáčať dozadu alebo dopredu, stlačte tlačidlo » alebo «. Opätovným stlačením tlačidiel zrýchlite pretáčanie – 2x, 4x, 8x, 16x, 32x.

• Ak chcete prejsť na nasledujúce video v priečinku, stlačením tlačidla OK pozastavte prehrávanie, na obrazovke vyberte položku **»** a stlačte tlačidlo OK.

• Ak chcete zastaviť prehrávanie videa, stlačte tlačidlo ■ (Zastaviť).

• Ak sa chcete vrátiť späť do priečinka, stlačte tlačidlo **b**.

Otvorenie súboru s videom

1 - Stlačte tlačidlo **SI SOURCES**, vyberte

položku USB a stlačte tlačidlo OK.

2 - Vyberte položku **■** Jednotka USB flash a stlačením tlačidla $\rightarrow$  (vpravo) vyberte požadované zariadenie USB.

**3 -** Vyberte položku Videá a vyberte jedno video, ak chcete prehrať vybraté video, môžete stlačiť tlačidlo OK.

• Vyberte video a stlačte tlačidlo INFO , čím zobrazíte informácie o súbore.

 $\cdot$  Pri prehrávaní videa stlačte tlačidlo  $\bigcirc$  INFO na zobrazenie nasledujúcich prvkov: lišta priebehu, ovládací panel

prehrávania, « (Prechod na predchádzajúce video

v priečinku),  $\blacktriangleright$  (Prechod na nasledujúce video v priečinku),  $\blacktriangleright$  (Prehrávanie), « (Pretočenie

dozadu), ► (Pretočenie dopredu), II (Pozastavenie

prehrávania), - (Prehrať všetky/prehrať jedno), - (Náhodný výber zapnutý/náhodný výber vypnutý)

### Možnosti videa

Stlačením tlačidla  $\equiv$  OPTIONS počas prehrávania videa môžete…

#### Zoznam/miniatúry

Zobrazenie súborov videa so zobrazením zoznamu alebo zobrazením miniatúr.

#### Titulky

Ak sú k dispozícii titulky, môžete ich zobraziť. Vyberte možnosť Zapnuté, Vypnuté alebo Zapn.keď vypn..

Náhodné poradie zapnuté, náhodné poradie vypnuté Prehrávanie videí v postupnom alebo náhodnom poradí.

#### Opakovať, prehrať raz

Opakované alebo jednorazové prehrávanie videí.

11.5

# Hudba

### Prehrávanie hudby

Otvorenie priečinku s hudbou

1 - Stlačte tlačidlo **II SOURCES**, vyberte položku USB a stlačte tlačidlo OK. **2 -** Vyberte položku Jednotka USB

flash a stlačením tlačidla $\longrightarrow$  (vpravo) vyberte požadované zariadenie USB.

**3 -** Vyberte položku Hudba a vyberte jednu zo skladieb, ak chcete prehrať vybratú skladbu, môžete stlačiť tlačidlo OK.

• Vyberte hudbu a stlačte tlačidlo INFO , čím zobrazíte informácie o súbore.

· Pri prehrávaní hudby stlačte tlačidlo **filo INFO** na zobrazenie nasledujúcich prvkov:
lišta priebehu, ovládací panel prehrávania,  $\blacktriangleright$  (Prechod na predchádzajúci hudobný súbor v priečinku),  $\blacktriangleright$  (Prechod na nasledujúci hudobný súbor v priečinku),  $\blacktriangleright$  (Prehrávanie),  $\blacktriangleleft$  (Pretočenie dozadu), ▶ (Pretočenie dopredu), II (Pozastavenie prehrávania), **-** (Prehrať všetky/prehrať jedno)

### Možnosti hudby

Stlačením tlačidla  $\equiv$  **OPTIONS** počas prehrávania hudby môžete…

Náhodné poradie zapnuté, náhodné poradie vypnuté Prehrávanie skladieb v postupnom alebo náhodnom poradí.

Opakovať, prehrať raz

Opakované alebo jednorazové prehrávanie skladieb.

# Otvorenie ponúk nastavení TV

### 12.1

# Prehľad ponuky Doma

Ak chcete vybrať jednu z nasledujúcich ponúk, stlačte tlačidlo  $\bigoplus$  (Doma), potom stlačte tlačidlo OK.

### Zdroje

Tento riadok obsahuje dostupné zdroje v tomto televízore.

### Sledovanie televízie

Tento riadok obsahuje funkcie televízora dostupné pre používateľa.

### Aplikácie

Tento riadok obsahuje predinštalované aplikácie.

### Vyhľadávanie

Tento riadok obsahuje rozhranie na vyhľadávanie v tomto televízore.

### Nastavenie

Tento riadok obsahuje nastavenia dostupné pre používateľa.

Ikony je možné zoradiť v ponukách Doma. Pre premiestnenie ikon stlačte tlačidlo OK. Prípadne môžete zvoliť ikonu, ktorú chcete premiestniť a podržte tlačidlo OK po dobu 3 sekúnd, kým sa okolo ikony objavia šípky. Požitím navigačných tlačidiel premiestnite zvolenú ikonu do iného umiestnenia a stlačte tlačidlo OK. Na zatvorenie ponuky stlačte tlačidlo BACK.

# $12.2$ Často používané nastavenia a Všetky nastavenia

### Ponuka nastavení:

Ak chcete nájsť často používané nastavenia, na diaľkovom ovládači stlačte

tlačidlo **f** (Doma) > Nastavenia.

• Návod – pokyny, ako inštalovať kanály, usporiadať kanály, aktualizovať softvér televízora, pripojiť externé zariadenia a používať funkcie Smart TV na televízore.

• Inštalovať kanály – aktualizujte kanály alebo spustite úplne novú inštaláciu kanálov.

• Štýl obrazu – vyberte jeden z predvolených štýlov

na získanie ideálneho obrazu.

• Formát obrazu – vyberte jeden z predvolených

- formátov obrazu, ktorý vyhovuje veľkosti obrazovky.
- Štýl zvuku vyberte jeden z predvolených štýlov
- zvuku na zaistenie ideálnych nastavení zvuku. • Výstup zvuku – nastavte prehrávanie zvuku

prostredníctvom televízora alebo pripojeného zvukového systému.

- Štýl funkcie Ambilight vyberte jeden
- z predvolených štýlov funkcie Ambilight.
- Funkcia Ambilight+hue ak chcete vypnúť alebo zapnúť funkciu Ambilight+hue.

• Časovač vypnutia – nastavte automatické prepnutie televízora do pohotovostného režimu po stanovenom čase.

• Vypnúť obrazovku – ak počúvate hudbu, môžete vypnúť obrazovku televízora.

• Bezdrôtové a káblové siete – pripojte sa k domácej sieti alebo upravte sieťové nastavenia.

• Všetky nastavenia – zobrazte ponuku všetkých nastavení.

• Pomocník – diagnostika a získanie ďalších informácií o televízore. Ak chcete získať ďalšie informácie, v ponuke Pomocník stlačte farebné tlačidlo - Kľúčové slová a vyhľadajte tému Ponuka Pomocník.

### Ponuka Všetky nastavenia:

Stlačte tlačidlo  $\bigtriangleup$  (doma) na diaľkovom ovládaní, vyberte položky Nastavenia > Všetky nastavenia a stlačte tlačidlo OK.

\* Nastavenia funkcie Ambilight sú dostupné len pre modely, ktoré podporujú funkciu Ambilight.

# $\overline{123}$ Všetky nastavenia

### Nastavenia obrázka

### Štýl obrazu

### Výber štýlu

V záujme zjednodušenia nastavení obrazu si môžete vybrať predvolený štýl obrazu.

 (Doma) > Nastavenia > Štýl obrazu, stlačte tlačidlo OK pre prechod k nasledujúcej dostupnej možnosti.

Dostupné štýly obrazu sú...

• Osobné – nastavenia obrazu, ktoré ste zadali pri prvom spustení.

- Jasné farby ideálne na sledovanie počas dňa
- Prirodzené prirodzené nastavenia obrazu
- Štandard energeticky najúspornejšie nastavenie
- Film ideálne na sledovanie filmov
- Hry ideálne na hranie hier\*
- Monitor ideálne ako obrazovka počítača

\* Štýl obrazu – hra nie je dostupná pre niektoré zdroje videa.

#### Vytvorenie vlastného štýlu

Môžete upraviť a uložiť nastavenia obrazu v rámci práve vybratého štýlu obrazu, ako je napríklad Farba, Kontrast alebo Ostrosť.

#### Obnovenie štýlu

Pre obnovenie štýlu do pôvodného nastavenia stlačte tlačidlo  $\bigoplus$  (Doma) > Nastavenia > Všetky nastavenia > Obraz > Štýl obrazu, potom vyberte položku Obnovenie štýlu.

Farba, Kontrast, Ostrosť, Jas

Úprava farby obrazu

 (Doma) > Nastavenia > Všetky nastavenia > Obraz > Farba

Stláčaním šípok  $\bigwedge$  (hore) alebo  $\bigvee$  (dole) upravíte hodnotu sýtosti farieb obrazu.

### Úprava kontrastu obrazu

 $\bigwedge$  (Doma) > Nastavenia > Všetky nastavenia > Obraz > Kontrast podsvietenia

Stláčaním šípok  $\land$  (hore) alebo  $\lor$  (dole) upravíte hodnotu kontrastu obrazu.

Znížením hodnoty kontrastu znížite spotrebu energie.

### Úprava ostrosti obrazu

 $\bigwedge$  (Doma) > Nastavenia > Všetky nastavenia > Obraz > Ostrosť

Stláčaním šípok  $\land$  (hore) alebo  $\lor$  (dole) upravíte hodnotu ostrosti obrazu.

#### Úprava jasu obrazu

 $\bigwedge$  (Doma) > Nastavenia > Všetky nastavenia > Obraz > Jas

Stláčaním šípok  $\land$  (hore) alebo  $\lor$  (dole) nastavte úroveň jasu obrazového signálu.

Poznámka: Ak nastavíte jas príliš ďaleko od referenčnej hodnoty (50), môže to mať za následok nižší kontrast.

#### Pokročilý režim nastavenia obrazu

#### Nastavenia farieb

 (Doma) > Nastavenia > Všetky nastavenia > Obraz > Nastavenia pokročilého režimu

#### Zvýšenie sýtosti farieb

 (Doma) > Nastavenia > Všetky nastavenia > Obraz > Nastavenia pokročilého režimu > Zvýšenie sýtosti farieb

Nastavte úroveň sýtosti farieb a detailov v jasných farbách výberom z možností Maximum, Stredne alebo Minimum.

#### Výber predvolenej farebnej teploty

 (Doma) > Nastavenia > Všetky nastavenia > Obraz > Nastavenia pokročilého režimu > Farebná teplota

Nastavte požadovanú farebnú teplotu výberom z možností Normálna, Teplá alebo Studená .

#### Vlastná farebná teplota

 (Doma) > Nastavenia > Všetky nastavenia > Obraz > Nastavenia pokročilého režimu > Vlastná farebná teplota

Ak chcete nastaviť farebnú teplotu sami, vyberte v ponuke Farebná teplota možnosť Vlastné nastavenie. Stláčaním šípok  $\wedge$  (hore) alebo  $\vee$ (dole) zvýšite alebo znížite nastavenú hodnotu.

### Vyváženie bielej

 (Doma) > Nastavenia > Všetky nastavenia > Obraz > Nastavenia pokročilého režimu > Vyváženie bielej

Prispôsobenie vyváženia bielej na základe zvolenej teploty farieb obrazu. Stláčaním šípok  $\land$  (naho) alebo  $\vee$  (nadol) upravíte hodnotu, stlačením tlačidla **-** Resetovať ju obnovíte.

#### Nastavenia kontrastu

#### Režimy kontrastu

 (Doma) > Nastavenia > Všetky nastavenia > Obraz > Nastavenia pokročilého režimu > Režim kontrastu

Výberom z možností Normálne, Optimalizované pre

obraz, Optimalizované na úsporu energie nastavíte spôsob automatického zníženia kontrastu na dosiahnutie najnižšej spotreby energie alebo najvyššej kvality obrazu. Ak chcete úpravu kontrastu vypnúť, vyberte možnosť Vypnuté.

### Nastavenia HDR

 (Doma) > Nastavenia > Všetky nastavenia > Obraz > Nastavenia pokročilého režimu > HDR Plus

Položku HDR Perfect môžete nastaviť na možnosť Vypnuté, Minimálne, Stredné, Maximálne alebo Automaticky, vďaka čomu nastavíte úroveň, pri ktorej televízor automaticky poskytne vynikajúci dojem z kontrastu a jasu pri HDR obsahu.

Poznámka: K dispozícii pri zistení signálu s vysokým dynamickým rozsahom (HDR).

• Televízor dokáže prehrávať HDR programy\* prostredníctvom ľubovoľného pripojenia HDMI alebo z pripojeného pamäťového zariadenia USB.

• Televízor sa automaticky prepne do režimu HDR s označením. Televízor podporuje nasledujúce formáty HDR: Hybrid Log Gamma a HDR10, ale podlieha dostupnosti takéhoto formátu HDR u poskytovateľov obsahu.

Dynamický kontrast

 (Doma) > Nastavenia > Všetky nastavenia > Obraz > Nastavenia pokročilého režimu > Dynamický kontrast

Výberom z možností Maximum, Stredne alebo Minimum nastavte úroveň, pri ktorej televízor automaticky zdokonalí detaily v tmavých, stredne tmavých a svetlých oblastiach obrazu.

### Kontrast obrazu, Korekcia gama

#### Kontrast obrazu

 (Doma) > Nastavenia > Všetky nastavenia > Obraz > Nastavenia pokročilého režimu > Kontrast obrazu

Stláčaním šípok  $\land$  (hore) alebo  $\lor$  (dole) upravte úroveň kontrastu obrazu.

### Korekcia gama

 (Doma) > Nastavenia > Všetky nastavenia > Obraz > Nastavenia pokročilého režimu > Korekcia gama

Stláčaním šípok  $\land$  (hore) alebo  $\lor$  (dole) môžete nastaviť nelineárne nastavenie svietivosti a kontrastu obrazu.

### Rozlíšenie Super Resolution

 (Doma) > Nastavenia > Všetky nastavenia > Obraz > Nastavenia pokročilého režimu > Rozlíšenie Super Resolution

Ak chcete získať vynikajúcu ostrosť línií a detailov, vyberte možnosť Zapnuté.

#### Jasný obraz

Redukcia šumu

 (Doma) > Nastavenia > Všetky nastavenia > Obraz > Nastavenia pokročilého režimu > Redukcia šumu

Výberom z možností Maximum, Stredne alebo Minimum nastavte úroveň odstraňovania šumu vo video obsahu.

Šum je väčšinou viditeľný ako malé pohyblivé bodky v obraze na obrazovke.

### Ostrosť, redukcia MPEG artefaktov

 (Doma) > Nastavenia > Všetky nastavenia > Obraz > Nastavenia pokročilého režimu > Ostrosť, redukcia MPEG artefaktov

Výberom z možností Maximum, Stredne alebo Minimum nastavte rôznu úroveň vyhladzovania artefaktov v digitálnom video obsahu. Artefakty MPEG sú väčšinou viditeľné ako malé bloky alebo zubaté hrany obrazu na obrazovke.

### Formát obrazu

### (Doma) > Nastavenia > Všetky nastavenia > Obraz > Formát obrazu

Ak obraz nezaplní celú obrazovku alebo sa na vrchnej, spodnej či na oboch stranách zobrazujú čierne pruhy, môžete ho nastaviť tak, aby obrazovku úplne zaplnil.

Ak chcete vybrať jedno zo základných nastavení na vyplnenie obrazovky…

• Širokouhlý obraz – automaticky priblíži obraz na celú obrazovku s pomerom strán 16: 9. Pomer strán obsahu obrazu sa môže zmeniť.

• Na celú obrazovku – automaticky zväčší obraz na celú obrazovku. Skreslenie obrazu je minimálne, titulky zostanú viditeľné. Nevhodné pre signál z počítača. Pri niektorých neštandardných formátoch obrazu sa stále môžu zobrazovať čierne pruhy. Pomer strán obsahu obrazu sa môže zmeniť.

• Prispôsobiť obrazovke – automaticky zväčšuje obraz, aby vyplnil obrazovku bez skreslenia. Môžu sa zobraziť čierne pruhy. Nepodporované v prípade signálu z počítača.

• Originálny – automaticky priblíži obraz tak, aby sa zmestil na obrazovku s pôvodným pomerom strán. Nie je viditeľná žiadna strata obsahu.

### (Doma) > Nastavenia > Všetky nastavenia > Obraz > Formát obrazu > Rozšírený

Ak chcete manuálne upraviť formát obrazu…

• Posunutie – výberom šípok posuňte obraz. Obraz môžete posúvať, iba keď je priblížený.

• Zoom – výberom šípok obraz priblížte.

• Natiahnutie – výberom šípok obraz vertikálne alebo horizontálne natiahnite.

• Späť – výberom sa vrátite na formát obrazu, pri ktorom ste začali.

### Rýchle nastavenia obrazu

 (Doma) > Nastavenia > Všetky nastavenia > Obraz > Rýchle nastavenia obrazu

• Počas prvej inštalácie ste v niekoľkých jednoduchých krokoch vykonali základné nastavenia obrazu. Tieto kroky môžete zopakovať v ponuke Rýchle nastavenia obrazu.

• Vyberte požadované nastavenie obrazu a prejdite na nasledujúce nastavenie.

• Ak ich chcete vykonať, uistite sa, že je na televízore možné naladiť televízny kanál alebo zobraziť program z pripojeného zariadenia.

### Nastavenia zvuku

### Štýl zvuku

### Výber štýlu

Zvuk môžete jednoducho upraviť výberom predvoleného štýlu zvuku.

#### (Doma) > Nastavenia > Všetky nastavenia > Zvuk > Štýl zvuku

K dispozícii sú nasledujúce štýly zvuku...

- Pôvodné najneutrálnejšie nastavenie zvuku
- Film ideálne na sledovanie filmov
- Hudba ideálne na počúvanie hudby
- Hra ideálne na hranie hier
- Novinky ideálne na reč
- Osobný režim slúži na úpravu preferovaných nastavení zvuku

### Prispôsobenie osobného režimu

**1 -** Nastavte štýl zvuku pre Osobný režim.

2 - Stlačte farebné tlačidlo **- Prispôsobiť** zmenu nastavení pre Osobný režim.

Osobný režim nastavenia zvuku

Dynamický priestorový zvuk

 (Doma) > Nastavenia > Všetky nastavenia > Zvuk > Nastavenia osobného režimu > Dynamický priestorový zvuk

Poskytuje dve úrovne nastavenia efektu virtuálneho priestorového zvuku pre reproduktory televízora. Vyberte položku Normálny pre jemný efekt priestorového zvuku vhodný pre bežné počúvanie. Vyberte položku Vysoký pre hlbší efekt priestorového zvuku poskytujúci autentickejší zážitok zo sledovania filmu.

### Clear Dialogue

### (Doma) > Nastavenia > Všetky nastavenia > Zvuk > Nastavenia osobného režimu > Clear dialogue

Výberom položky Zapnúť vylepšíte zvuk pre hovorenú reč. Ideálne riešenie na sledovanie spravodajských programov.

### Ekvalizér

### (Doma) > Nastavenia > Všetky nastavenia > Zvuk > Nastavenia osobného režimu > Ekvalizér

Stláčaním šípok  $\land$  (hore) alebo  $\lor$  (dole) zvýšite alebo znížite nastavenú hodnotu ekvalizéra.

\* Poznámka: Ak chcete obnoviť pôvodné nastavenia Osobného režimu, stlačte farebné tlačidlo Resetovať a položku OK. Nastavenia štýlu sa obnovia.

### Umiestnenie televízora

 $\bigwedge$  (Doma) > Nastavenia > Všetky nastavenia > Zvuk > Umiestnenie televízora

V záujme zaistenia najlepšej možnej reprodukcie zvuku vyberte nastavenie Na TV stojane alebo Na stene.

### Rozšírené nastavenia zvuku

#### Ovládanie hlasitosti

### Automatická hlasitosť

 (Doma) > Nastavenia > Všetky nastavenia > Zvuk > Rozšírený > Automatická hlasitosť

Ak chcete zapnúť vyrovnávanie náhlych rozdielov v hlasitosti, nastavte možnosť Zapnuté. Tieto rozdiely sa vyskytujú najmä pri prepínaní kanálov. Nastavte možnosť Nočný režim pre lepší zážitok z tichého počúvania.

#### Hlasitosť Delta

 (Doma) > Nastavenia > Všetky nastavenia > Zvuk > Rozšírený > Hlasitosť Delta

Pomocou nastavenia hlasitosti Delta možno upraviť a vyrovnať hlasitosť medzi televíznym kanálom a vstupom zdroja HDMI. Stláčaním šípok  $\land$  (hore) alebo  $\vee$  (dole) nastavte hodnotu delta hlasitosti reproduktora televízora.

\* Poznámka: Hlasitosť Delta je dostupná, keď je zdroj vstupu nastavený na HDMI alebo analógový zdroj a zvukový výstup je nastavený na TV reproduktory alebo Zvukový systém HDMI.

#### Nastavenia výstupu zvuku

 $\bigwedge$  (Doma) > Nastavenia > Všetky nastavenia > Zvuk > Rozšírený > Výstup zvuku

Nastavte prehrávanie zvuku prostredníctvom televízora alebo pripojeného zvukového systému.

Môžete vybrať zariadenie, z ktorého chcete počúvať zvuk z televízora, a spôsob, akým ho chcete ovládať. • Ak vyberiete položku Reproduktory televízora sú vypnuté, reproduktory televízora natrvalo vypnete.

• Ak vyberiete možnosť TV reproduktory,

reproduktory televízora zostanú neustále zapnuté. Pre tento režim platia všetky nastavenia týkajúce sa zvuku.

• Ak vyberiete možnosť Slúchadlá, zvuk sa bude prehrávať cez slúchadlá.

• Ak vyberiete možnosť TV reproduktory + slúchadlá, zvuk sa bude prehrávať cez TV reproduktory aj slúchadlá.

Ak chcete nastaviť hlasitosť reproduktorov televízora alebo slúchadiel, stlačte tlačidlo Hlasitosť a pomocou šípok > (doprava) alebo < (doľava) vyberte zdroj výstupu, ktorý chcete upraviť. Stláčaním šípok  $\land$  (hore) alebo  $\lor$  (dole) zvýšite alebo znížite

hlasitosť.

Ak je zvukové zariadenie pripojené prostredníctvom

protokolu HDMI CEC, vyberte položku Zvukový systém HDMI. Počas prehrávania zvuku iným zariadením sa reproduktory televízora vypnú.

#### Nastavenia digitálneho výstupu

Nastavenia digitálneho výstupu sú k dispozícii pre výstup SPDIF (optický) a zvukový signál HDMI ARC.

#### Formát digitálneho výstupu

 $\bigwedge$  (Doma) > Nastavenia > Všetky nastavenia > Zvuk > Rozšírený > Formát digitálneho výstupu

Nastavte výstupný zvukový signál televízora podľa schopností pripojeného systému domáceho kina.

• Stereo (bez kompresie): Ak vaše zvukové zariadenia nepodporujú technológiu spracovania multikanálového zvuku, na zariadení zvoľte len obsah z výstupu stereofónneho zvuku.

• Multikanálový zvuk: Na zvukových zariadeniach zvoľte výstup multikanálového zvukového obsahu (komprimovaný multikanálový zvukový signál) alebo stereofónneho zvukového obsahu.

• Viackanálový (premostenie): Vyberte, ak chcete odosielať pôvodný bitový tok z HDMI ARC do pripojeného zvukového systému HDMI.

– Uistite sa, že zvukové zariadenia podporujú funkciu Dolby Atmos.

– Počas prenášania z výstupu Dolby Digital Plus bude výstup SPDIF (DIGITAL AUDIO OUT) zablokovaný.

#### Vyrovnanie digitálneho výstupu

 $\bigwedge$  (Doma) > Nastavenia > Všetky nastavenia > Zvuk > Rozšírený > Vyrovnanie digitálneho výstupu

Nastavte úroveň hlasitosti zariadenia, ktoré je pripojené k digitálnemu zvukovému výstupu (SPDIF) alebo HDMI.

• Ak chcete nastaviť vyššiu hlasitosť, vyberte možnosť Viac.

• Ak chcete nastaviť nižšiu hlasitosť, vyberte možnosť Menej.

#### Oneskorenie digitálneho výstupu

### (Doma) > Nastavenia > Všetky nastavenia > Zvuk > Rozšírený > Oneskorenie digitálneho výstupu

Niektoré systémy domáceho kina môžu vyžadovať na synchronizáciu zvuku s videom oneskorenie synchronizácie zvuku. Ak je oneskorenie zvuku

nastavené na vašom systéme domáceho kina, toto nastavenie vypnite.

Odchýlka digitálneho výstupu (k dispozícii iba pri zapnutí oneskorenia digitálneho výstupu)

 (Doma) > Nastavenia > Všetky nastavenia > Zvuk > Rozšírený > Odchýlka digitálneho výstupu

• Ak nie je možné nastaviť oneskorenie na systéme domáceho kina, môžete zvuk zosynchronizovať v televízore.

• Môžete nastaviť oneskorenie slúžiace na kompenzáciu času, ktorý systém domáceho kina potrebuje na spracovanie zvuku.

• Hodnotu môžete nastaviť v krokoch po 5 ms. Maximálne nastavenie je 60 ms.

### Kanály

Nastavenia HbbTV – Hybrid Broadcast Broadband TV

**A** (Doma) > Nastavenia > Všetky nastavenia > Kanály > Nastavenia HbbTV > HbbTV

Ak televízny kanál ponúka služby HbbTV, najprv musíte zapnúť HbbTV v nastaveniach televízora, aby ste získali prístup k týmto pokročilým službám, ako napr. videá na vyžiadanie či televízne služby catchup.

 (Doma) > Nastavenia > Všetky nastavenia > Kanály > Nastavenia HbbTV > Sledovanie HbbTV

Zapnite alebo vypnite sledovanie správania pri prehliadaní HbbTV. Jeho vypnutím dostanú služby HbbTV informáciu, aby nesledovali vaše správanie pri prehliadaní.

### **A** (Doma) > Nastavenia > Všetky nastavenia > Kanály > Nastavenia HbbTV > Súbory cookie HbbTV

Zapnite alebo vypnite ukladanie súborov cookie tretích strán, údajov o webových lokalitách a vyrovnávacej pamäte služieb HbbTV.

 (Doma) > Nastavenia > Všetky nastavenia > Kanály > Nastavenia HbbTV > Vymazať zoznam schválených aplikácií

To vám umožní vymazať zoznam aplikácií HbbTV, ktorých spustenie ste povolili na televízore.

### Profil prevádzkovateľa CAM

 (Doma) > Nastavenia > Všetky nastavenia > Kanály > Profil prevádzkovateľa CAM

Zapnutím profilu prevádzkovateľa rozhrania CI+ CAM umožníte jednoduchú inštaláciu a aktualizáciu kanálov.

### Všeobecné nastavenia

Nastavenia pripojenia

Formátovanie pevného disku USB

 (Doma) > Nastavenia > Všetky nastavenia > Všeobecné nastavenia > Formátovanie pevného disku USB

Pred nahrávaním kanála na pevný disk USB musíte tento disk nastaviť a naformátovať.

#### Nastavenia klávesnice USB

 $\bigwedge$  (Doma) > Nastavenia > Všetky nastavenia > Všeobecné nastavenia > Nastavenia klávesnice USB

Ak chcete nainštalovať klávesnicu USB, zapnite televízor a pripojte klávesnicu USB k jednému z konektorov USB na televízore. Keď televízor prvýkrát rozpozná klávesnicu, môžete určiť rozloženie klávesnice a otestovať toto rozloženie.

#### Nastavenia myši

 $\bigwedge$  (Doma) > Nastavenia > Všetky nastavenia > Všeobecné nastavenia > Nastavenia myši

Upravenie rýchlosti pohybu myši USB.

### Pripojenie HDMI CEC – funkcia EasyLink

Po pripojení zariadení kompatibilných so štandardom HDMI CEC k televízoru ich môžete ovládať pomocou diaľkového ovládača televízora. Funkcia EasyLink HDMI CEC musí byť zapnutá v televízore aj v pripojenom zariadení.

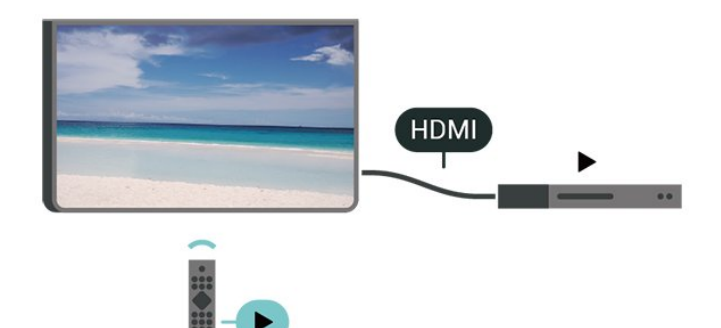

Zapnutie funkcie EasyLink

 (Doma) > Nastavenia > Všetky nastavenia > Všeobecné nastavenia > EasyLink > EasyLink > Zapnuté

Ovládanie zariadení kompatibilných so štandardom HDMI CEC pomocou diaľkového ovládača televízora

 $\bigwedge$  (Doma) > Nastavenia > Všetky nastavenia > Všeobecné nastavenia > EasyLink > Diaľkové ovládanie EasyLink > Zapnuté

### Poznámka:

– Funkcia EasyLink nemusí fungovať so zariadeniami iných značiek.

– Štandard HDMI CEC má pri iných značkách odlišné názvy. Pár príkladov: Anynet, Aquos Link, Bravia Theatre Sync, Kuro Link, Simplink a Viera Link. Nie všetky značky sú úplne kompatibilné s funkciou EasyLink. Názvy technológií HDMI CEC použité v tomto príklade sú vlastníctvom ich príslušných vlastníkov.

### Eko nastavenia

Nastavenie úrovne úspory energie

 (Doma) > Nastavenia > Všetky nastavenia > Všeobecné nastavenia > Eko nastavenia > Úspora energie

Výberom z možností Minimium, Stredne alebo Maximum nastavte rôzne úrovne úspory energie, prípadne režim úspory energie vypnite výberom možnosti Vypnuté.

Nastavenie vypnutia obrazovky na zníženie spotreby energie

 $\bigwedge$  (Doma) > Nastavenia > Všetky nastavenia > Všeobecné nastavenia > Eko nastavenia > Vypnúť obrazovku

Výberom položky Vyp. obrazovku sa vypne obrazovka televízora. Ak chcete obrazovku znova zapnúť, stlačte ľubovoľné tlačidlo na diaľkovom ovládači.

Nastavenie automatického vypnutia televízora

 $\bigwedge$  (Doma) > Nastavenia > Všetky nastavenia > Všeobecné nastavenia > Eko nastavenia > Automatické vypnutie

Stláčaním šípok  $\land$  (hore) alebo  $\lor$  (dole) zvýšite alebo znížite nastavenú hodnotu. Zadaním hodnoty 0 (Vypnuté) automatické vypnutie deaktivujete.

Po výbere nastavenia Automatické vypnutie sa televízor automaticky vypne, aby šetril energiu.

• Ak televízor prijíma televízny signál, ale počas 4 hodín nestlačíte žiadne tlačidlo na diaľkovom ovládaní, automaticky sa vypne.

• Ak televízor 10 minút neprijme televízny signál ani príkaz z diaľkového ovládania, automaticky sa vypne. • Ak televízor používate ako monitor alebo na sledovanie televízie používate digitálny prijímač (settop box – STB) a nepoužívate diaľkové ovládanie televízora, deaktivujte funkciu automatického vypnutia nastavením hodnoty na 0.

#### Umiestnenie – Doma alebo Obchod

 $\bigwedge$  (Doma) > Nastavenia > Všetky nastavenia > Všeobecné

nastavenia > Umiestnenie

• Výber umiestenia televízora

• Výberom možnosti Obchod sa štýl obrazu prepne späť na možnosť Živé a budete môcť upraviť nastavenia pre obchod.

• Režim je vhodný na propagáciu televízora v predajni.

Konfigurácia pre obchod

 (Doma) > Nastavenia > Všetky nastavenia > Všeobecné nastavenia > Konfigurácia pre obchod

Ak je televízor nastavený na možnosť V predajni, môžete zobraziť logá funkcií alebo nastaviť dostupnosť špeciálnych ukážok na používanie v obchode.

Nastavenie obrazu a zvuku

 (Doma) > Nastavenia > Všetky nastavenia > Všeobecné nastavenia > Konfigurácia pre obchod > Obraz a zvuk

Ako nastavenia obrazu a zvuku vyberte možnosť Optimalizované pre obchod alebo Vlastné nastavenia.

### Logá a panel

 (Doma) > Nastavenia > Všetky nastavenia > Všeobecné nastavenia > Konfigurácia pre obchod > Logá a panel

Nastavte, aby sa zobrazovali Logá funkcií a Reklamný pútač.

Automatické spustenie aplikácie Demo Me

 (Doma) > Nastavenia > Všetky nastavenia > Všeobecné nastavenia > Konfigurácia pre obchod > Automatické spustenie aplikácie Demo Me

Zapnite alebo vypnite automatické spustenie aplikácie Demo Me.

### Správa ukážok

(Doma) > Aplikácie > Demo me > Správa ukážok

Ak je televízor nastavený na možnosť Obchod, môžete spravovať ukážkové videá v aplikácii Demo me.

### Prehrávanie ukážkového videa

 (Doma) > Aplikácie > Demo me > Správa ukážok > Prehrať

Vyberte súbor ukážkového videa a prehrajte ho.

### Kopírovať súbor ukážky

 (Doma) > Aplikácie > Demo me > Správa ukážok > Kopírovať na USB Súbor ukážky sa skopíruje na jednotku USB.

### Odstrániť súbor ukážky

 (Doma) > Aplikácie > Demo me > Správa ukážok > Odstrániť Súbor ukážky sa odstráni z televízora.

### Konfigurácia ukážky

 (Doma) > Aplikácie > Demo me > Správa ukážok > Konfigurácia Nastavte TV na Hlavný TV alebo Sub TV.

### Prevziať nový súbor ukážky

 (Doma) > Aplikácie > Demo me > Správa ukážok > Prevziať nové Ak je Konfigurácia nastavená na Hlavný TV, môžete prevziať nový súbor ukážky.

Nastavenie automatického oneskorenia

 (Doma) > Aplikácie > Demo me > Správa ukážok > Nastavenie automatického oneskorenia Nastavte čas automatického oneskorenia v intervale 15 sekúnd až 5 minút .

Výber automatickej slučky

 (Doma) > Aplikácie > Demo me > Správa ukážok > Výber automatickej slučky Vyberte súbor ukážky na prehrávanie v automatickej slučke.

Obnova nastavení a preinštalovanie televízora

Obnova všetkých nastavení televízora na pôvodné hodnoty

 (Doma) > Nastavenia > Všetky nastavenia > Všeobecné nastavenia > Výrobné nastavenia

Zopakovanie úplnej inštalácie televízora a nastavenie späť na stav prvého zapnutia

 $\bigwedge$  (Doma) > Nastavenia > Všetky nastavenia > Všeobecné nastavenia > Preinštalovať televízor

Zadajte kód PIN a vyberte možnosť Áno – televízor sa kompletne preinštaluje. Všetky nastavenia sa obnovia a nainštalované kanály sa nahradia. Inštalácia môže trvať niekoľko minút.

### Nastavenia univerzálneho prístupu

### (Doma) > Nastavenia > Všetky nastavenia > Univerzálny prístup

Keď je zapnutá funkcia Univerzálny prístup, televízor je pripravený na použitie hluchými osobami, osobami so zhoršeným sluchom, slepými osobami či osobami so zhoršeným zrakom.

Zapnutie nastavení univerzálneho prístupu

 (Doma) > Nastavenia > Všetky nastavenia > Univerzálny prístup > Univerzálny prístup > Zapnuté.

Univerzálny prístup pre osoby so zhoršeným sluchom

 $\bigwedge$  (Doma) > Nastavenia > Všetky nastavenia > Univerzálny prístup > Zhoršený sluch > Zapnuté

• Niektoré digitálne televízne kanály vysielajú špeciálny zvuk a titulky prispôsobené pre hluchých divákov alebo divákov so zhoršeným sluchom. • Ak je funkcia zapnutá, televízor automaticky prepne na prispôsobený zvuk a titulky (ak sú k dispozícii).

Univerzálny prístup pre nevidiace osoby či osoby so zhoršeným zrakom

 $\bigwedge$  (Doma) > Nastavenia > Všetky nastavenia > Univerzálny prístup > Zvukový popis > Zvukový popis > Zapnuté

Digitálne televízne kanály môžu vysielať špeciálnu zvukovú stopu s komentárom, ktorý opisuje dianie na obrazovke.

 $\bigwedge$  (Doma) > Nastavenia > Všetky nastavenia > Univerzálny prístup > Zvukový popis > Zvukový popis > Zmieš. hlasitosť, Zvukové efekty, Reč

• Ak vyberiete možnosť Zmieš. hlasitosť, budete môcť nastaviť pomer hlasitosti normálnej zvukovej stopy a stopy s komentárom. Stláčaním šípok $\bullet$  (hore) alebo  $\vee$  (dole) zvýšite alebo znížite nastavenú hodnotu.

• Ak chcete zapnúť rôzne zvukové efekty v stope s komentárom (napr. stereo alebo stišovanie zvuku), pre položku Zvukové efekty nastavte možnosť Zapnuté.

• Výberom položky Reč sa nastaví predvoľba reči Popisné alebo Titulky.

### Vylepšenie dialógov

 $\bigwedge$  (Doma) > Nastavenia > Všetky nastavenia > Univerzálny prístup > Vylepšenie dialógov

Zvýšenie zrozumiteľnosti dialógov a komentárov.

### Nastavenia uzamknutia

Nastavenie a zmena kódu

 (Doma) > Nastavenia > Všetky nastavenia > Detský zámok > Zadať kód, Zmeniť kód

Nastavenie nového kódu alebo zmena kódu. Kód detskej zámky slúži na uzamknutie a odomknutie kanálov a programov.

Poznámka: Ak ste kód PIN zabudli, môžete prepísať ten súčasný na hodnotu 8888 a zadať nový kód.

### Uzamknutie programov

 (Doma) > Nastavenia > Všetky nastavenia > Detský zámok > Rodičovské obmedzenia

Nastavenie minimálneho veku na sledovanie vekovo neprístupných programov.

### Uzamknutie aplikácií

 (Doma) > Nastavenia > Všetky nastavenia > Detský zámok > Uzamknutie aplikácie

Prístup k aplikáciám nevhodným pre deti môžete uzamknúť. V prípade uzamknutia aplikácií si televízor pri spustení aplikácie určenej pre osoby staršie ako 18 rokov vyžiada zadanie kódu PIN. Toto uzamknutie sa vzťahuje iba na aplikácie Philips, ktoré sú označené ako vhodné od 18 rokov.

### Zadať kód

 (Doma) > Nastavenia > Všetky nastavenia > Detský zámok > Zadať kód

Zadajte kód PIN, aby ste zamkli alebo odomkli televízor.

### Nastavenia regiónu a jazyka

### Jazyk

 $\bigwedge$  (Doma) > Nastavenia > Všetky nastavenia > Región a jazyk > Jazyk

Zmena jazyka ponuky a hlásení televízora

 $\bigwedge$  (Doma) > Nastavenia > Všetky nastavenia > Región a jazyk > Jazyk > Jazyk ponuky

Nastavenie preferovaného jazyka zvuku

 (Doma) > Nastavenia > Všetky nastavenia > Región a jazyk > Jazyk > Základný zvuk, Sekundárny zvuk

Digitálne televízne kanály dokážu v rámci jedného programu vysielať zvuk, ktorý prenáša niekoľko jazykov. Môžete nastaviť preferovaný základný a sekundárny jazyk zvuku. Ak je počas sledovania k dispozícii jeden z týchto jazykov, televízor prepne na tento jazyk.

### Nastavenie preferovaného jazyka titulkov

 (Doma) > Nastavenia > Všetky nastavenia > Región a jazyk > Jazyk > Primárne tituly, Sekundárne titulky

Digitálne kanály môžu pre jeden program ponúkať titulky v niekoľkých jazykoch. Môžete nastaviť preferovaný primárny a sekundárny jazyk titulkov. Ak sú k dispozícii titulky v jednom z týchto jazykov, televízor vybrané titulky zobrazí.

Nastavenie preferovaného jazyka teletextu

 $\bigwedge$  (Doma) > Nastavenia > Všetky nastavenia > Región a jazyk > Jazyk > Základný teletext, Sekundárny teletext

Niektorí poskytovatelia digitálneho TV vysielatelia majú v ponuke niekoľko jazykov teletextu.

**Hodiny** 

 (Doma) > Nastavenia > Všetky nastavenia > Región a jazyk > Hodiny

Automatické nastavenie hodín

 (Domov) > Nastavenia > Všetky nastavenia > Región a jazyk > Hodiny > Automat. režim hodín

• Štandardné nastavenie pre hodiny televízora je Automaticky. Informácie o čase získava televízor z prenášaného UTC (koordinovaný univerzálny čas). • Ak čas nie je správny, môžete pre hodiny televízora

nastaviť možnosť Závisí od krajiny.

• Keď sa vyberie možnosť Závisí od krajiny, môžete nastaviť čas pre režim Automaticky, Štandardný čas alebo Letný čas.

Manuálne nastavenie hodín

 $\bigwedge$  (Doma) > Nastavenia > Všetky nastavenia > Región a jazyk > Hodiny > Automat. režim hodín > Manuálne

 $\bigwedge$  (Doma) > Nastavenia > Všetky nastavenia > Región a jazyk > Hodiny > Dátum, Čas

Ak chcete upraviť hodnotu, vráťte sa do predchádzajúcej ponuky a vyberte položku Dátum a Čas.

### Poznámka:

• Ak žiadne z automatických nastavení nezobrazuje čas správne, môžete ho nastaviť manuálne.

• Ak plánujete nahrávanie podľa TV programu,

odporúčame nemeniť čas a dátum manuálne.

Nastavenie časového pásma alebo časového posunu oblasti

 (Doma) > Nastavenia > Všetky nastavenia > Región a jazyk > Hodiny > Časové pásmo

Vyberte niektorú z časových zón.

Nastavenie automatického prepnutia televízora do pohotovostného režimu po stanovenom čase

 (Doma) > Nastavenia > Všetky nastavenia > Región a jazyk > Hodiny > Časovač vypnutia.

Nastavenie automatického prepnutia televízora do pohotovostného režimu po stanovenom čase. Pomocou posuvnej lišty môžete nastaviť čas až na 180 minút v 5-minútových intervaloch. Ak nastavíte hodnotu 0 minút, časovač vypnutia sa vypne. Počas odpočítavania môžete televízor vypnúť aj skôr alebo vynulovať čas.

# 13 Bezdrôtové pripojenie a sieť

### 13.1

# Domáca sieť

Ak chcete využívať všetky možnosti ponúkané televízorom Philips Smart TV, musí byť televízor pripojený na internet.

Televízor pripojte k domácej sieti s vysokorýchlostným internetovým pripojením. Televízor môžete k sieťovému smerovaču pripojiť bezdrôtovo alebo pomocou kábla.

# 13.2 Pripojiť sa k sieti

# Bezdrôtové pripojenie

Na bezdrôtové pripojenie televízora k internetu potrebujete Wi-Fi smerovač s internetovým pripojením. Použite vysokorýchlostné (širokopásmové) pripojenie na internet.

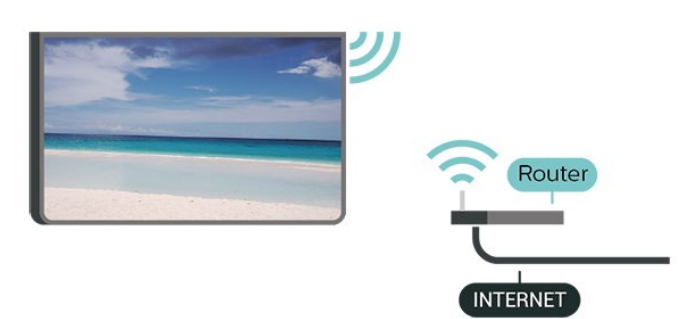

Zapnutie a vypnutie Wi-Fi

(Doma) > Nastavenia > Všetky

nastavenia > Bezdrôtové a káblové siete > Káblové pripojenie alebo Wi-Fi > Zapnutie/vypnutie Wi-Fi

Vytvorenie pripojenia – bezdrôtová sieť

 $\bigwedge$  (Doma) > Nastavenia > Všetky nastavenia > Bezdrôtové a káblové siete > Káblové pripojenie alebo Wi-Fi > Pripojiť sa k sieti > Bezdrôtová

**1 -** V zozname nájdených sietí kliknite na svoju bezdrôtovú sieť. Ak sa vaša sieť v zozname nenachádza, pretože je jej názov skrytý (je vypnuté vysielanie identifikátora SSID smerovača), vyberte možnosť Pridať novú sieť a názov siete zadajte manuálne.

**2 -** Zadajte svoj šifrovací kľúč. Ak ste šifrovací kľúč pre danú sieť už zadali, môžete kliknúť na položku OK a hneď sa pripojiť.

**3 -** Po úspešnom pripojení sa zobrazí hlásenie.

### Káblové pripojenie

### Čo potrebujete

Na pripojenie televízora k internetu potrebujete sieťový smerovač s internetovým pripojením. Použite vysokorýchlostné (širokopásmové) pripojenie na internet.

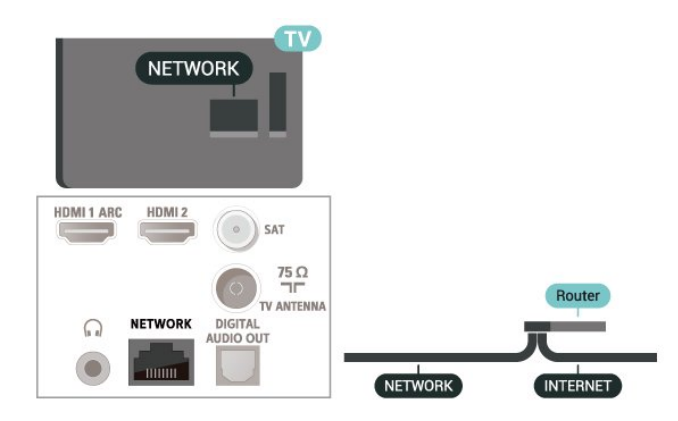

Vytvorenie pripojenia

 (Doma) > Nastavenia > Všetky nastavenia > Bezdrôtové a káblové nastavenia > Káblové pripojenie alebo Wi-Fi > Pripojiť sa k sieti > Káblová

**1 -** Pripojte smerovač k televízoru pomocou sieťového kábla (kábel Ethernet\*\*).

**2 -** Uistite sa, že ste smerovač zapli.

**3 -** Televízor bude neustále vyhľadávať pripojenie k sieti.

**4 -** Po úspešnom pripojení sa zobrazí hlásenie.

Ak sa nepodarí vytvoriť pripojenie, môžete skontrolovať nastavenie funkcie DHCP smerovača. Funkcia DHCP by mala byť zapnutá.

\*\*Na splnenie predpisov EMC použite tienený kábel Ethernet FTP kat. 5E.

13.3

# Nastavenia bezdrôtovej a káblovej siete

### Zobraziť nastavenia siete

 (Doma) > Nastavenia > Všetky nastavenia > Bezdrôtové a káblové siete > Káblové pripojenie alebo Wi-Fi > Zobraziť nastavenia siete

Pomocou tejto položky si môžete prezrieť všetky

aktuálne nastavenia siete. Napríklad adresy IP a MAC, silu signálu, rýchlosť pripojenia, spôsob šifrovania, atď.

Konfigurácia siete – Statická IP

**A** (Doma) > Nastavenia > Všetky nastavenia > Bezdrôtové a káblové siete > Káblové pripojenie alebo Wi-Fi > Konfigurácia siete > Statická IP

Ak ste pokročilý používateľ a chcete sieť nakonfigurovať so statickou adresou IP, nastavte adresu IP televízora na možnosť Statická IP.

Konfigurácia siete – Konfigurácia statickej IP

 (Doma) > Nastavenia > Všetky nastavenia > Bezdrôtové a káblové siete > Káblové pripojenie alebo Wi-Fi > Konfigurácia statickej IP

**1 -** Kliknite na položku Konfigurácia statickej IP a nakonfigurujte pripojenie.

**2 -** Môžete zadať číselné hodnoty pre položky Adresa IP, Maska siete, Brána, DNS 1 alebo DNS 2.

### Zapnúť s Wi-Fi (WoWLAN)

 $\bigwedge$  (Doma) > Nastavenia > Všetky nastavenia > Bezdrôtové a káblové siete > Káblové pripojenie alebo Wi-Fi > Zapnúť s Wi-Fi (WoWLAN)

Tento televízor môžete z pohotovostného režimu zapnúť pomocou smartfónu alebo tabletu. Musí byť zapnuté nastavenie Zapnúť s Wi-Fi (WoWLAN).

Digital Media Renderer – DMR

 (Doma) > Nastavenia > Všetky nastavenia > Bezdrôtové a káblové siete > Káblové pripojenie alebo Wi-Fi > Digital Media Renderer – DMR

Ak vaše súbory médií nemožno prehrať na obrazovke televízora, skontrolujte, či máte zapnutú funkciu Digitial Media Renderer. Funkcia DMR je zapnutá ako výrobné nastavenie.

Zapnutie pripojenia siete Wi-Fi

 (Doma) > Nastavenia > Všetky nastavenia > Bezdrôtové a káblové siete > Káblové pripojenie alebo Wi-Fi > Zapnutie/vypnutie Wi-Fi

Pripojenie Wi-Fi môžete vo svojom televízore zapnúť alebo vypnúť.

Obnovenie pripojenia na zrkadlenie obrazu

 $\bigwedge$  (Doma) > Nastavenia > Všetky nastavenia > Bezdrôtové a káblové siete > Resetovanie pripojenia Wi-Fi Miracast

Vymažte zoznam pripojených a zablokovaných zariadení, ktoré sa používajú pomocou funkcie zrkadlenia obrazovky.

### Názov televíznej siete

 (Doma) > Nastavenia > Všetky nastavenia > Bezdrôtové a káblové siete > Káblové pripojenie alebo Wi-Fi > Názov televíznej siete

Ak máte vo svojej domácej sieti viac televízorov, môžete televízoru priradiť jedinečný názov.

### Nastavenia služby Netflix

 $\bigwedge$  (Doma) > Nastavenia > Všetky nastavenia > Bezdrôtové a káblové siete > Káblové pripojenie alebo Wi-Fi > Nastavenia služby Netflix

Pomocou možnosti Nastavenia služby Netflix môžete zobraziť číslo ESN alebo deaktivovať zariadenie služby Netflix.

### Vymazať pamäť internetu

 $\bigwedge$  (Doma) > Nastavenia > Všetky nastavenia > Bezdrôtové a káblové siete > Káblové pripojenie alebo Wi-Fi > Vymazať pamäť internetu

Pomocou položky Vymazať pamäť internetu môžete vymazať registráciu na serveri Philips a nastavenia rodičovskej zámky, prihlásenia do aplikácií video obchodov, všetky obľúbené aplikácie funkcie Smart TV, internetové záložky a históriu. Interaktívne aplikácie MHEG môžu do televízora tiež ukladať tzv. súbory "cookie". Tieto súbory sa tiež odstránia.

# $\overline{14}$ Smart TV

### $\frac{1}{14.1}$

# Nastavenie funkcie Smart TV

Po prvom spustení funkcie Smart TV je potrebné nakonfigurovať pripojenie. Ak chcete pokračovať, musíte si prečítať podmienky a súhlasiť s nimi.

Úvodná stránka funkcie Smart TV predstavuje vašu bránu do sveta internetu. Pomocou funkcie Online TV si môžete požičať filmy online, čítať noviny, sledovať videá a počúvať hudbu, nakupovať online, sledovať televízne programy, keď vám to najlepšie vyhovuje.

### Otvorenie funkcie Smart TV

Na otvorenie úvodnej stránky funkcie Smart TV. stlačte tlačidlo **v:** Smart TV .

Prípadne môžete stlačiť tlačidlo  $\bigoplus$  (Doma) > Aplikácie, vyberte položku **\* Smart TV** a stlačte tlačidlo OK.

Televízor sa pripojí na internet a otvorí úvodnú stránku funkcie Smart TV. Môže to trvať niekoľko sekúnd.

### Zatvoriť funkciu Smart TV

Ak chcete zatvoriť úvodnú stránku funkcie Smart TV, stlačte tlačidlo EXIT.

Spoločnosť TP Vision Europe B.V. nenesie žiadnu zodpovednosť za obsah ani kvalitu obsahu sprístupneného poskytovateľmi obsahových služieb.

# $\overline{142}$ Úvodná stránka funkcie Smart TV

### Vaše aplikácie

Aplikácie môžete spustiť z úvodnej stránky funkcie Smart TV.

### Internet

Aplikácia Internet otvorí prehliadanie webu vo vašom televízore.

Môžete zobraziť akúkoľvek internetovú lokalitu, no väčšina z nich nie je prispôsobená na zobrazenie na televíznej obrazovke.

– Niektoré softvérové doplnky (napr. na prezeranie stránok alebo videí) nie sú v televízore dostupné.

– Internetové stránky sa zobrazujú na celej obrazovke a vždy iba po jednej stránke.

### $\frac{1}{14}$ Galéria aplikácií

Otvorte položku Galéria aplikácií funkcie Smart TV a získajte prístup k aplikáciám – zbierke webových lokalít prispôsobených na zobrazenie v televízore.

Nájdite aplikáciu pre videá služby YouTube, noviny, online album fotografií a ďalšie aplikácie. K dispozícii sú aplikácie, pomocou ktorých si môžete požičať video z online video obchodu, alebo aplikácie na sledovanie zmeškaných programov. Ak v položke App gallery (Galéria aplikácií) nenájdete to, čo hľadáte, otvorte internetový prehliadač a skúste to nájsť na webe pomocou televízora.

### Vyhľadávanie

Pomocou funkcie Vyhľadávanie môžete vyhľadávať relevantné aplikácie v časti Galéria aplikácií. Zadajte kľúčové slovo do textového poľa, vyberte položku  $\rho$  a stlačte tlačidlo OK na spustenie vyhľadávania. Môžete zadávať názvy, žánre a popisné slová na vyhľadávanie. Prípadne môžete ponechať textové pole prázdne a vyhľadávať najobľúbenejšie vyhľadávania/kľúčové slová v širokej ponuke kategórií. V zozname nájdených kľúčových slov vyberte požadované kľúčové slovo a stlačením tlačidla OK vyhľadajte položky, ktoré obsahujú dané kľúčové slovo.

# Televízia na požiadanie/Video na vyžiadanie

Televízia na požiadanie

15

(Doma) > Aplikácie > Televízia na požiadanie

Môžete sledovať televízne programy, ktoré ste zmeškali, alebo sledovať vaše obľúbené programy, keď sa vám to najviac hodí.

Video na vyžiadanie

(Doma) > Aplikácie > Video na vyžiadanie

Môžete si požičiavať si filmy z online video obchodu. Aplikácia je k dispozícii iba v Ruskej federácii a v Indii.

# 16 Netflix

Ak máte členské prihlásenie na odber služby Netflix, môžete na tomto televízore využívať aj službu Netflix. Televízor musí byť pripojený k internetu.

Službu Netflix otvoríte stlačením tlačidla **NETFLIX**, čím otvoríte aplikáciu Netflix. Službu Netflix môžete otvoriť priamo z pohotovostného režimu televízora.

www.netflix.com

# $\overline{17}$ Rakuten TV

Sledujte najčerstvejšie novinky na televízore Smart TV. Najväčšie trháky, ocenené klasiky a televízne seriály sú k dispozícii okamžite.

Stlačením tlačidla Rakuten <sup>w</sup> na diaľkovom ovládači alebo ikony aplikácií otvoríte aplikáciu Rakuten TV. Ak chcete aplikáciu používať, televízor musí byť pripojený na internet. Viac informácií o Rakuten TV nájdete na www.rakuten.tv.

# 18 Amazon Prime Video

S členstvom v Amazon Prime získate prístup k tisíckam obľúbených filmov a televíznych programov vrátane exkluzívnych originálnych seriálov Amazon Prime.

Stlačením ikony aplikácie otvorte aplikáciu Amazon Prime Video. Ak chcete aplikáciu používať, televízor musí byť pripojený na internet. Viac informácií o aplikácii Amazon Prime Video nájdete na adrese www.primevideo.com.

# 19 YouTube

YouTube poskytuje platformu, cez ktorú sa môžete spojiť so svetom. Sledujte a objavujte obľúbené videá, ktoré na YouTube nahrávajú používatelia z celého sveta. Pomocou aplikácie YouTube objavujte najnovšie témy v oblasti hudby, správ a ďalšie.

Stlačením ikony otvorte aplikáciu YouTube. Ak chcete aplikáciu používať, televízor musí byť pripojený na internet. Viac informácií o YouTube nájdete na adrese www.youtube.com.

# $\overline{20}$ Environmentálne otázky

### 20.1

# Európsky energetický štítok

Európsky energetický štítok informuje o triede energetickej úspornosti tohto výrobku. Čím je trieda energetickej účinnosti tohto produktu zelenšia, tým nižšia je spotreba energie.

Na štítku nájdete triedu energetickej účinnosti, priemernú spotrebu tohto výrobku pri používaní a priemernú spotrebu energie na 1 rok. Hodnoty spotreby energie výrobku môžete tiež nájsť na webovej stránke spoločnosti Philips pre vašu krajinu na adrese [www.philips.com/TVsupport](http://www.philips.com/TVsupport)

 $\overline{202}$ Koniec používania

### Likvidácia použitých produktov a batérií

Váš produkt bol navrhnutý a vyrobený pomocou vysokokvalitných materiálov a komponentov, ktoré sa dajú recyklovať a znova využiť.

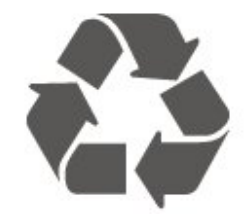

Keď sa na produkte nachádza symbol prečiarknutého koša s kolieskami, znamená to, že sa na tento produkt vzťahuje Európska smernica 2012/19/EÚ.

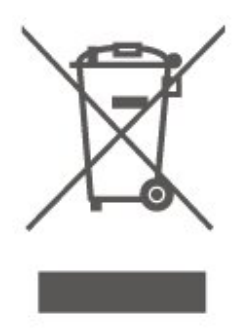

Informujte sa o lokálnom systéme separovaného zberu pre elektrické a elektronické zariadenia.

Správajte sa podľa týchto pravidiel a nevyhadzujte takéto produkty s bežným domovým odpadom. Správnou likvidáciou starého produktu pomôžete zabrániť možným negatívnym dopadom na životné prostredie a ľudské zdravie.

Produkt obsahuje batérie, ktoré na základe Smernice EÚ 2006/66/ES nemožno likvidovať spolu s bežným domovým odpadom.

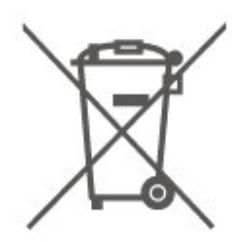

Informujte sa o miestnych pravidlách separovaného zberu batérií, pretože správna likvidácia batérií pomôže zabrániť negatívnym dopadom na životné prostredie a ľudské zdravie.

# $\overline{21}$ Špecifikácie

# $\frac{1}{211}$

# Príkon

Technické údaje výrobku podliehajú zmenám bez predchádzajúceho upozornenia. Podrobnejšie technické údaje k tomuto výrobku nájdete na adrese [www.philips.com/TVsupport](http://www.philips.com/TVsupport)

### Príkon

- Zdroj napájania: AC 220-240V +/-10 %
- Teplota prostredia: 5 °C až 35 °C

Informácie o spotrebe energie nájdete v kapitole Technické údaje produktu.

### $\overline{212}$ Príjem

- Anténny vstup: 75 ohmový koaxiálny vstup (IEC75)
- Pásma tunera: Hyperband, S-Channel, UHF, VHF
- DVB: DVB-T2, DVB-C (kábel) QAM
- Analógové prehrávanie videa: SECAM, PAL
- Digitálne prehrávanie videa: MPEG2 SD/HD (ISO/IEC 13818-2), MPEG4 SD/HD (ISO/IEC 14496-10), HEVC\*
- Prehrávanie digitálneho zvuku (ISO/IEC 13818-3)
- Anténny vstup na satelit: 75 ohmov typu F
- Frekvenčný rozsah vstupu: 950 až 2150 MHz
- Rozsah úrovne vstupu: 25 až 65 dBm
- DVB-S/S2 QPSK, prenosová rýchlosť 2 až 45 M symbolov, SCPC a MCPC

• LNB: DiSEqC 1.0, podpora pre 1 až 4 konvertory LNB, výber polarity 14/18 V, výber pásma 22 kHz, režim tónovej dávky, prúd LNB maximálne 300 mA

\* Iba modely s režimom DVB-T2, DVB-S2

# $21.3$ Rozlíšenie displeja

### Diagonálny rozmer obrazovky

• 32PHS6605: 80 cm/32 palcov

### Rozlíšenie displeja

 $\cdot$  1366 x 768

### $\frac{1}{214}$

# Podporované vstupné rozlíšenie – video

### Podpora časovania

Podpora časovania videa zahŕňa aj frekvenciu poľa/obrazovú frekvenciu 23,976 Hz, 29,97 Hz a 59,94 Hz.

### HDMI

- 480i
- 480p
- 576i
- 576p
- 720p • 1080i
- 
- 1080p

### 21.5

# Podporované vstupné rozlíšenie – počítač

- $\cdot$  640 x 480 60Hz
- $\cdot$  800  $\times$  600  $-$  60 Hz
- $\cdot$  1024 x 768 60 Hz
- $\cdot$  1280 x 800 60 Hz
- $\cdot$  1280 x 960 60 Hz
- $\cdot$  1280 x 1024 60 Hz
- $\cdot$  1366 x 768 60 Hz

Poznámka: Len pre vstup HDMI

### 21.6 Zvuk

- Dynamický priestorový zvuk
- Clear Dialogue
- Päťstupňový ekvalizér
- Výstupný výkon (RMS): 16 W
- Dolby® Audio
- $\cdot$  dts- $\mathit{HD}{}^\circledcirc$

### $\frac{1}{217}$ Multimédiá

Pripojenia

- $\cdot$  USB 2.0
- Ethernet LAN RJ-45
- Wi-Fi 802.11n (zabudované)

Podporované systémy súborov zariadení USB

### • FAT, NTFS

• Maximálna podporovaná veľkosť partície pevného disku je 2 TB

### Mediálne servery, podporované

• Video kodeky: AV1, AVI, MKV, HEVC, H.264/MPEG-4 AVC, MPEG1, MPEG2, MPEG4, WMV9/VC1, VP9, HEVC (H.265) • Audio kodeky: MP3, WAV, AAC, WMA (v2 až v9.2), WMA-PRO (v9 a v10) Titulky: ‒ Formát: SRT, SMI, SSA, SUB, ASS, TXT – Kódovanie znakov: Západná Európa, Turecky, Stredná Európa, Cyrilika, Grécke, UTF-8 (Unicode), Hebrejčina, Arabčina, Pobaltské štáty • Kodeky obrázkov: JPEG, GIF, PNG, BMP, 360° fotografia

### Certifikát Wi-Fi

Tento televízor je zariadenie s certifikáciou Wi-Fi.

Funkčnosť sa môže líšiť v závislosti od možností daného mobilného zariadenia a použitého softvéru.

# 21.8 Pripojiteľnosť

Bočná strana TV

- Zásuvka rozhrania Common Interface: CI+/CAM
- HDMI 3
- $\cdot$  USB 2 USB 2.0
- $\cdot$  USB 1 USB 2.0

### Zadná strana TV

- Vstup HDMI 1 ARC
- HDMI 2
- Satelitný tuner
- Anténa (75 ohmov)
- Slúchadlá stereofónny minikonektor veľkosti
- 3,5 mm
- Sieť LAN RJ45
- Zvukový výstup optický Toslink

# $\overline{22}$ Riešenie problémov

# $\overline{221}$ Rady

Ak neviete nájsť riešenie svojho problému s televízorom v časti Riešenie problémov, potrebné informácie môžete nájsť pomocou

tlačidla Kľúčové slová v ponuke Pomocník > Používateľská príručka. Výberom kľúčového slova prejdite na najrelevantnejšiu stránku používateľskej príručky.

Ak v používateľskej príručke nenájdete odpoveď na svoju otázku, môžete prejsť na webové stránky podpory spoločnosti Philips.

Ak chcete vyriešiť problém týkajúci sa televízora Philips, obráťte sa na našu online podporu. Môžete zvoliť svoj jazyk a zadať modelové číslo produktu.

Prejdite na adresu [www.philips.com/TVsupport.](http://www.philips.com/TVsupport)

Na lokalite podpory nájdete telefónne číslo, ktoré vám umožní sa s nami kontaktovať vo vašej krajine, ale aj odpovede na často kladené otázky (FAQ). V niektorých krajinách sa môžete obrátiť na jedného z našich spolupracovníkov a položiť otázku priamo alebo poslať otázku e-mailom.

Môžete si prevziať nový softvér televízora alebo príručku na čítanie v počítači.

### Pomocník televízora na vašom tablete, inteligentnom telefóne alebo počítači

V záujme jednoduchšieho čítania dlhších pokynov si môžete Pomocníka k televízoru prevziať vo formáte PDF, ktorý je možné prehliadať na smartfónoch, tabletoch či počítačoch. Prípadne môžete vytlačiť príslušnú stránku pomocníka z počítača. Ak si chcete prevziať pomocníka (požívateľská príručka), prejdite na

stránku [www.philips.com/TVsupport](http://www.philips.com/TVsupport)

### $\overline{222}$ Zapnutie

### TV sa nedá zapnúť

• Odpojte napájací kábel z elektrickej zásuvky. Minútu počkajte a potom ho znova pripojte. Skontrolujte, či je napájací kábel pevne pripojený. Skúste televízor znova zapnúť.

• Zapojte televízor do inej sieťovej zásuvky a skúste ho zapnúť.

• Odpojte od televízora všetky pripojené zariadenia a skúste ho zapnúť.

• Ak na televízore svieti svetlo pohotovostného

režimu, televízor nemusí reagovať na diaľkové ovládanie.

### Škrípavý zvuk počas zapínania alebo vypínania

Pri zapínaní televízora alebo jeho prepínaní do pohotovostného režimu zaznie z rámu televízora škrípavý zvuk. Tento zvuk je spôsobený bežným sťahovaním a rozťahovaním televízora v dôsledku jeho zohrievania a ochladzovania. Nemá žiadny vplyv na jeho funkčnosť.

### Televízor sa po zobrazení spúšťacej obrazovky Philips prepne naspäť do pohotovostného režimu

Keď je televízor v pohotovostnom režime, zobrazí sa spúšťacia obrazovka Philips a následne sa televízor vráti do pohotovostného režimu. Ide o bežné fungovanie. Keď televízor odpojíte a znova pripojíte k zdroju napájania, spúšťacia obrazovka sa zobrazí pri ďalšom spustení. Ak je TV v pohotovostnom režime, zapnete ho stlačením tlačidla **(D** (Pohotovostný režim/zapnutie) na diaľkovom ovládaní alebo na televízore.

### Svetlo pohotovostného režimu stále bliká

Odpojte napájací kábel z elektrickej zásuvky. Počkajte 5 minút a znova ho pripojte. Ak svetlo znova začne blikať, obráťte sa na stredisko starostlivosti o spotrebiteľov televízorov Philips. V časti Pomocník > Používateľská príručka stlačte

farebné tlačidlo - Kľúčové slová a vyhľadajte časť Informácie o kontakte .

### TV sa sám vypína

Ak sa televízor zrazu náhle vypne, je možné, že je zapnuté nastavenie Automatické vypnutie S nastavením Automatické vypnutie sa televízor vypne po tom, čo po dobu 4 hodín neprijme žiadne signály diaľkového ovládania. Ak nechcete, aby sa televízor automaticky vypínal, túto funkciu môžete deaktivovať.

V položkách Pomocník > Používateľská príručka stlačte farebné tlačidlo - Kľúčové slová a vyhľadajte položku Automatické vypnutie.

Ak televízor 10 minút neprijme televízny signál ani príkaz z diaľkového ovládania, tiež sa automaticky vypne.

# $\frac{1}{22.3}$ Diaľkové ovládanie

Televízor nereaguje na diaľkové ovládanie.

• Televízor potrebuje na zapnutie určitý čas. Počas tohto času nereaguje na diaľkové ovládanie ani ovládacie prvky na televízore. Ide o bežné fungovanie.

• Batérie v diaľkovom ovládači môžu byť úplne vybité. Vymeňte batérie za nové.

# $\frac{1}{22.4}$ Kanály

Počas inštalácie sa nenašli žiadne digitálne kanály • Skontrolujte, či je televízor pripojený k anténe alebo používa signál poskytovateľa káblovej televízie. Skontrolujte káblové pripojenia.

• Skontrolujte, či sú v krajine, v ktorej je televízor nainštalovaný, k dispozícii digitálne kanály.

• Skontrolujte, či ste vybrali správny systém DVB (Digital Video Broadcast). Ak používate anténu alebo spoločnú anténu, vyberte možnosť DVB-T (terestriálne). Ak využívate služby káblovej televízie, vyberte možnosť DVB-C (káblové).

• Znova vykonajte inštaláciu a skontrolujte, či ste vybrali správnu krajinu a systém.

### Počas inštalácie sa nenašli žiadne analógové kanály

• Skontrolujte, či je televízor pripojený k anténe. Skontrolujte káblové pripojenia.

• Skontrolujte, či ste vybrali správny systém DVB (Digital Video Broadcast). Ak používate anténu alebo spoločnú anténu, vyberte možnosť DVB-T (terestriálne).

#### • Znova vykonajte inštaláciu a v rámci nej vyberte položku Digitálne a analógové kanály . Niektoré kanály sa stratili, nemôžem nájsť žiadne

alebo niektoré už nainštalované kanály • Skontrolujte, či ste vybrali správny Zoznam kanálov alebo Zoznam obľúbených, ktorý zvyčajne používate.

• Niektoré kanály mohol presunúť, či dokonca odstrániť poskytovateľ vysielania. Kanály, ktoré vám chýbajú, skúste vyhľadať v normálnom zozname kanálov. Ak je kanál stále k dispozícii, môžete ho pridať späť do zoznamu obľúbených.

• K vymazaniu kanála zo zoznamu kanálov môže dôjsť pri automatickej aktualizácii kanálov. Tieto automatické aktualizácie sa vykonávajú cez noc, ak je televízor v pohotovostnom režime.

Kanály, ktoré už neexistujú, sa odstránia, a do zoznamy kanálov sa pridajú nové kanály. Vo výnimočných prípadoch môže dôjsť k vymazaniu kanála vtedy, keď sa televízoru nepodarí počas kontroly prítomnosti kanála daný kanál nájsť. Môže sa stať, že v noci nevysiela.

Aby ste predišli vymazaniu kanálov počas postupu Automatická aktualizácia kanálov, pretože televízor nedokázal tieto kanály nájsť, hoci stále existujú, môžete vypnúť funkciu Automatická aktualizácia kanálov.

 (Doma) > Nastavenia > Všetky nastavenia > Kanály> Inštalácia z antény/káblovej TV , Inštalácia satelitu\* > Automatická aktualizácia kanálov

\* Inštalácia satelitu je k dispozícii len pre modely, ktoré podporujú funkcie satelitu.

Kanál DVB-T2 HEVC

• V technických špecifikáciách skontrolujte, či televízor podporuje vysielanie DVB-T HEVC vo vašej krajine a znova nainštalujte kanál DVB-T.

# 22.5 Satelit

### Televízor nedokáže nájsť požadované satelity alebo nainštaluje ten istý satelit dvakrát

Skontrolujte, či ste v nastaveniach na začiatku inštalácie nastavili správny počet satelitov. Môžete nastaviť, aby televízor vyhľadával jeden, dva alebo 3/4 satelity.

Dvojitý konvertor LNB nedokáže nájsť druhý satelit • Ak televízor nájde jeden satelit, ale nedokáže nájsť druhý, otočte anténu o niekoľko stupňov. Nasmerujte anténu tak, aby ste získali čo najsilnejší signál z prvého satelitu. Skontrolujte indikátor intenzity signálu prvého satelitu na obrazovke.

• Skontrolujte, či je nastavená možnosť využívania dvoch satelitov.

Zmena nastavení inštalácie nevyriešila môj problém

Všetky nastavenia, satelity a kanály sa uložia len po úplnom dokončení inštalácie.

### Všetky satelitné kanály zmizli

Ak používate systém Unicable, uistite sa, či ste obidvom zabudovaným tunerom v nastaveniach systému Unicable priradili dve jedinečné čísla používateľských pásiem. Môže sa stať, že iný satelitný prijímač v systéme Unicable využíva rovnaké číslo používateľského pásma.

### Zdá sa, že niektoré satelitné kanály zmizli zo zoznamu kanálov

Ak sa zdá, že niektoré kanály zo zoznamu kanálov zmizli alebo sa zmenilo ich umiestnenie, poskytovateľ vysielania mohol zmeniť umiestnenie týchto kanálov v rámci transpondéra. Ich polohu v zozname kanálov skúste obnoviť aktualizáciou balíka kanálov.

### Nemôžem odstrániť satelit

Balíky predplatného neumožňujú odstránenie satelitu. Ak chcete satelit odstrániť, musíte opätovne vykonať kompletnú inštaláciu a vybrať iný balík.

### Niekedy je príjem nekvalitný

• Skontrolujte, či je satelitná anténa pevne ukotvená. Silný vietor ňou mohol pohnúť.

• Sneženie a dážď môžu znížiť kvalitu prijímaného signálu.

# $\overline{226}$ **Obraz**

### Žiadny obraz/deformovaný obraz

• Skontrolujte, či je televízor pripojený k anténe alebo používa signál poskytovateľa káblovej televízie. Skontrolujte káblové pripojenia.

• Skontrolujte, či je v ponuke zdrojov vybratý správny zdroj/vstup. Stlačte tlačidlo **Z** Zdroje a vyberte potrebný zdroj/vstup.

• Skontrolujte, či je externé zariadenie alebo zdroj správne pripojený.

• Skontrolujte, či nie je slabý príjem.

• Skontrolujte, či nie je obraz nastavený na minimálnu hodnotu. Vyberte položku Štýl obrazu, vyberte požadovaný štýl a stlačte tlačidlo OK.

### (Doma) > Nastavenia > Všetky

nastavenia > Obraz > Štýl obrazu • Ak chcete skontrolovať, či televízor nie je pokazený, skúste prehrať krátke video. Stlačte

tlačidlo  $\triangle$  (Doma) > Nastavenia > Pomocník > Skontrolovať televízor.

Ak video zostane čierne, obráťte sa na spoločnosť Philips. Počkajte, kým krátke video skončí,

a v ponuke Pomocníka vyberte položku Informácie o kontakte. Zavolajte na telefónne číslo uvedené pre vašu krajinu.

### Zvuk a žiadny obraz

• Zmeňte na iné zdroje videa a potom zmeňte späť na aktuálny zdroj.

• Vyberte položku Štýl obrazu, vyberte požadovaný štýl a stlačte tlačidlo OK.

(Doma) > Nastavenia > Všetky

nastavenia > Obraz > Štýl obrazu

• Obnovte pôvodné nastavenie štýlu obrazu: vráťte sa k položke Štýl obrazu a stlačte

tlačidlo Obnovenie štýlu.

• Obnovte všetky nastavenia televízora: prejdite na položky (Doma) > Nastavenia > Všetky

nastavenia > Všeobecné

nastavenia > Preinštalovať televízor

• Skontrolujte pripojenia zdrojových/vstupných zariadení.

### Slabý príjem

Ak má televízor skreslený obraz alebo obraz nestálej kvality, na vine môže byť slabý vstupný signál. Slabý digitálny signál sa prejavuje tým, že sa obraz rozpadáva na hranaté bloky a občas zamŕza. Digitálny signál sa môže zhoršiť oveľa skôr ako analógový signál.

• Skontrolujte, či je kábel antény riadne pripojený.

• Na kvalitu príjmu môžu mať vplyv veľké reproduktory, neuzemnené zvukové systémy, neónové svetlá, vysoké budovy a iné veľké objekty. Skúste príjem vylepšiť otočením antény alebo posunutím zariadení ďalej od televízora. Príjem sa môže zhoršiť vplyvom nepriaznivého počasia.

• Skontrolujte, či sú všetky vstupné aj výstupné

zariadenia správne pripojené.

• Ak sa slabý príjem týka len jedného kanála, dolaďte ho pomocou funkcie Analóg: manuálna inštalácia. (Len pre analógové kanály)

 (Doma) > Nastavenia > Inštalácia kanálov > Inštalácia z antény/káblovej TV > Analóg: manuálna inštalácia

• Skontrolujte, či je prichádzajúci digitálny signál dosť silný. Počas sledovania digitálneho kanála stlačte tlačidlo  $\equiv$  OPTIONS, vyberte položku Stav a stlačte OK. Skontrolujte položky Sila signálu a Kvalita signálu.

### Slabý zvuk zariadenia

• Skontrolujte, či je zariadenie správne pripojené. Skontrolujte, či výstupným nastavením videa zariadenia je najvyššie možné rozlíšenie (ak je to vhodné).

• Obnovte štýl obrazu alebo zmeňte na ďalší štýl obrazu.

Nastavenia obrazu sa po chvíli zmenia

Skontrolujte, či je položka Umiestenie nastavená na hodnotu Doma. V tomto režime môžete meniť a ukladať nastavenia.

 (Doma) > Nastavenia > Všetky nastavenia > Všeobecné nastavenia > Umiestnenie

### Zobrazuje sa panel

Ak sa na obrazovke príležitostne zobrazuje reklamný panel alebo sa položka Štýl obrazu po zapnutí automaticky nastaví späť na možnosť Jasné farby, umiestnenie televízora je nastavené na možnosť V predajni . Nastavte televízor na umiestnenie Doma na používanie doma.

(Doma) > Nastavenia > Všetky

nastavenia > Všeobecné nastavenia > Umiestnenie

Obraz veľkosťou nezodpovedá obrazovke/Nesprávna alebo nestála veľkosť obrazu/Obraz je nesprávne

### umiestnený

• Ak obraz veľkosťou – svojím pomerom strán – nezodpovedá obrazovke, v hornej a dolnej časti alebo na ľavej a pravej strane obrazovky sú čierne pruhy, stlačte tlačidlo  $\bigoplus$  (Doma) >

Nastavenia > Všetky nastavenia > Obraz > Formát obrazu > Na celú obrazovku.

• Ak sa veľkosť obrazu neustále mení, stlačte tlačidlo  $\bigoplus$  (Doma) > Nastavenia > Všetky nastavenia > Obraz> Formát obrazu > Prispôsobiť obrazovke.

• Ak je obraz na obrazovke nesprávne umiestnený, skontrolujte rozlíšenie signálu a typ výstupu pripojeného zariadenia.

Stlačte <del>n</del> (Doma) > Nastavenia > Všetky nastavenia > Obraz > Formát obrazu > Pôvodný. Obraz počítača nie je stabilný

Skontrolujte, či počítač využíva podporované rozlíšenie a obnovovaciu frekvenciu.

# 22.7 Zvuk

### Žiadny zvuk alebo slabá kvalita zvuku

• Skontrolujte, či sú nastavenia zvuku televízora

v poriadku: stlačte tlačidlo ( $\rightarrow$ ) (Zapnúť zvuk) alebo (Stíšiť).

• Ak používate digitálny prijímač (set-top box), skontrolujte, či hlasitosť na prijímači nie je nastavená na nulu alebo stíšená.

• Skontrolujte, či je televízor (zvukový signál) správne prepojený so systémom domáceho kina, ak takýto systém používate na prehrávanie zvuku

televízora. Skontrolujte, či ste kábel HDMI pripojili ku konektoru HDMI1 ARC na systéme domáceho kina.

• Skontrolujte, či je zvukový výstup televízora pripojený k zvukovému vstupu systému domáceho kina.

Zvuk musí počuteľne znieť z reproduktorov systému domáceho kina.

### Zvuk s hlasným šumom

Ak sledujete video z pripojenej pamäťovej jednotky USB typu Flash alebo pripojeného počítača, môže dôjsť k skresleniu zvuku domáceho kina. K vzniku šumu dochádza, keď zvukový alebo obrazový súbor obsahuje zvuk DTS, no domáce kino zvuk DTS nedokáže spracovať. Problém je možné napraviť nastavením položky Formát digitálneho výstupu televízora na hodnotu Stereo. Stlačte tlačidlo  $\bigoplus$  (Doma) > Nastavenia > Všetky nastavenia > Zvuk > Rozšírený > Formát digitálneho výstupu

# $\overline{228}$ HDMI

### HDMI

• V dôsledku podpory protokolu HDCP (Highbandwidth Digital Content Protection) môže prísť k predĺženiu času, za ktorý televízor zobrazí obsah zo zariadení s rozhraním HDMI.

• Ak televízor nerozpozná zariadenie HDMI a nezobrazí sa žiadny obraz, prepnite zdroj z jedného zariadenia na iné a späť.

• Ak prichádza k opakovanému rušeniu zvuku, skontrolujte, či sú správne zadané nastavenia výstupu zo zariadenia HDMI.

### Funkcia HDMI EasyLink nefunguje

• Skontrolujte, či sú všetky zariadenia HDMI kompatibilné so štandardom HDMI-CEC. Funkcie systému EasyLink fungujú iba pri zariadeniach, ktoré sú kompatibilné so štandardom HDMI-CEC.

### Nezobrazuje sa žiadna ikona hlasitosti

• Keď je pripojené zvukové zariadenie s podporou štandardu HDMI-CEC alebo upravujete hlasitosť zariadenia pomocou diaľkového ovládania televízora, tento jav je bežný.

# $\overline{229}$ USB

### Nezobrazujú sa fotografie, videá ani hudba zo zariadenia USB

• Skontrolujte, či je na úložnom zariadení USB nastavená podpora používania ako veľkokapacitného úložného zariadenia, ako sa uvádza v dokumentácii daného úložného zariadenia.

• Skontrolujte, či je úložné zariadenie USB kompatibilné s televízorom.

• Skontrolujte, či televízor podporuje daný formát zvukových a obrazových súborov. Ak chcete získať ďalšie informácie, v ponuke Pomocník stlačte farebné tlačidlo - Kľúčové slová a vyhľadajte položku Multimédiá.

# Súbory sa cez rozhranie USB prehrávajú

### prerušovane

• Charakteristiky prenosu úložného zariadenia USB môžu mať vplyv na prenosovú rýchlosť údajov do televízora, čím prichádza k zhoršeniu kvality prehrávania.

### 22.10 Wi-Fi a internet

### Sieť Wi-Fi sa nenašla alebo je rušená

• Skontrolujte, či brány firewall vo vašej sieti umožňujú prístup k bezdrôtovému pripojeniu televízora.

• Ak bezdrôtová sieť vo vašej domácnosti nefunguje správne, skúste použiť káblové pripojenie siete.

### Nefunguje internet

• Ak je smerovač správne pripojený, skontrolujte pripojenie smerovača na internet.

Pripojenie k počítaču a na internet je pomalé

• Pozrite si návod na používanie bezdrôtového smerovača, kde nájdete informácie o dosahu v interiéri, prenosovej rýchlosti a ostatných faktoroch ovplyvňujúcich kvalitu signálu.

• Smerovač vyžaduje vysokorýchlostné (širokopásmové) pripojenie na internet.

### DHCP

• Ak sa nepodarí vytvoriť pripojenie, môžete skontrolovať nastavenie funkcie DHCP (Dynamic Host Configuration Protocol) smerovača. Funkcia DHCP by mala byť zapnutá.

# 22.11 Nesprávny jazyk ponuky

Zmeňte jazyk späť na požadovaný.

1 - Stlačte tlačidlo **n** Doma a raz stlačte tlačidlo  $\lambda$  (nahor).

2 - Dvakrát stlačte tlačidlo > (vpravo) a raz stlačte tlačidlo v (nadol).

3 - 7x stlačte tlačidlo > (vpravo), skontrolujte, či máte vybratú ikonu  $\bigstar$  a stlačte tlačidlo OK. 4 - 7-krát stlačte tlačidlo v (nadol), 3-krát stlačte tlačidlo > (vpravo), vyberte požadovaný jazyk

a stlačte tlačidlo OK.

# Bezpečnosť a údržba

# 23.1

# Bezpečnosť

## Dôležité!

Pred používaním televízora si prečítajte všetky bezpečnostné pokyny a uistite sa, že ste im porozumeli. Ak sa nebudete riadiť uvedenými pokynmi a dôjde pritom k poškodeniu televízora, záruka sa na takéto poškodenie nebude vzťahovať.

### Riziko požiaru alebo zásahu elektrickým prúdom

• Televízor nikdy nevystavujte dažďu ani vode. Do blízkosti televízora nikdy neumiestňujte nádoby s tekutinami, ako napríklad vázy.

V prípade, že príde k rozliatiu tekutín na televízor alebo do televízora, televízor ihneď odpojte od elektrickej zásuvky.

Pred ďalším používaním televízora sa obráťte na Stredisko starostlivosti o zákazníkov televízorov Philips a požiadajte o kontrolu televízora.

• Televízor, diaľkové ovládanie ani batérie nikdy nevystavujte nadmernému teplu. Nikdy ich neumiestňujte do blízkosti horiacich sviečok, otvoreného ohňa ani iných zdrojov tepla vrátane priameho slnečného svetla.

• Do vetracích a iných otvorov na televízore nikdy nevkladajte predmety.

• Nikdy neukladajte ťažké predmety na napájací kábel.

• Dbajte na to, aby na elektrické zástrčky nepôsobila nadmerná sila. Uvoľnené zástrčky môžu spôsobiť iskrenie alebo požiar. Uistite sa, že pri otáčaní obrazovky sa napájací kábel nadmerne nenapína.

• Pri odpájaní televízora od elektrickej siete je nutné odpojiť sieťovú zástrčku televízora. Pri odpájaní napájacieho kábla vždy ťahajte za zástrčku, nikdy nie za kábel. Uistite sa, že máte vždy voľný prístup k sieťovej zástrčke, napájaciemu káblu a elektrickej zásuvke.

### Riziko poranenia osôb alebo poškodenia televízora

• Televízor s hmotnosťou vyššou ako 25 kg (55 libier) musia zdvíhať a prenášať dve osoby.

• Ak chcete televízor umiestniť na stojan, používajte iba dodaný stojan. Televízor na stojan bezpečne upevnite.

Televízor umiestnite na hladký vodorovný povrch, ktorý udrží hmotnosť televízora a stojana.

• Pri montáži na stenu sa uistite, že nástenná konzola bezpečne unesie hmotnosť televízora. Spoločnosť TP Vision nenesie žiadnu zodpovednosť za nesprávnu montáž na stenu, ktorá spôsobí nehodu, zranenie alebo poškodenie.

• Niektoré časti výrobku sú vyrobené zo skla. Preto s televízorom manipulujte opatrne, aby ste predišli zraneniu alebo poškodeniu.

### Riziko poškodenia televízora!

Pred pripojením televízora k elektrickej zásuvke skontrolujte, či sa napájacie napätie zhoduje s hodnotou uvedenou na zadnej strane televízora. Televízor nikdy nepripájajte k napájacej zásuvke s odlišným napätím.

# Riziká z hľadiska stability

Televízor môže spadnúť a spôsobiť vážne poranenie až smrť. Mnohým poraneniam, najmä u detí, možno predísť pomocou jednoduchých bezpečnostných opatrení, napr.:

• VŽDY používajte skrinky, stojany alebo spôsoby montáže odporúčané výrobcom televízora.

• VŽDY používajte nábytok, ktorý dokáže televízor bezpečne udržať.

• VŽDY vysvetlite deťom, prečo je nebezpečné liezť na nábytok, aby dosiahli na televízor alebo tlačidlá na ňom.

• VŽDY veďte káble pripojené k televízoru tak, aby nebolo možné o ne zakopnúť, ťahať ich ani ich chytať.

• NIKDY neumiestňujte televízor na nestabilné miesto.

• NIKDY neumiestňujte televízor na vysoký nábytok (napr. na skrine alebo knižnice) bez toho, aby ste nábytok aj televízor dostatočne ukotvili.

• NIKDY neumiestňujte televízor na tkaninu ani nevkladajte žiadne iné materiály medzi televízor a nábytok, na ktorom je umiestnený.

• NIKDY neumiestňujte navrch televízora ani na nábytok, na ktorom sa televízor nachádza, nič, čo by mohlo motivovať deti, aby naň vyliezali, napríklad hračku alebo diaľkové ovládanie.

Ak sa chystáte premiestniť už používaný televízor, je potrebné uplatniť vyššie uvedené zásady.

### Riziko prehltnutia batérií

Diaľkové ovládanie môže obsahovať batérie mincového typu, ktoré môžu malé deti veľmi ľahko prehltnúť. Uchovávajte tieto batérie vždy mimo dosahu detí.

### Riziko prehriatia

Televízor nikdy neumiestňujte do tesného priestoru. Okolo televízora vždy nechajte voľné miesto najmenej 10 cm (4 palce) na vetranie. Dbajte na to, aby závesy ani iné predmety nezakrývali vetracie otvory na televízore.

### Búrky s bleskami

Pred búrkou odpojte televízor od elektrickej zásuvky a antény.

Počas búrky sa nedotýkajte žiadnej časti televízora, napájacieho kábla ani kábla antény.

### Riziko poškodenia sluchu

Vyhýbajte sa dlhodobému používaniu slúchadiel nastavených na vysokú hlasitosť.

### Nízke teploty

Ak sa televízor prepravuje pri teplote nižšej ako 5 °C (41 °F), pred pripojením k elektrickej zásuvke ho vybaľte a počkajte, kým jeho teplota nedosiahne teplotu v miestnosti.

### Vlhkosť

V zriedkavých prípadoch, v závislosti od teploty a vlhkosti, môže na vnútornej strane predného skla televízora dochádzať k nepatrnej kondenzácii (pri niektorých modeloch). Ak tomu chcete predísť, nevystavujte televízor priamemu slnečnému žiareniu, teplu ani extrémnej vlhkosti. Ak dôjde ku kondenzácii, tento jav sám zmizne, keď necháte televízor niekoľko hodín zapnutý.

Skondenzovaná vlhkosť nepoškodí televízor ani nespôsobí jeho poruchu.

### $23.2$ Starostlivosť o obrazovku

### Čistenie

- Nedotýkajte sa obrazovky, netlačte, neškriabte ani neudierajte na ňu žiadnym predmetom.
- Pred čistením televízor odpojte.

• Televízor a rám čistite mäkkou vlhkou handričkou. Utierajte ho jemne. Na čistenie televízora nikdy nepoužívajte látky ako alkohol, chemické prípravky ani čistiace prostriedky pre domácnosť.

• Aby sa predišlo vzniku deformácií a vyblednutiu farieb, čo najskôr utrite kvapky vody.

• V maximálnej miere sa vyhýbajte statickým obrazom. Statické obrazy sú obrazy, ktoré ostávajú zobrazené na obrazovke dlhý čas. Statické obrazy sú ponuky na obrazovke, čierne pruhy, zobrazenie času a pod. Ak musíte používať statické obrazy, znížte kontrast a jas obrazovky, aby nedošlo k jej poškodeniu.

# Podmienky používania

 $\overline{24}$ 

2020 © TP Vision Europe B.V. Všetky práva vyhradené.

Tento produkt uviedla na trh spoločnosť TP Vision Europe B.V. alebo niektorá z jej pridružených spoločností, ďalej len "TP Vision", ktorá je výrobcom tohto produktu. Spoločnosť TP Vision vystupuje ako ručiteľ voči televízoru, ku ktorému je táto príručka priložená. Názov Philips a logo spoločnosti Philips sú registrované obchodné značky spoločnosti Koninklijke Philips N.V.

Špecifikácie podliehajú zmenám bez

predchádzajúceho upozornenia. Ochranné známky sú majetkom spoločnosti Koninklijke Philips N.V alebo ich príslušných vlastníkov. Spoločnosť TP Vision si vyhradzuje právo na zmenu výrobkov kedykoľvek bez toho, aby musela upraviť staršie zásoby.

Písomné materiály pribalené k tomuto televízoru a príručka uložená v pamäti televízora alebo prevzatá z webovej lokality spoločnosti Philips [www.philips.com/TVsupport](http://www.philips.com/TVsupport) sa považujú za zodpovedajúce na určené používanie tohto systému.

Materiál v tejto príručke sa považuje za zodpovedajúci na určené používanie tohto systému. Ak sa produkt alebo jeho individuálne moduly či postupy používajú na iné účely, ako sú uvedené v tomto dokumente, je potrebné potvrdenie o ich oprávnenosti a vhodnosti. Spoločnosť TP Vision zaručuje, že samotný materiál neporušuje žiadny z patentov USA. Nevyslovuje ani nenaznačuje sa žiadna ďalšia záruka. Spoločnosť TP Vision nenesie zodpovednosť za žiadne chyby v obsahu tohto dokumentu ani za problémy zapríčinené jeho obsahom. Chyby nahlásené spoločnosti Philips budú čo najrýchlejšie opravené a uverejnené na stránke podpory spoločnosti Philips.

Podmienky záruky – nebezpečenstvo poranenia, poškodenia televízora alebo straty záruky! Nikdy sa nepokúšajte opraviť televízor sami. Televízor a príslušenstvo používajte iba spôsobom určeným výrobcom. Výstražný štítok na zadnej strane televízora označuje riziko úrazu elektrickým prúdom. Nikdy nedemontujte kryt televízora. Ak je potrebný servis alebo oprava, vždy sa obráťte na službu starostlivosti o zákazníkov spoločnosti Philips. Telefónne číslo nájdete v tlačenej dokumentácii k televízoru. Prípadne navštívte našu webovú lokalitu [www.philips.com/TVsupport](http://www.philips.com/TVsupport) a v prípade potreby vyberte svoju krajinu. Nárok na záruku zaniká vykonaním akýchkoľvek činností výslovne zakázaných v tejto príručke, akýchkoľvek nastavení a postupov

montáže, ktoré sa v tejto príručke neodporúčajú alebo nepovoľujú.

Charakteristické vlastnosti obrazových bodov Tento televízor má vysoký počet farebných obrazových bodov. Aj napriek tomu, že obsahuje minimálne 99,999 % efektívnych obrazových bodov, sa na obrazovke môžu nepretržite zobrazovať čierne body alebo jasné svetelné body (červené, zelené alebo modré). Ide o štrukturálnu vlastnosť displeja (v rámci bežných priemyselných noriem), ktorá neznamená poruchu.

### Vyhlásenie o zhode CE

Spoločnosť TP Vision Europe B.V. týmto vyhlasuje, že tento televízor spĺňa základné požiadavky a ďalšie relevantné ustanovenia smernice 2014/53/EÚ o rádiových zariadeniach, smernice 2009/125/ES o ekodizajne a smernice 2011/65/ES o obmedzení používania určitých nebezpečných látok (RoHS).

Súlad s normami týkajúcimi sa elektromagnetických polí

Spoločnosť TP Vision vyrába a predáva mnoho produktov určených pre zákazníkov, ktoré ako akékoľvek elektronické zariadenia majú vo všeobecnosti schopnosť vyžarovať a prijímať elektromagnetické signály. Jednou z hlavných obchodných zásad spoločnosti TP Vision je zabezpečiť všetky potrebné opatrenia na ochranu zdravia a bezpečnosti pri používaní našich produktov s cieľom dodržať všetky príslušné zákonné požiadavky a v dostatočnej miere ich zosúladiť s normami týkajúcimi sa elektromagnetických polí (EMF), ktoré platili v čase výroby produktov.

Spoločnosť TP Vision je odhodlaná vyvíjať, vyrábať a predávať produkty, ktoré nemajú žiadne nepriaznivé účinky na zdravie. Spoločnosť TP Vision potvrdzuje, že ak sa s jej produktmi bude správne narábať podľa ich určeného účelu, sú bezpečné na používanie, a to v súlade s vedeckými poznatkami, ktoré sú v súčasnosti dostupné. Spoločnosť TP Vision zohráva aktívnu úlohu pri vývoji medzinárodných noriem EMF a bezpečnostných noriem, čo jej umožňuje predvídať ďalší vývoj v štandardizácii a čo najskôr integrovať tieto poznatky v jej produktoch.

# $\overline{25}$ Autorské práva

# $25.1$ HDMI

Pojmy HDMI a HDMI High-Definition Multimedia Interface a logo HDMI sú ochrannými známkami alebo registrovanými ochrannými známkami spoločnosti HDMI Licensing Administrator, Inc. v Spojených štátoch a iných krajinách.

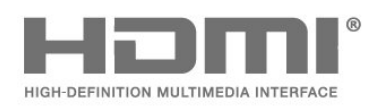

# dts-wi

### $75.4$ Wi-Fi Alliance

Wi-Fi®, logo Wi-Fi CERTIFIED a logo Wi-Fi sú registrované ochranné známky organizácie Wi-Fi Alliance.

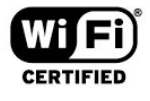

# $25.2$ Dolby Audio

### Dolby Audio

Dolby, Dolby Audio a symbol dvojitého D sú ochranné známky spoločnosti Dolby Laboratories. Vyrobené na základe licencie od spoločnosti Dolby Laboratories. Dôverné nezverejnené diela. Copyright © 1992-2020 Dolby Laboratories. Všetky práva vyhradené.

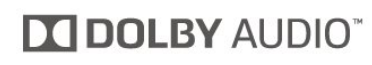

# 25.3 DTS-HD (kurzíva)

### DTS-HD

Informácie o patentoch spoločnosti DTS nájdete na adrese<http://patents.dts.com>. Vyrobené na základe licencie od spoločnosti DTS Licensing Limited. DTS a príslušný Symbol, ako aj DTS spolu s týmto Symbolom, DTS-HD a logo DTS-HD sú registrované ochranné známky a/alebo ochranné známky spoločnosti DTS, Inc. v Spojených štátoch amerických a/alebo iných krajinách. © DTS, Inc. Všetky práva vyhradené.

# Ostatné ochranné známky

Všetky ostatné registrované a neregistrované ochranné známky sú majetkom ich príslušných vlastníkov.

# Otvorený zdrojový kód

### 26.1

# Softvér s otvoreným zdrojovým kódom

Tento televízor obsahuje softvér s otvoreným zdrojovým kódom. Spoločnosť TP Vision Europe B.V. týmto ponúka možnosť poskytnúť na základe požiadania kópiu úplného zdrojového kódu pre balíky softvéru s otvoreným zdrojovým kódom chránené autorským právom použité v tomto produkte, pre ktoré je takýto spôsob sprístupnenia vyžadovaný príslušnými licenciami.

Táto ponuka platí po dobu troch rokov od zakúpenia výrobku pre kohokoľvek, kto dostal tieto informácie. Ak chcete získať zdrojový kód, pošlite e-mail v angličtine na adresu . . .

[open.source@tpv-tech.com](mailto:open.source@tpv-tech.com)

26.2

# Licencia pre softvér s otvoreným zdrojovým kódom

### Informácie o licenciách s otvoreným zdrojovým kódom

Súbor README pre zdrojový kód častí televízneho softvéru spoločnosti TP Vision Netherlands B.V., ktoré spadajú pod licencie pre softvér s otvoreným zdrojovým kódom.

Tento dokument popisuje spôsob distribúcie zdrojového kódu používaného televízorom spoločnosti TP Vision Netherlands B.V., ktorý spadá buď pod licenciu GNU GPL (General Public License), alebo licenciu GNU LGPL (Lesser General Public License) či akúkoľvek inú licenciu otvoreného zdrojového kódu. Pokyny týkajúce sa získania kópií tohto softvéru sú uvedené v návode na používanie.

SPOLOČNOSŤ TP Vision Netherlands B.V. NEPOSKYTUJE ŽIADNE ZÁRUKY AKÉHOKOĽVEK DRUHU, ČI UŽ VÝSLOVNÉ ALEBO IMPLICITNÉ, VRÁTANE AKÝCHKOĽVEK ZÁRUK OBCHODOVATEĽNOSTI ALEBO VHODNOSTI NA KONKRÉTNY ÚČEL TÝKAJÚCICH SA TOHTO SOFTVÉRU. Spoločnosť TP Vision Netherlands B.V. neposkytuje pre tento softvér žiadnu podporu. Predchádzajúce vyhlásenie nemá vplyv na vaše záruky a zákonné práva týkajúce sa akéhokoľvek

zakúpeného výrobku od spoločnosti TP Vision Netherlands B.V. Vzťahuje sa len na tento zdrojový kód, ktorý máte k dispozícii.

### Open Source

bash (3.2.48)

Bash is the shell, or command language interpreter, that will appear in the GNU operating system. Bash is an sh-compatible shell that incorporates useful features from the Korn shell (ksh) and C shell (csh).

It is intended to conform to the IEEE POSIX P1003.2/ISO 9945.2 Shell and Tools standard. It offers functional improvements over sh for both programming and interactive use. In addition, most sh scripts can be run by Bash without modification.

Source: http://www.gnu.org/software/bash/

### c-ares (1.10.0)

c-ares is a C library that performs DNS requests and name resolves asynchronously. Source: http://c-ares.haxx.se/

### coreutils (6.9)

The GNU Core Utilities are the basic file, shell and text manipulation utilities of the GNU operating system. These are the core utilities which are expected to exist on every operating system. Source: http://www.gnu.org/software/coreutils/

### e2fsprogs (2.12.2)

e2fsprogs provides the filesystem utilities for use with the ext2 filesystem, it also supports the ext3 and ext4 filesystems.

This piece of software is made available under the terms and conditions of the e2fsprogs license, which can be found below.

Source: http://e2fsprogs.sourceforge.net/

### Expat (2.01)

xml paser; Expat is an XML parser library written in C. It is a stream-oriented parser in which an application registers handlers for things the parser might find in the XML document (like start tags). An introductory article on using.

This piece of software is made available under the terms and conditions of the Expat license, which can be found below.

Source: http://expat.sourceforge.net/

### DFB (4.2.31)

It is a software library for GNU/Linux/UNIX based operating system with a small memory footprint that provides graphics acceleration, input device handling and abstraction layer, and integrated windowing system with support for translucent windows and

multiple display layers on top of the Linux framebuffer without requiring any kernel modifications

Source: http://sourceforge.net/projects/jointspace/fil es/remote\_applications\_SDK/remote\_spplications\_S DK\_v1.3.1/DirectFB141\_source\_1.3.1.7z/download

### SAWMAN

SaWMan, the Shared application and Window Manager, is a new window manager module for use with DirectFB.

Source: http://www.directfb.org/index.php?path=Mai n%2FDownloads&page=1

### findutils (4.2.31)

The GNU Find Utilities are the basic directory searching utilities of the GNU operating system. These programs are typically used in conjunction with other programs to provide modular and powerful directory search and file locating capabilities to other commands.

Source: http://www.gnu.org/software/findutils/

### Freetype (2.4.3)

FreeType is a software font engine that is designed to be small, efficient, highly customizable, and portable while capable of producing high-quality output (glyph images).

Source: http://freetype.sourceforge.net

### fuse (2.8.4)

Fuse is a simple interface for userspace programs to export a virtual filesystem to the linux kernel. This piece of software is made available under the terms and conditions of the fuse license, which can be found below.

Source: http://fuse.sourceforge.net/

### gawk (3.1.5)

If you are like many computer users, you would frequently like to make changes in various text files wherever certain patterns appear, or extract data from parts of certain lines while discarding the rest. To write a program to do this in a language such as C or Pascal is a time-consuming inconvenience that may take many lines of code.

The job is easy with awk, especially the GNU implementation: gawk.

Source: http://www.gnu.org/software/gawk/

### glibc (2.12.2)

Any Unix-like operating system needs a C library: the library which defines the "system calls" and other basic facilities such as open, malloc, printf, exit...The GNU C library is used as the C library in the GNU system and most systems with the Linux kernel This piece of software is made available under the terms and conditions of the glibc license, which can be found below.

Source: http://www.gnu.org/software/libc/

### grep (2.5.1a)

The grep command searches one or more input files for lines containing a match to a specified pattern. By default, grep prints the matching lines. Source: http://www.gnu.org/software/grep/

### gzip (1.3.12)

GNU Gzip is a popular data compression program originally written by Jean-loup Gailly for the GNU project. Mark Adler wrote the decompression part. Source: http://www.gnu.org/software/gzip/

### inetutils (1.4.2)

Inetutils is a collection of common network programs. Source: http://www.gnu.org/software/inetutils/

iptables (1.4.15)

For Cross connection. Source: http://www.netfilter.org/projects/iptables/

### iputils (s20101006)

The iputils package is set of small useful utilities for Linux networking. It was originally maintained by Alexey Kuznetsov.

Source: http://www.skbuff.net/iputils/

### Libcurl (7.30.0)

HTTP client;libcurl is a free and easy-to-use clientside URL transfer library, supporting FTP, FTPS, HTTP, HTTPS, SCP, SFTP, TFTP, TELNET, DICT, LDAP, LDAPS, FILE, IMAP, SMTP, POP3 and RTSP. libcurl supports SSL certificates, HTTP POST, HTTP PUT, FTP uploading, HTTP form based upload, proxies, cookies, user+password authentication (Basic, Digest, NTLM, Negotiate, Kerberos4), file transfer resume, http proxy tunneling and more!

This piece of software is made available under the terms and conditions of the Libcurl license, which can be found below.

Source: http://curl.haxx.se/

### libiconv (1.11.1)

This library provides an iconv() implementation, for use on systems which don't have one, or whose implementation cannot convert from/to Unicode. . This piece of software is made available under the terms and conditions of the libiconv license, which can be found below.

Source: http://ftp.gnu.org/pub/gnu/libiconv

### libmtp (0.3.6)

libmtp is an Initiator implementation of the Media Transfer Protocol (MTP) in the form of a library suitable primarily for POSIX compliant operating systems. We implement MTP Basic, the stuff proposed for standardization. Source: http://libmtp.sourceforge.net/

libjpg (6b)

This library is used to perform JPEG decoding tasks.

This piece of software is made available under the terms and conditions of the libjpg license, which can be found below.

Source: http://www.ijg.org/

### libusb

This is the home of libusb, a library that gives user level applications uniform access to USB devices across many different operating systems. libusb is an open source project licensed under the GNU Lesser General Public License version 2.1.

Many participants in the libusb community have helped and continue to help with ideas, implementation, support and improvements for

libusb.

This piece of software is made available under the terms and conditions of the libusb license, which can be found below.

Source:

http://libusb.wiki.sourceforge.net http://www.libusb.org/

### libusb-compat

Library to enable user space application programs to communicate with USB devices.

This piece of software is made available under the terms and conditions of the libusb-compat license, which can be found below.

Source:

http://libusb.wiki.sourceforge.net/LibusbCompat0.1

### libpng (1.2.43)

libpng -THE reference library for reading, displaying, writing and examining png Image Network Graphics. This piece of software is made available under the terms and conditions of the libpng license, which can be found below.

Source: http://sourceforge.net/projects/libpng/files/

### Libxml2 (2.7.8)

The "libxml2" library is used in AstroTV as a support for the execution of NCL application. This library was developed for the GNOME software suite and is available under a "MIT" license. Source: http://www.xmlsoft.org

### Linux Kernel (3.1)

The Linux kernel is an operating system kernel used by the Linux family of Unix-like operating systems. This piece of software is made available under the terms and conditions of the Linux Kernel license, which can be found below. Source: http://www.kernel.org

Linux Fusion (8.7.0) Source: GNU

liveMedia (2011.06.12) c++ runtime library for RTSP requirement Source: www.live555.com

#### lvm2 (2.02.89)

Userspace toolset that provide logical volume management facilities on linux.

This piece of software is made available under the terms and conditions of the lvm2 license, which can be found below.

Source: ftp://sources.redhat.com/pub/lvm2/releases/

### module-init-tools (3.12)

Provides developer documentation for the utilities used by Linux systems to load and manage kernel modules (commonly referred to as "drivers"). Source: https://modules.wiki.kernel.org/index.php/M ain\_Page

### mtd-utils

The aim of the system is to make it simple to provide a driver for new hardware, by providing a generic interface between the hardware drivers and the upper layers of the system. Hardware drivers need to know nothing about the storage formats used, such as FTL, FFS2, etc., but will only need to provide simple routines for read, write and erase. Presentation of the device's contents to the user in an appropriate form will be handled by the upper layers of the system. This piece of software is made available under the terms and conditions of the mtd-utils license, which can be found below.

Source: http://www.linuxmtd.infradead.org/index.html

### ncurses (5.7)

The ncurses (new curses) library is a free software emulation of curses in System V Release 4.0 (SVr4), and more. It uses terminfo format, supports pads and color and multiple highlights and forms characters and function-key mapping, and has all the other SVr4-curses enhancements over BSD curses. SVr4 curses is better known today as X/Open Curses. Source: http://www.gnu.org/software/ncurses/

#### net-tools (1.6)

The Net-tools?package is a collection of programs for controlling the network subsystem of the Linux kernel. Source: http://www.linuxfromscratch.org/blfs/view/6. 3/basicnet/net-tools.html

### NTFS-3G Read/Write Driver (2010.5.22)

NTFS-3G is an open source cross-platform implementation of the Microsoft Windows NTFS file system with read-write support. NTFS-3G often uses the FUSE file system interface, so it can run unmodified on many different operating systems. It is runnable on Linux, FreeBSD, NetBSD, OpenSolaris, BeOS, QNX, WinCE, Nucleus, VxWorks, Haiku,MorphOS, and Mac OS X It is licensed under either the GNU General Public License or a proprietary license. It is a partial fork of ntfsprogs and is under active maintenance and development. This piece of software is made available under the

terms and conditions of the NTFS-3G Read/Write Driver license, which can be found below. Source: http://www.tuxera.com

### openssl (1.0.1j)

OpenSSL is an open source implementation of the SSL and TLS protocols. The core library (written in the C programming language) implements the basic cryptographic functions and provides various utility functions. Wrappers allowing the use of the OpenSSL library in a variety of computer languages are available.

Source: http://www.openssl.org/

### procps (ps, top) (3.2.8)

procps is the package that has a bunch of small useful utilities that give information about processes using the /proc filesystem.

The package includes the programs ps, top, vmstat, w, kill, free, slabtop, and skill.

Source: http://procps.sourceforge.net/index.html

### samba (3.0.37)

Samba is the standard Windows interoperability suite of programs for Linux and Unix. Source: http://www.samba.org/

### SaWMan (1.5.3)

SaWMan, the Shared application and Window Manager, is a new window manager module for use with DirectFB.

Source: http://www.directfb.org

### sed (4.1.5)

sed (stream editor) isn't an interactive text editor. Instead, it is used to filter text, i.e., it takes text input, performs some operation (or set of operations) on it, and outputs the modified text.

sed is typically used for extracting part of a file using pattern matching or substituting multiple occurrences of a string within a file.

Source: http://www.gnu.org/software/sed/

### SQLite3 (2.12.2)

SQLite is a in-process library that implements a selfcontained, serverless, zero-configuration,

transactional SQL database engine.

This piece of software is made available under the terms and conditions of the SQLite3 license, which can be found below.

Source: http://www.sqlite.org/

### SquashFS

SquashFS is a compressed read-only file system for Linux. SquashFS compresses files, inodes and directories, and supports block sizes up to 1 MB for greater compression. SquashFS is also the name of free/open software, licensed under the GPL, for accessing SquashFS filesystems.

This piece of software is made available under the

terms and conditions of the SquashFS license, which can be found below. Source: http://squashfs.sourceforge.net/

### tar (1.17)

GNU Tar provides the ability to create tar archives, as well as various other kinds of manipulation. For example, you can use Tar on previously created archives to extract files, to store additional files, or to update or list files which were already stored. Source: http://www.gnu.org/software/tar/

### u-Boot (2011.12)

The uboot will load the linux kerenl to dram,and jump to run .

This piece of software is made available under the terms and conditions of the u-Boot loader license, which can be found below. Source: http://www.denx.de

udhcpc (0.9.8cvs20050303-3) Source: http://udhcp.sourcearchive.com/downloads/ 0.9.8cvs20050303-3/

uDirectFB (1.5.3) Source: http://www.directfb.org

### uriparser (0.7.7)

Uriparser is a strictly RFC 3986 compliant URI parsing and handling library written in C. uriparser is crossplatform, fast, supports Unicode and is licensed under the New BSD license. Source: http://uriparser.sourceforge.net/

util-linux-ng (2.18)

Various system utilities. Source: http://userweb.kernel.org/Mkzak/util-linuxng/

### wget (1.10.2)

GNU Wget is a free software package for retrieving files using HTTP, HTTPS and FTP, the most widelyused Internet protocols.

It is a non-interactive commandline tool, so it may easily be called from scripts,?cron?jobs, terminals without X-Windows support, etc.

Source: http://ftp.gnu.org/gnu/wget/wget-1.10.2.tar.gz

wpa\_supplicant v0.8(wext)/v2.3(cfg80211) wpa\_supplicant is a WPA Supplicant for Linux, BSD, Mac OS X, and Windows with support for WPA and WPA2 (IEEE 802.11i / RSN). It is suitable for both desktop/laptop computers and embedded systems. Supplicant is the IEEE 802.1X/WPA component that is used in the client stations. It implements key negotiation with a WPA Authenticator and it controls the roaming and IEEE 802.11 authentication/association of the wlan driver. Source: https://w1.fi/wpa\_supplicant/

xerces-c++ (3.1.1) Source: http://xerces.apache.org/

zlib (6b)

The 'zlib' compression library provides in-memory compression and decompression functions, including integrity checks of the uncompressed data. This piece of software is made available under the terms and conditions of the zlib license, which can be found below.

Source: http://www.zlib.net/
# **Odmietnutie** zodpovednosti týkajúce sa služieb a/alebo softvéru poskytovaných tretími stranami

Služby a/alebo softvér poskytované tretími stranami môžu byť zmenené, pozastavené alebo ukončené bez predchádzajúceho upozornenia. Spoločnosť TP Vision v takýchto prípadoch nenesie žiadnu zodpovednosť.

# Index

## A

[Aktualizácia softvéru – internet](#page-5-0) *6* [Aktualizácia softvéru – lokálna aktualizácia](#page-5-0) *6* [Aktualizácia softvéru – USB](#page-5-0) *6* [Aktualizovať softvér](#page-5-0) *6* [Anténa](#page-13-0) *14* [Aplikácia Philips TV Remote](#page-15-0) *16* [Automatická aktualizácia softvéru](#page-5-0) *6* [Automatické vypnutie](#page-43-0) *44* [Automatický režim hodín](#page-46-0) *47*

#### Ú

[Úspora energie](#page-43-0) *44*

#### B

[Batérie](#page-7-0) *8* [Bezpečnosť a údržba](#page-63-0) *64*

#### $\mathsf{D}$

[Dátum](#page-46-0) *47* [Detský zámok](#page-45-0) *46* [Detský zámok, nastavenie kódu](#page-45-0) *46* [Detský zámok, zmena kódu](#page-45-0) *46* [Diaľkové ovládanie](#page-7-0) *8* [Diaľkové ovládanie a batérie](#page-7-0) *8* [Diaľkové ovládanie – infračervený snímač](#page-9-0) *10* [Digital Media Renderer – DMR](#page-47-0) *48* [Digitálny zvukový výstup](#page-14-0) *15* [Doma alebo obchod](#page-43-0) *44* [Domovská ponuka](#page-37-0) *38* [Dynamický kontrast](#page-39-0) *40* [Dynamický priestorový zvuk](#page-40-0) *41*

### E

[Ekvalizér](#page-40-0) *41* [Európske ekologické označenie](#page-55-0) *56*

#### F

[Formát digitálneho výstupu](#page-41-0) *42* [Formát obrazu](#page-39-0) *40* [Fotografie, videá a hudba](#page-34-0) *35*

#### G

[Galéria aplikácií](#page-49-0) *50*

#### H

[HbbTV](#page-42-0) *43* [HDMI](#page-13-0) *14* [HDMI ARC](#page-14-0) *15* [HDMI – CEC](#page-42-0) *43* [Hodiny](#page-46-0) *47*

#### I

[Identifikácia televízora](#page-3-0) *4* [Informácie o kontakte](#page-3-0) *4* [Inštalovanie kanála – anténa](#page-19-0) *20* [Inštalovanie kanála – kábel](#page-19-0) *20* [Inštalovanie kanála – satelit](#page-21-0) *22*

#### J

[Jasný obraz, redukcia šumu](#page-39-0) *40* [Jazyk titulkov](#page-45-0) *46* [Jazyk zvuku](#page-45-0) *46* [Jazyky ponúk](#page-45-0) *46*

[Jednotka typu Flash](#page-16-0) *17*

#### K

[Kanál, filtrovanie kanálov](#page-26-0) *27* [Kanál, premenovanie kanála](#page-25-0) *26* [Kanály](#page-19-0) *20* [Karta CI](#page-15-0) *16* [Kód PIN CAM](#page-45-0) *46* [Konfigurácia pre obchod](#page-43-0) *44* [Koniec používania](#page-55-0) *56* [Kontrast obrazu](#page-39-0) *40* [Kopírovanie zoznamu predvolieb kanálov](#page-23-0) *24* [Korekcia gama](#page-39-0) *40*

#### M

[Menu kontrastu obrazu](#page-38-0) *39* [Menu ZVUK](#page-40-0) *41* [Možnosti kanálov](#page-24-0) *25*

#### N

[Nahrávky](#page-32-0) *33* [Nastavenia farieb](#page-38-0) *39* [Nastavenia klávesnice USB](#page-42-0) *43* [Nastavenia modulu HDR](#page-39-0) *40* [Nastavenia myši](#page-42-0) *43* [Nastavenia služby Netflix](#page-47-0) *48* [Názov televíznej siete](#page-47-0) *48*

## $\cap$

[Obnoviť nastavenia](#page-44-0) *45* [Obraz, farba](#page-38-0) *39* [Obraz, jas](#page-38-0) *39* [Obraz, kontrast](#page-38-0) *39* [Obraz, ostrosť](#page-38-0) *39* [Obľúbené kanály](#page-26-0) *27* [Obľúbený kanál, úprava](#page-26-0) *27* [Obľúbený kanál, rozsah kanálov](#page-26-0) *27* [Obľúbený kanál, vytvorenie](#page-26-0) *27* [Odchýlka digitálneho výstupu](#page-41-0) *42* [Odomknutie kanála](#page-26-0) *27* [Oneskorenie digitálneho výstupu](#page-41-0) *42* [Opraviť](#page-3-0) *4*

#### P

[Pevný disk USB](#page-42-0) *43* [Pevný disk USB – formátovanie](#page-17-0) *18* [Pevný disk USB – inštalácia](#page-16-0) *17* [Podpora spoločnosti Philips](#page-3-0) *4* [Pohotovostný režim](#page-12-0) *13* [Ponuka digitálnych výstupov](#page-41-0) *42* [Ponuka Pomocník](#page-3-0) *4* [Ponuka Rýchle nastavenia](#page-37-0) *38* [Ponuka Sieťové nastavenia](#page-47-0) *48* [Ponuka výstupov zvuku](#page-41-0) *42* [Používateľská príručka](#page-3-0) *4* [Používateľská príručka online](#page-3-0) *4* [Pozastavenie TV](#page-33-0) *34* [Príjem](#page-56-0) *57* [Premenovanie alebo nahradenie ikony zariadenia](#page-18-0) *19* [Pripojenie ‒ napájací kábel](#page-11-0) *12* [Pripojenie pevného disku USB](#page-16-0) *17* [Pripojenie zariadenia](#page-13-0) *14* [Pripojenie zrkadlenia obrazu](#page-14-0) *15*

#### [Problémy](#page-58-0) *59*

#### R

[Rýchle nastavenia obrazu](#page-40-0) *41* [Registrácia televízora](#page-3-0) *4* [Režim kontrastu obrazu](#page-38-0) *39* [Riešenie problémov](#page-58-0) *59* [Rozlíšenie displeja TV:](#page-56-0) *57* [Rozlíšenie Super Resolution](#page-39-0) *40* [Rozšírené nastavenia obrazu](#page-38-0) *39* [Rozšírené nastavenia zvuku](#page-41-0) *42*

#### S

[Satelit](#page-13-0) *14* [Sieť – bezdrôtová](#page-47-0) *48* [Sieť – káblová](#page-47-0) *48* [Sieťové nastavenia](#page-47-0) *48* [Slúchadlá](#page-41-0) *42* [Slúchadlá](#page-14-0) *15* [Smart TV](#page-49-0) *50* [Starostlivosť o zákazníkov](#page-3-0) *4* [Statická IP](#page-47-0) *48*

#### T

[Teletext](#page-27-0) *28* [Televízia na požiadanie](#page-50-0) *51* [Teplota farby](#page-38-0) *39* [Tlačidlá diaľkového ovládača](#page-7-0) *8* [Tlačidlá na televízore](#page-9-0) *10* [TV program](#page-29-0) *30* [TV reproduktor](#page-41-0) *42*

#### $\cup$

[Umiestnenie](#page-43-0) *44* [Umiestnenie televízora](#page-40-0) *41* [Univerzálny prístup](#page-44-0) *45* [Univerzálny prístup, reč](#page-44-0) *45* [Univerzálny prístup, zhoršený sluch](#page-44-0) *45* [Univerzálny prístup, zmiešaná hlasitosť](#page-44-0) *45* [Univerzálny prístup, zvukové efekty](#page-44-0) *45* [Univerzálny prístup, zvukový popis](#page-44-0) *45* [Uzamknutie aplikácií](#page-45-0) *46* [Uzamknutie kanála](#page-26-0) *27*

#### V

[Vekové obmedzenie](#page-45-0) *46* [Verzia softvéru](#page-5-0) *6* [Video na vyžiadanie](#page-50-0) *51* [Vstupné rozlíšenie](#page-56-0) *57* [Vylepšenie dialógov](#page-44-0) *45* [Vymazať pamäť internetu](#page-47-0) *48* [Vypnúť obrazovku](#page-43-0) *44* [Vyrovnanie digitálneho výstupu](#page-41-0) *42* [Vyváženie bielej](#page-38-0) *39* [Vzdialenosť pri sledovaní](#page-11-0) *12* [Všeobecné nastavenia](#page-42-0) *43*

#### W

[Wi-Fi](#page-47-0) *48*

## Z

[Zapnutie a vypnutie](#page-12-0) *13* [Zapnutie s Wi-Fi](#page-47-0) *48* [Získajte podporu](#page-3-0) *4* [Zmena na letný čas](#page-46-0) *47* [Zobrazenie histórie aktualizácií softvéru](#page-6-0) *7* [Zobraziť nastavenia siete](#page-47-0) *48* [Zoznam kanálov](#page-25-0) *26*

[Zoznam zdrojov](#page-18-0) *19* [Zrkadlenie obrazovky](#page-14-0) *15* [Zvýšenie sýtosti farieb](#page-38-0) *39* [Zvuk, automatické vyrovnávanie hlasitosti](#page-41-0) *42* [Zvuk, hlasitosť Delta](#page-41-0) *42* [Zvukový systém HDMI](#page-41-0) *42*

# Š

[Štýl obrazu](#page-37-0) *38* [Štýly zvuku](#page-40-0) *41*

# Č

[Čas](#page-46-0) *47* [Časovač vypnutia](#page-46-0) *47* [Časová zóna](#page-46-0) *47*

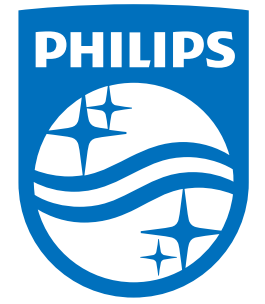

All registered and unregistered trademarks are property of their respective owners.<br>Specifications are subject to change without notice.<br>Philips and the Philips' shield emblem are trademarks of Koninklijke Philips N.V.<br>and

philips.com